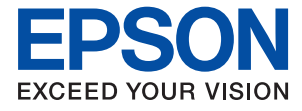

# ET-1810 Series L1250 Series **Руководство пользователя**

**[Печать](#page-29-0)**

**[Техническое обслуживание принтера](#page-59-0)**

**[Устранение неполадок](#page-76-0)**

NPD6448-00 RU

# *Содержание*

### *[Описание этого руководства](#page-4-0)*

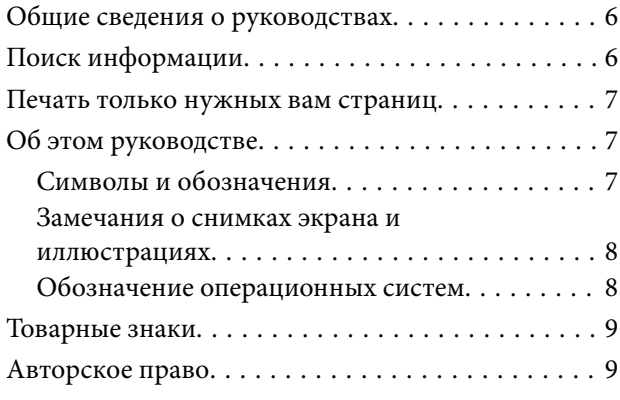

### *[Важные инструкции](#page-10-0)*

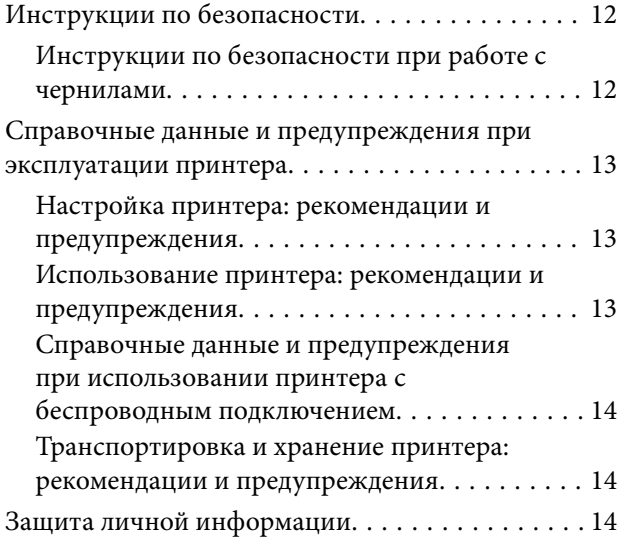

### *[Названия деталей и их функции](#page-14-0)*

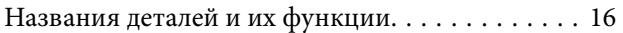

### *[Руководство по панели](#page-17-0)  [управления](#page-17-0)*

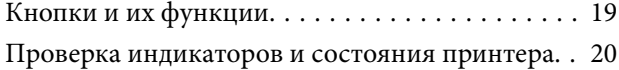

### *[Загрузка бумаги](#page-22-0)*

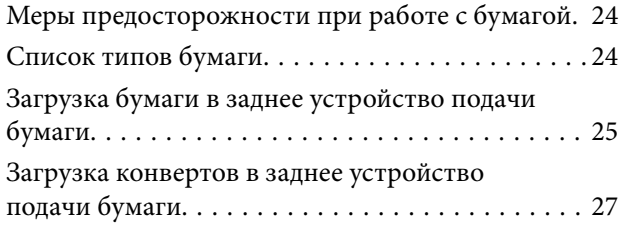

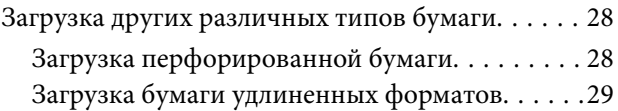

### *[Печать](#page-29-0)*

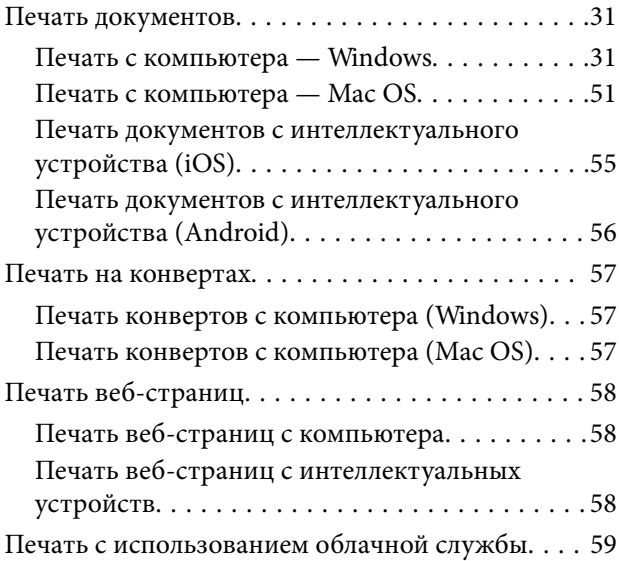

### *[Техническое обслуживание](#page-59-0)  [принтера](#page-59-0)*

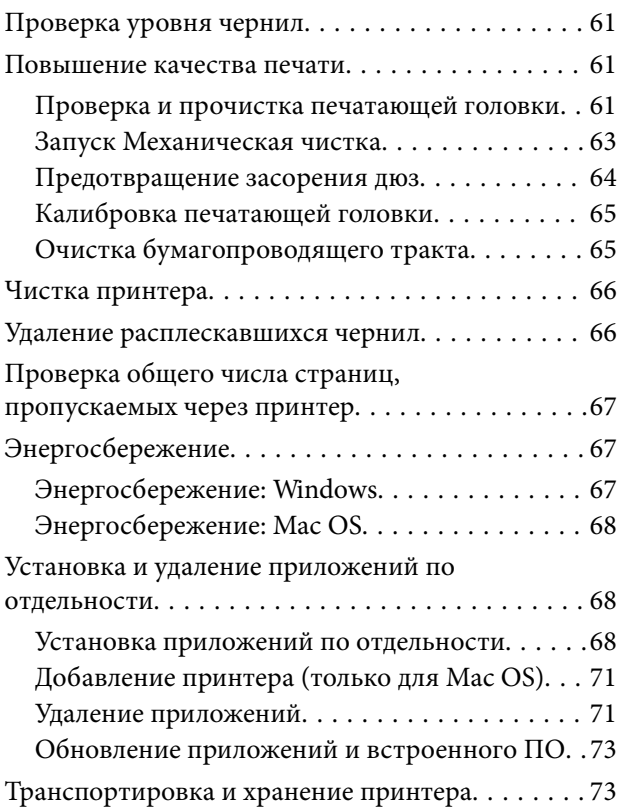

## *[Устранение неполадок](#page-76-0)*

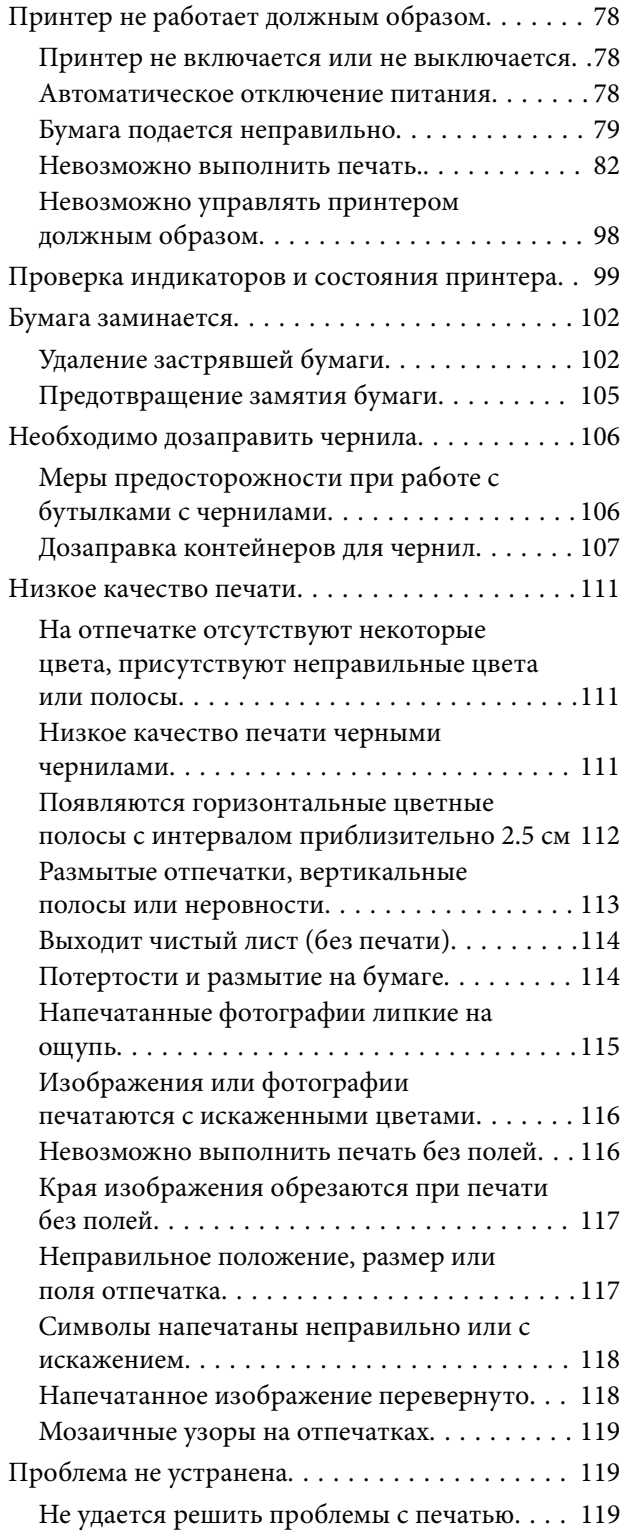

## *[Добавление или замена](#page-120-0)  [компьютера или устройств](#page-120-0)*

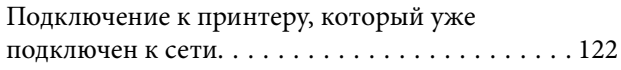

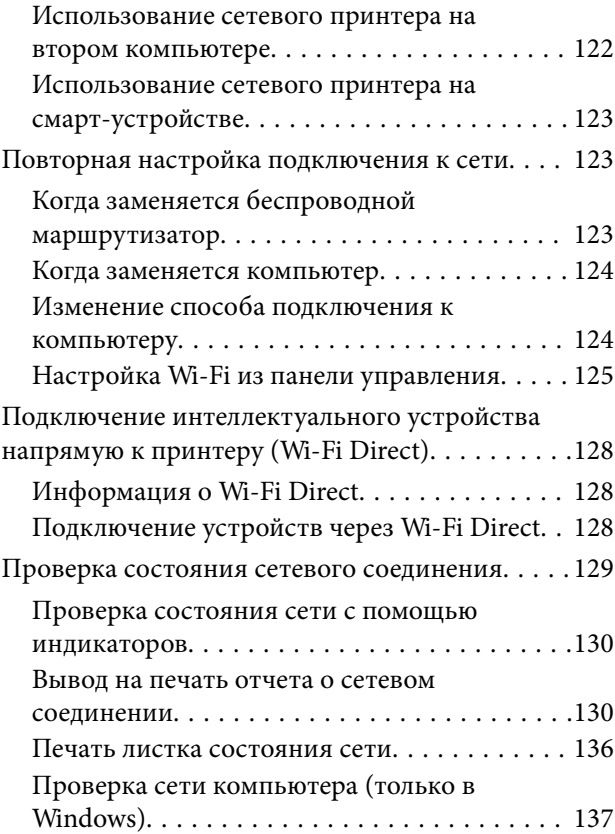

## *[Сведения о продукте](#page-138-0)*

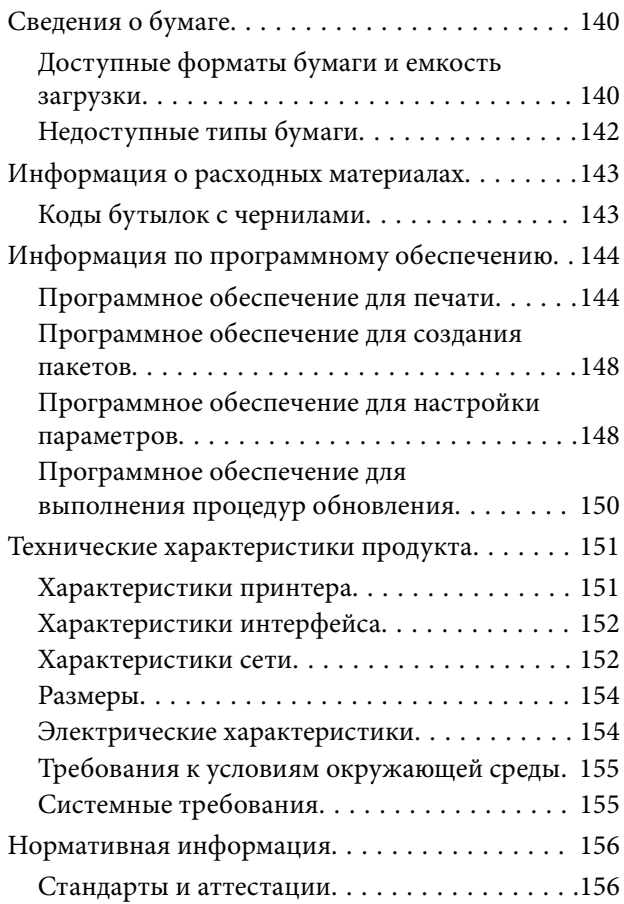

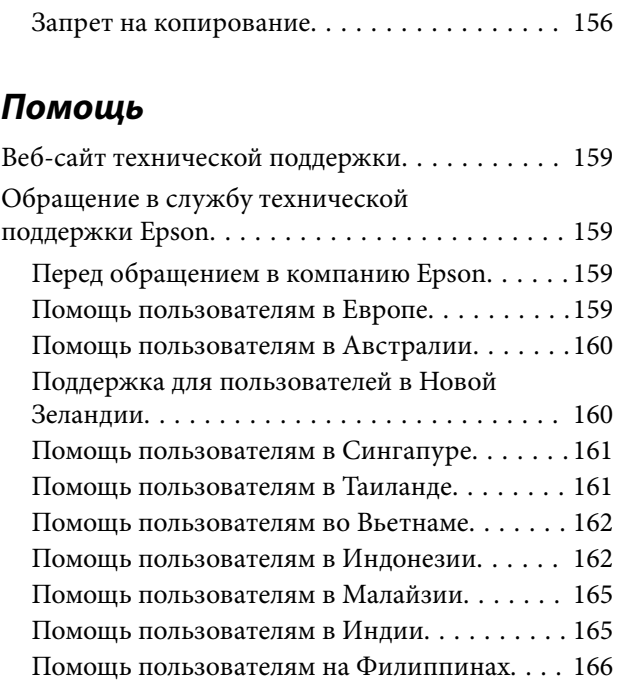

# <span id="page-4-0"></span>**Описание этого руководства**

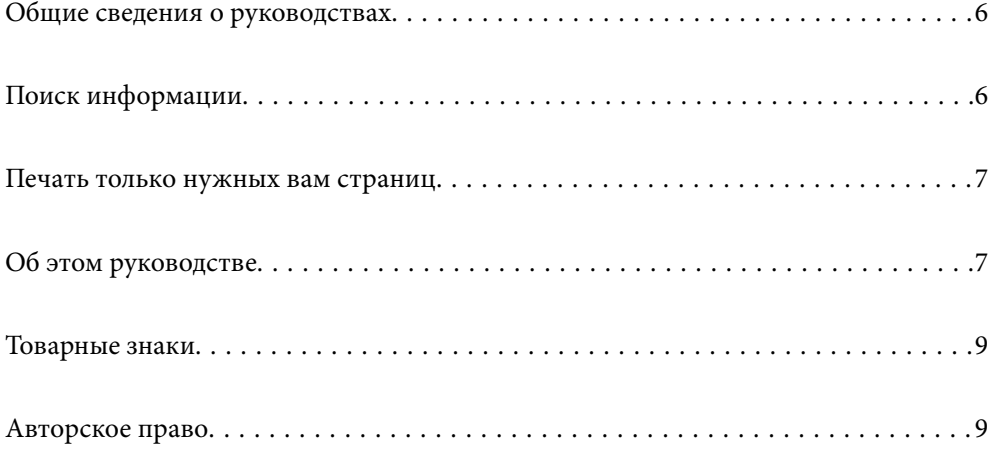

# <span id="page-5-0"></span>**Общие сведения о руководствах**

Вместе с принтером Epson предоставляются следующие руководства. Рекомендуется также использовать справку, включенную в различные приложения Epson.

❏ Важные правила техники безопасности (печатное руководство)

Содержит инструкции по технике безопасности при использовании принтера.

❏ Установка (печатное руководство)

Содержит информацию о настройке принтера и установке программного обеспечения.

❏ Руководство пользователя (цифровое руководство)

Настоящее руководство. Это руководство доступно в формате PDF и интернет-руководства. Предоставляет общую информацию и инструкции по использованию принтера, решению проблем и настройке сетевого подключения при использовании принтера в сети.

Последние версии перечисленных выше руководств можно получить следующими способами.

❏ Печатные руководства

Посетите веб-сайт службы технической поддержки Epson для Европы по адресу <http://www.epson.eu/support> или веб-сайт глобальной технической поддержки Epson по адресу [http://support.epson.net/.](http://support.epson.net/)

❏ Цифровые руководства

Для просмотра интернет-руководства посетите следующий веб-сайт, введите наименование изделия и перейдите в **Поддержка**.

<http://epson.sn>

# **Поиск информации**

PDF-руководство позволяет искать информацию по ключевым словам или переходить напрямую к определенным разделам с помощью закладок.В этом разделе объясняется, как использовать PDFруководство, которое открывается на вашем компьютере с помощью Adobe Acrobat Reader DC.

#### **Поиск по ключевым словам**

Щелкните **Правка** > **Расширенный поиск**.В окне поиска введите ключевое слово (текст), описывающее нужную вам информацию, затем щелкните **Поиск**.Результаты отображаются в виде списка.Щелкните один из отображаемых результатов, чтобы перейти на соответствующую страницу.

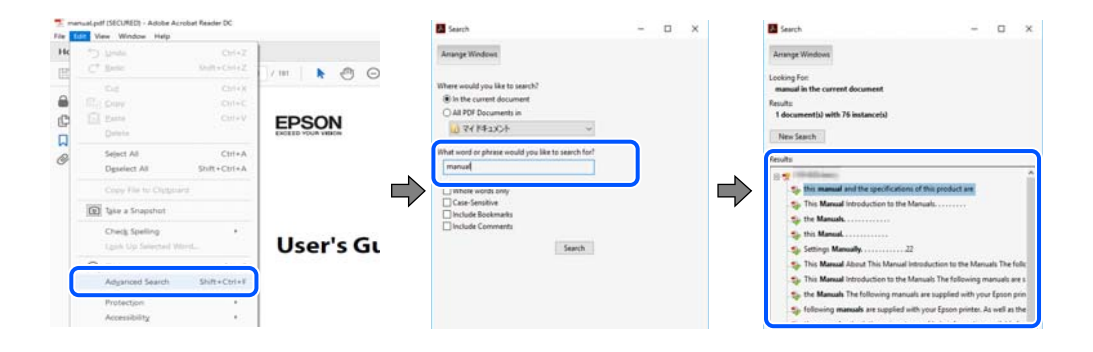

#### <span id="page-6-0"></span>**Переход непосредственно по закладкам**

Щелкните заголовок, чтобы перейти на соответствующую страницу.Щелкните «+» или «>» для просмотра заголовков более низкого уровня в этом разделе.Чтобы вернуться на предыдущую страницу, выполните следующие действия на клавиатуре.

- ❏ Windows: удерживая нажатой клавишу **Alt**, нажмите клавишу **←**.
- ❏ Mac OS: удерживая нажатой клавишу Сommand, нажмите клавишу **←**.

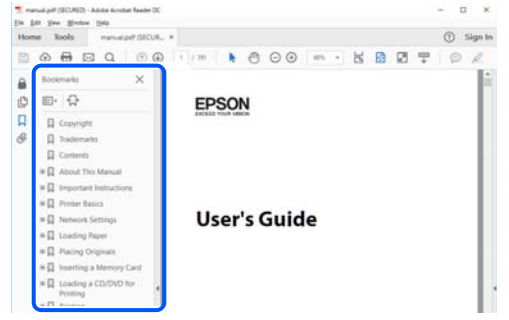

## **Печать только нужных вам страниц**

Вы можете найти и напечатать только нужные вам страницы. Щелкните **Печать** в меню **Файл**, затем укажите страницы, которые следует напечатать, в пункте **Страницы** раздела **Страницы для печати**.

❏ Чтобы указать последовательность страниц, введите дефис между начальной и конечной страницами.

Пример: 20-25

❏ Чтобы указать страницы, расположенные непоследовательно, разделяйте страницы запятыми.

Пример: 5, 10, 15

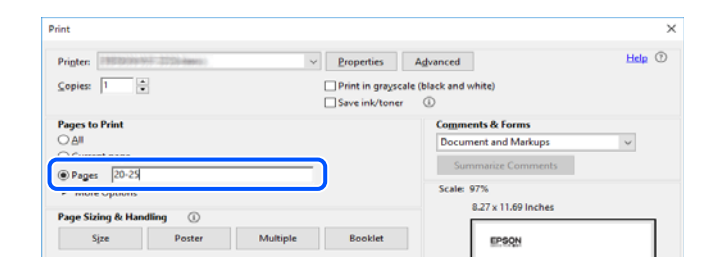

# **Об этом руководстве**

В этом разделе объясняется значение знаков и символов, используемых в этом руководстве, приводятся замечания к описаниям и изображениям в руководстве, а также дается справочная информация об операционных системах.

### **Символы и обозначения**

#### !*Предостережение:*

Инструкции, которые необходимо тщательно соблюдать во избежание телесных повреждений.

<span id="page-7-0"></span>**• Важно:** 

Инструкции, которые необходимо соблюдать во избежание повреждения оборудования.

#### *Примечание:*

Предоставляет дополнительную и справочную информацию.

#### **Соответствующая информация**

& Ссылки на связанные разделы.

#### **Замечания о снимках экрана и иллюстрациях**

- ❏ Снимки экранов драйвера принтера относятся к операционным системам Windows 10 или macOS High Sierra. Содержимое экранов может различаться в зависимости от модели и ситуации.
- ❏ Иллюстрации, используемые в этом руководстве, приведены исключительно в качестве примеров. Несмотря на то что между моделями могут существовать небольшие отличия, способы их эксплуатации одинаковы.

### **Обозначение операционных систем**

#### **Windows**

В данном руководстве такие термины, как Windows 10, Windows 8.1, Windows 8, Windows 7, Windows Vista, Windows XP, Windows Server 2019, Windows Server 2016, Windows Server 2012 R2, Windows Server 2012, Windows Server 2008 R2, Windows Server 2008, Windows Server 2003 R2 и Windows Server 2003, используются по отношению к следующим операционным системам. Кроме того, термин Windows используется по отношению ко всем версиям.

- ❏ Операционная система Microsoft® Windows® 10
- ❏ Операционная система Microsoft® Windows® 8.1
- ❏ Операционная система Microsoft® Windows® 8
- ❏ Операционная система Microsoft® Windows® 7
- ❏ Операционная система Microsoft® Windows Vista®
- ❏ Операционная система Microsoft® Windows® XP
- ❏ Операционная система Microsoft® Windows® XP Professional x64 Edition
- ❏ Операционная система Microsoft® Windows Server® 2019
- ❏ Операционная система Microsoft® Windows Server® 2016
- ❏ Операционная система Microsoft® Windows Server® 2012 R2
- ❏ Операционная система Microsoft® Windows Server® 2012
- ❏ Операционная система Microsoft® Windows Server® 2008 R2
- ❏ Операционная система Microsoft® Windows Server® 2008
- ❏ Операционная система Microsoft® Windows Server® 2003 R2
- ❏ Операционная система Microsoft® Windows Server® 2003

#### <span id="page-8-0"></span>**Mac OS**

В этом руководстве термин Mac OS используется для обозначения Mac OS X v10.6.8 или более поздних версий этой системы.

# **Товарные знаки**

- ❏ EPSON® является зарегистрированным товарным знаком. EPSON EXCEED YOUR VISION и EXCEED YOUR VISION являются товарными знаками Seiko Epson Corporation.
- ❏ QR Code is a registered trademark of DENSO WAVE INCORPORATED in Japan and other countries.
- ❏ Microsoft®, Windows®, Windows Server®, and Windows Vista® are registered trademarks of Microsoft Corporation.
- ❏ Apple, Mac, macOS, OS X, Bonjour, ColorSync, Safari, iPad, iPhone, iPod touch, and iTunes are trademarks of Apple Inc., registered in the U.S. and other countries.
- ❏ Chrome, Google Play, and Android are trademarks of Google LLC.
- ❏ Adobe, Acrobat, and Reader are either registered trademarks or trademarks of Adobe in the United States and/or other countries.
- ❏ Firefox is a trademark of the Mozilla Foundation in the U.S. and other countries.
- ❏ Уведомление: прочие названия продуктов упоминаются в документе только в целях идентификации и могут являться товарными знаками соответствующих владельцев. Компания Epson отрицает любые права на владение данными знаками.

# **Авторское право**

Никакую часть данного документа нельзя воспроизводить, хранить в поисковых системах или передавать в любой форме и любыми способами (электронными, механическими, путем копирования, записи или иными) без предварительного письменного разрешения Seiko Epson Corporation. По отношению использования содержащейся здесь информации никаких патентных обязательств не предусмотрено. Равно как не предусмотрено никакой ответственности за повреждения, произошедшие вследствие использования содержащейся здесь информации. Содержащаяся здесь информация предназначена только для использования с этим продуктом Epson. Epson не несет ответственности за любое использование этой информации по отношению к другим продуктам.

Компания Seiko Epson Corporation и ее филиалы не несут ответственности перед покупателем данного продукта или третьими сторонами за понесенные ими повреждения, потери, сборы или затраты, произошедшие в результате несчастного случая, неправильного использования или нарушения эксплуатации данного продукта или его несанкционированной переделки, ремонта или внесения изменений в данный продукт, или (за исключением США) невозможности строгого следования инструкциям по эксплуатации и техническому обслуживанию Seiko Epson Corporation.

Seiko Epson Corporation не несет ответственности за любые повреждения или проблемы, возникшие из-за использования любых функций или расходных материалов, не являющихся оригинальными продуктами EPSON (Original EPSON Products) или продуктами, одобренными EPSON (EPSON Approved Products).

Seiko Epson Corporation не несет ответственности за любые повреждения, произошедшие в результате влияния электромагнитных помех при использовании любых соединительных кабелей, не содержащихся в реестре одобренных Seiko Epson Corporation продуктов (EPSON Approved Products).

© 2020 Seiko Epson Corporation

Информация, содержащаяся в данном руководстве, и технические характеристики продукции могут быть изменены без предварительного уведомления.

# <span id="page-10-0"></span>**Важные инструкции**

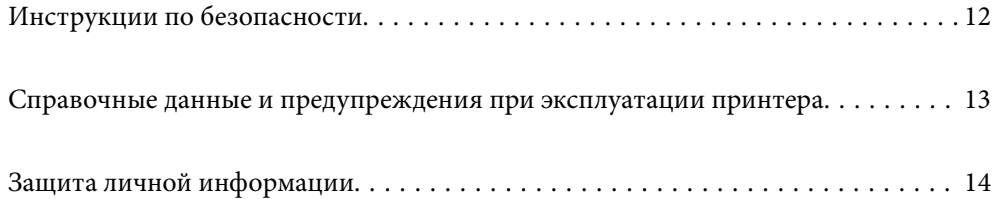

# <span id="page-11-0"></span>**Инструкции по безопасности**

Ознакомьтесь с указаниями по технике безопасности при использовании данного принтера и неукоснительно соблюдайте их. Сохраните это руководство, чтобы при необходимости обратиться к нему в будущем. Также соблюдайте все предупреждения и инструкции, которые нанесены на корпус устройства.

❏ На принтере нанесены знаки, которые помогают обеспечить безопасность и правильность работы принтера.Чтобы узнать смысл этих знаков, посетите следующий веб-сайт.

<http://support.epson.net/symbols>

- ❏ Необходимо использовать с принтером только входящий в комплект шнур питания. Нельзя использовать этот шнур с другим оборудованием.Использование других шнуров питания с данным принтером или использование предоставляемого шнура питания с другим оборудованием может привести к возгоранию или поражению электрическим током.
- ❏ Необходимо убедиться, что данный шнур питания переменного тока соответствует действующим местным стандартам безопасности.
- ❏ Запрещается самостоятельно разбирать, модифицировать или пытаться починить шнур питания, вилку, принтер или дополнительное оборудование, за исключением случаев, специально оговоренных в руководствах для принтера.
- ❏ Необходимо отключить принтер от питания и обратиться к обслуживающему персоналу в следующих ситуациях:

шнур питания или вилка повреждены, в принтер попала жидкость, принтер упал (или был поврежден его корпус), принтер работает неправильно либо явно снизилась его производительность.Запрещается изменять настройки, которые не описаны в инструкции по эксплуатации.

- ❏ Необходимо устанавливать принтер недалеко от сетевой розетки так, чтобы из нее можно было легко вынуть вилку.
- ❏ Не устанавливайте и не храните принтер вне помещений, около источников грязи или пыли, воды и тепла, а также в местах, подверженных воздействию ударных нагрузок, вибраций, высоких температур и влажности.
- ❏ Не допускайте попадания жидкости на принтер и не касайтесь его влажными руками.
- ❏ Не допускайте приближения к принтеру кардиостимуляторов меньше чем на 22 см.Радиоволны, излучаемые принтером, могут нарушить их работу.

### **Инструкции по безопасности при работе с чернилами**

- ❏ Прикасаясь к картриджам и крышкам картриджей, открытым бутылкам с чернилами и крышкам бутылок, будьте осторожны и избегайте контакта с чернилами.
	- ❏ При попадании чернил на кожу тщательно промойте ее водой с мылом.
	- ❏ При попадании чернил в глаза немедленно промойте их водой.Если после этого сохранятся неприятные ощущения или ухудшится зрение, немедленно обратитесь к врачу.
	- ❏ При попадании чернил в рот немедленно обратитесь к врачу.
- ❏ Не трясите бутылку с чернилами слишком сильно и не подвергайте ее излишнему механическому воздействию, поскольку это может привести к вытеканию чернил.
- ❏ Храните бутылки с чернилами в недоступном для детей месте. Не позволяйте детям пить из бутылок с чернилами.

# <span id="page-12-0"></span>**Справочные данные и предупреждения при эксплуатации принтера**

Во избежание повреждения принтера или другого имущества необходимо прочитать приведенные далее инструкции и следовать им. Данное руководство необходимо сохранять для дальнейшего пользования.

### **Настройка принтера: рекомендации и предупреждения**

- ❏ Не закрывайте воздухозаборники и отверстия принтера.
- ❏ Используйте только такие источники питания, тип которых соответствует указанному на этикетке принтера.
- ❏ Старайтесь не использовать розетки из сети, к которой подключены также фотокопировальные аппараты или системы кондиционирования воздуха, которые постоянно включаются и отключаются.
- ❏ Старайтесь не использовать электрические розетки, управляемые настенными выключателями или автоматическими таймерами.
- ❏ Все компоненты данной компьютерной системы должны располагаться на удалении от потенциальных источников электромагнитных помех, например акустических систем или баз радиотелефонов.
- ❏ Шнуры питания необходимо прокладывать так, чтобы они не могли перетираться, пережиматься, перегибаться и запутываться.Не ставьте на шнур питания предметы, не наступайте на него и не передавливайте его.Необходимо обращать особое внимание на то, чтобы шнур питания не был перекручен на обоих концах (как у входа, так и у выхода).
- ❏ При использовании удлинителя необходимо убедиться, что суммарный ток всех подключенных устройств не превышает разрешенного номинального тока удлинителя.Также необходимо следить за тем, чтобы общий номинальный ток подключенных к розетке устройств не превышал разрешенного номинального тока розетки.
- ❏ Если принтер планируется использовать в Германии, то электросеть здания должна быть защищена 10 или 16-амперными автоматическими выключателями, защищающими принтер от коротких замыканий и перегрузок.
- ❏ При подключении принтера к компьютеру или другому устройству необходимо убедиться в правильном расположении разъемов кабеля.У каждого разъема имеется только один правильный вариант подключения.Подключение разъема неправильной стороной может привести к повреждениям обоих устройств, соединенных этим кабелем.
- ❏ Необходимо установить принтер на плоской устойчивой поверхности, размеры которой во всех направлениях больше размеров основания принтера.Если устройство установлено под наклоном, оно будет работать неправильно.
- ❏ Над принтером необходимо оставить достаточно места, чтобы можно было полностью поднять крышку принтера.
- ❏ Оставляйте перед устройством пространство, достаточное для свободного выхода бумаги.
- ❏ При установке принтера следует избегать мест с быстрыми изменениями температуры и влажности.Также не следует подвергать принтер воздействию прямых солнечных лучей, яркого света и источников тепла.

### **Использование принтера: рекомендации и предупреждения**

❏ Запрещается вставлять в отверстия принтера посторонние предметы.

- <span id="page-13-0"></span>❏ Во время печати запрещается трогать руками внутренние поверхности принтера.
- ❏ Не прикасайтесь к белому плоскому кабелю и чернильным трубкам внутри принтера.
- ❏ Запрещается распылять аэрозоли, содержащие огнеопасные газы, внутри принтера или рядом с ним.Это может привести к возгоранию.
- ❏ Не перемещайте печатающую головку руками это может повредить принтер.
- ❏ Длительное использование принтера в этом режиме может привести к повреждению устройства. Заполняйте контейнер для чернил до верхней линии при выключенном принтере. Сбросьте уровень чернил после заправки картриджей, чтобы уровень чернил отображался верно.
- ❏ Выключать принтер необходимо только кнопкой P.Запрещается отключать принтер от сети или выключать питание розетки до того, как перестанет мигать индикатор  $\mathcal{O}$ .
- ❏ Если планируется длительный перерыв в работе принтера, необходимо отсоединить шнур питания от розетки.

## **Справочные данные и предупреждения при использовании принтера с беспроводным подключением**

- ❏ Радиоволны, излучаемые этим принтером, могут отрицательно сказаться на работе медицинского электронного оборудования и привести к его сбою. При использовании этого принтера в медицинских учреждениях или вблизи медицинских приборов следуйте инструкциям авторизованного персонала данного медицинского учреждения. Кроме того, следуйте всем предупреждениям и инструкциям, нанесенным на медицинские приборы.
- ❏ Радиоволны, излучаемые этим принтером, могут отрицательно сказаться на работе автоматизированных управляемых устройств, таких как автоматические двери и системы противопожарной сигнализации, что может привести к травмам вследствие выхода этого оборудования из строя. При использовании этого принтера вблизи автоматизированных управляемых устройств следуйте всем предупреждениям и инструкциям, нанесенным на эти устройства.

### **Транспортировка и хранение принтера: рекомендации и предупреждения**

- ❏ Во время хранения или перевозки не наклоняйте принтер, не устанавливайте вертикально и не переворачивайте его, поскольку это может привести к вытеканию чернил.
- ❏ Перед транспортировкой принтера убедитесь в том, что печатающая головка находится в начальном (крайнем правом) положении.

# **Защита личной информации**

Если вы собираетесь передать принтер другим людям или утилизировать его, восстановите настройки сети по умолчанию с помощью кнопок на принтере.

#### **Соответствующая информация**

& [«Кнопки и их функции» на стр. 19](#page-18-0)

# <span id="page-14-0"></span>**Названия деталей и их функции**

```
Названия деталей и их функции. . . . . . . . . . . . . . . . . . . . . . . . . . . . . . . . . . . . . . 16
```
# <span id="page-15-0"></span>**Названия деталей и их функции**

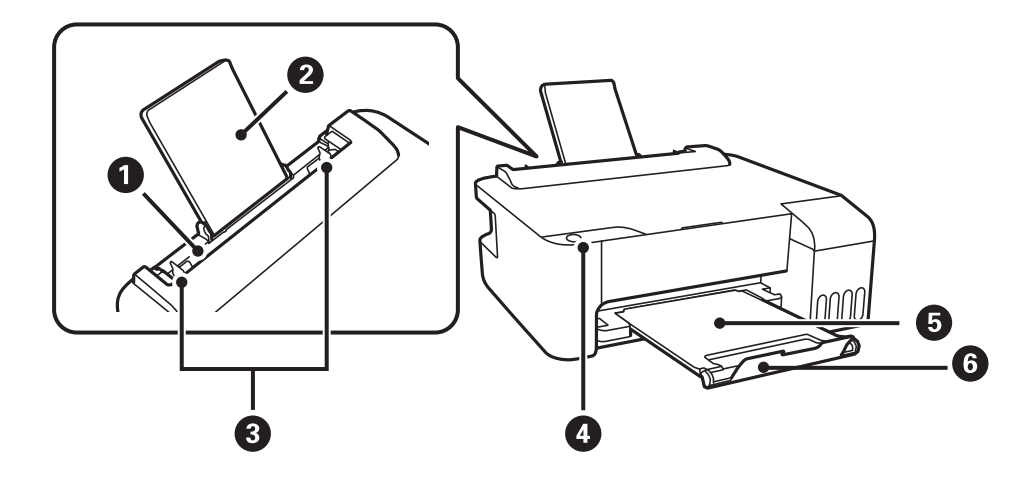

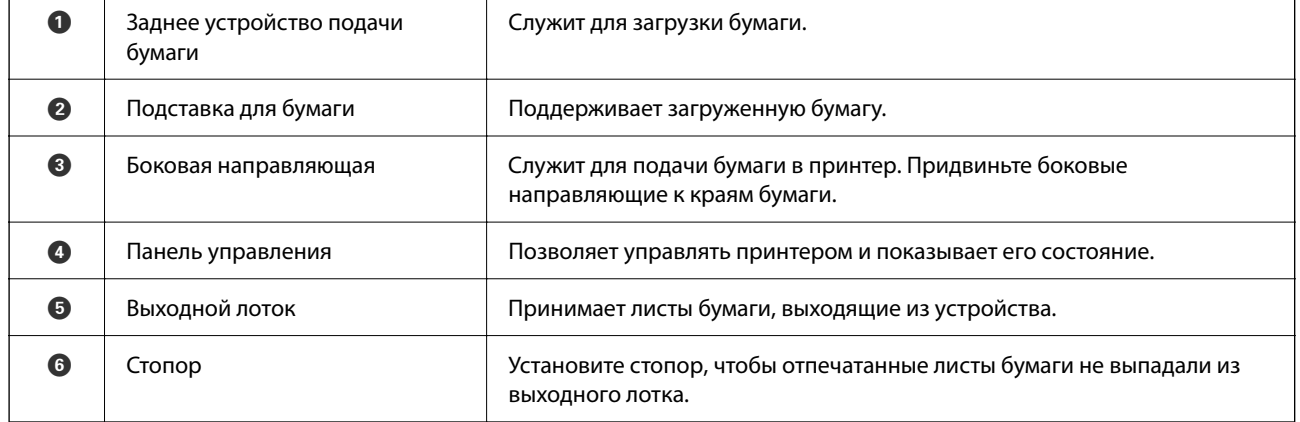

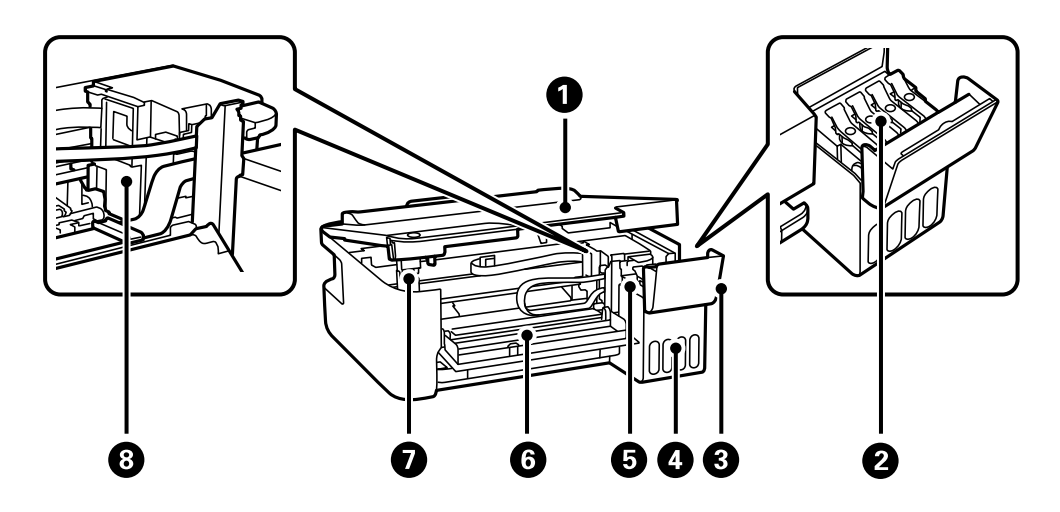

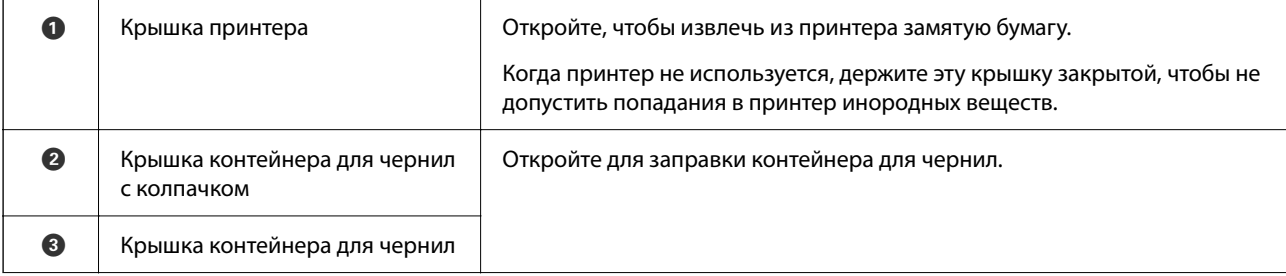

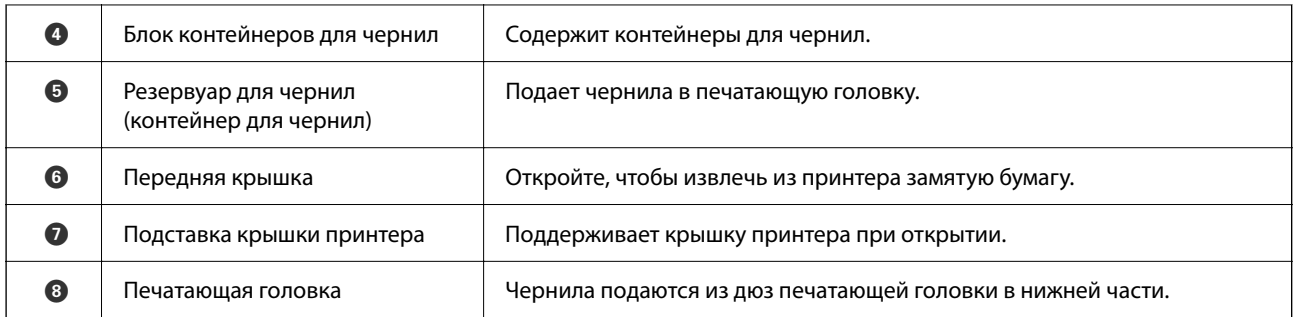

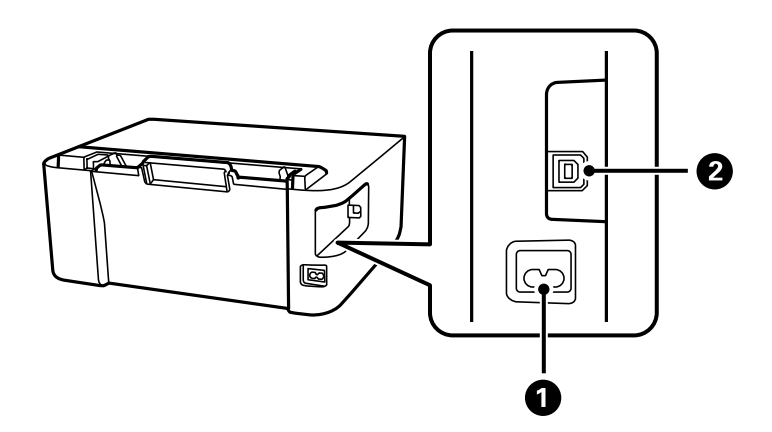

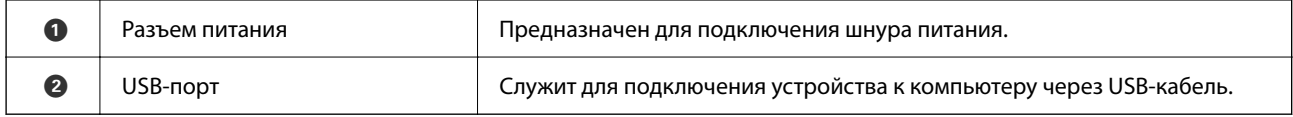

# <span id="page-17-0"></span>**Руководство по панели управления**

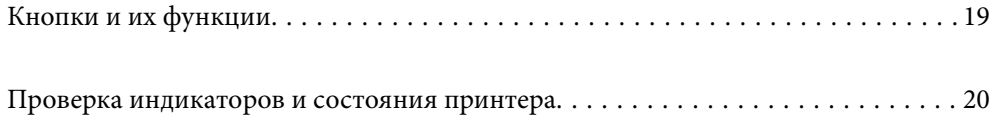

# <span id="page-18-0"></span>**Кнопки и их функции**

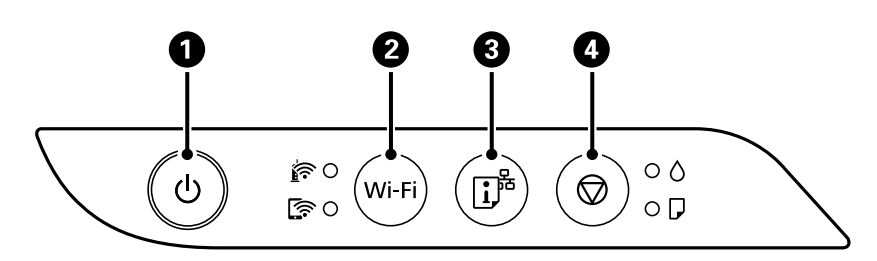

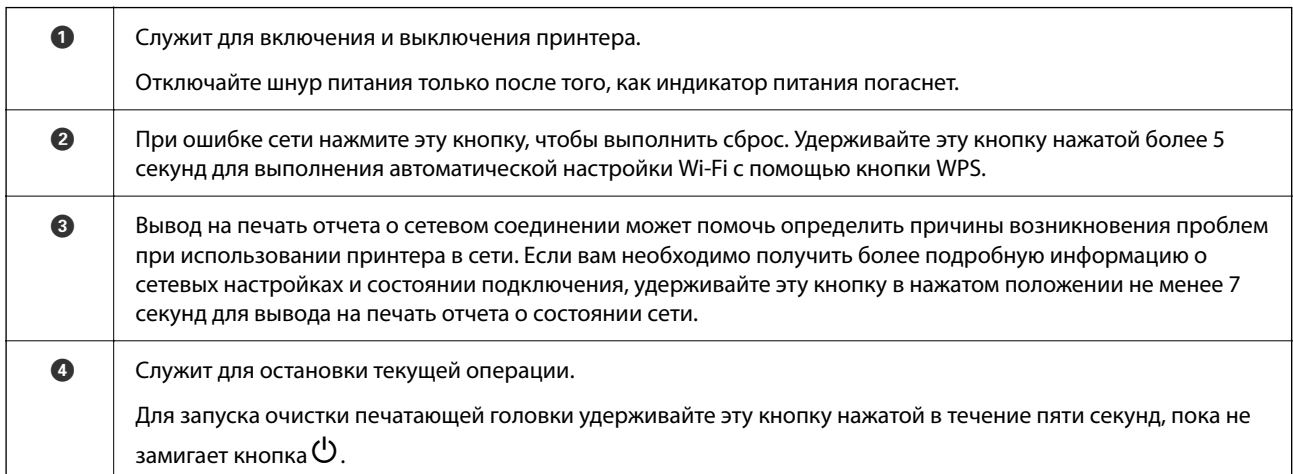

#### **Функции, вызываемые комбинацией кнопок**

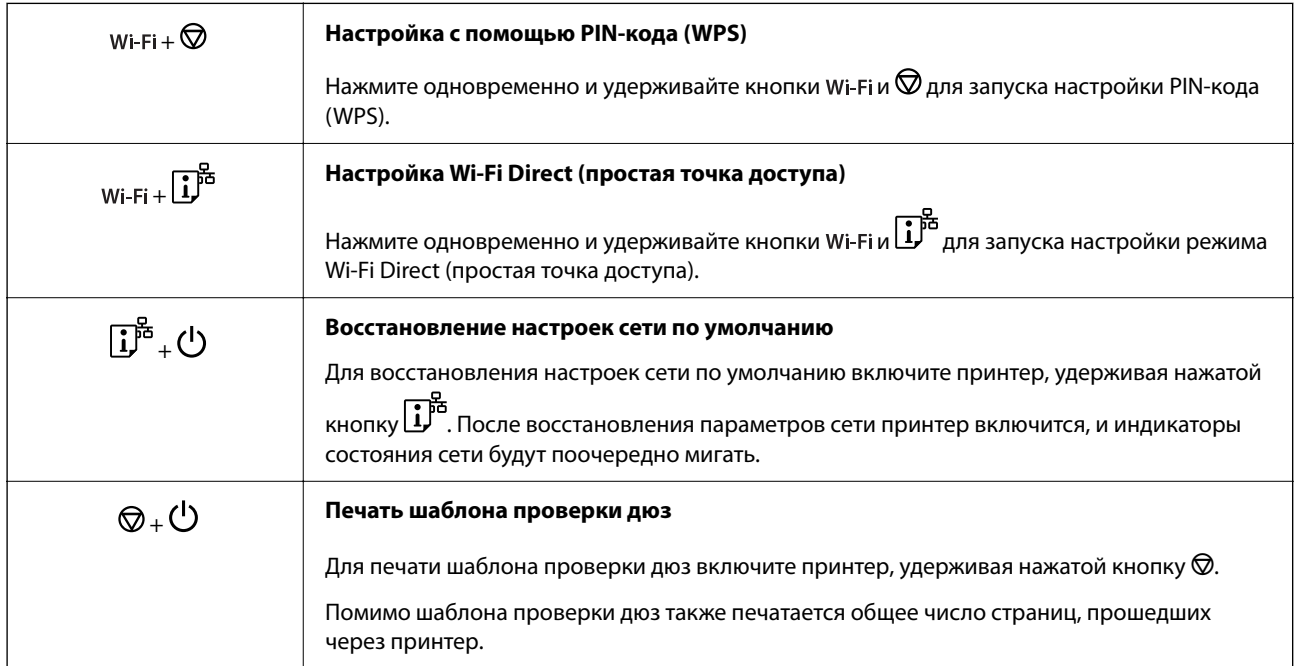

# <span id="page-19-0"></span>**Проверка индикаторов и состояния принтера**

Индикаторы на панели управления показывают состояние принтера.

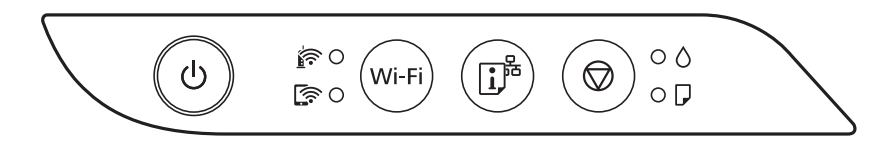

#### **Нормальное состояние**

: горит

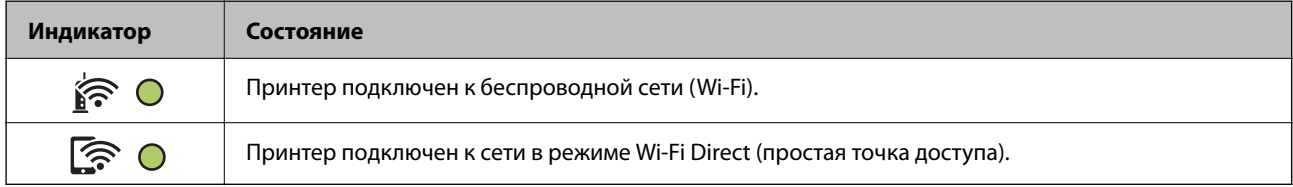

#### **Состояние ошибки**

При появлении ошибки включается или начинает мигать индикатор. Детали ошибки отображаются на экране компьютера.

#### О/О: горит

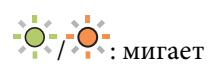

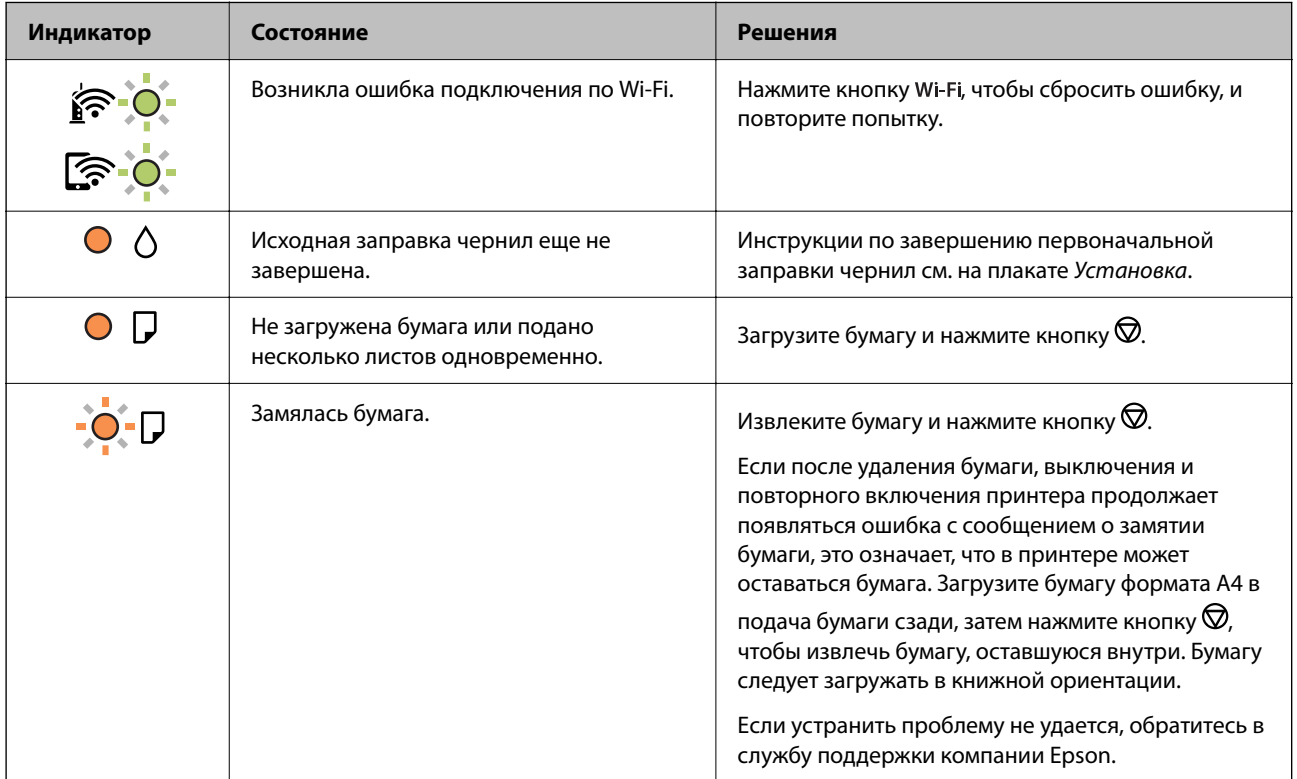

### **[Руководство по панели управления](#page-17-0) >** [Проверка индикаторов и состояния принтера](#page-19-0)

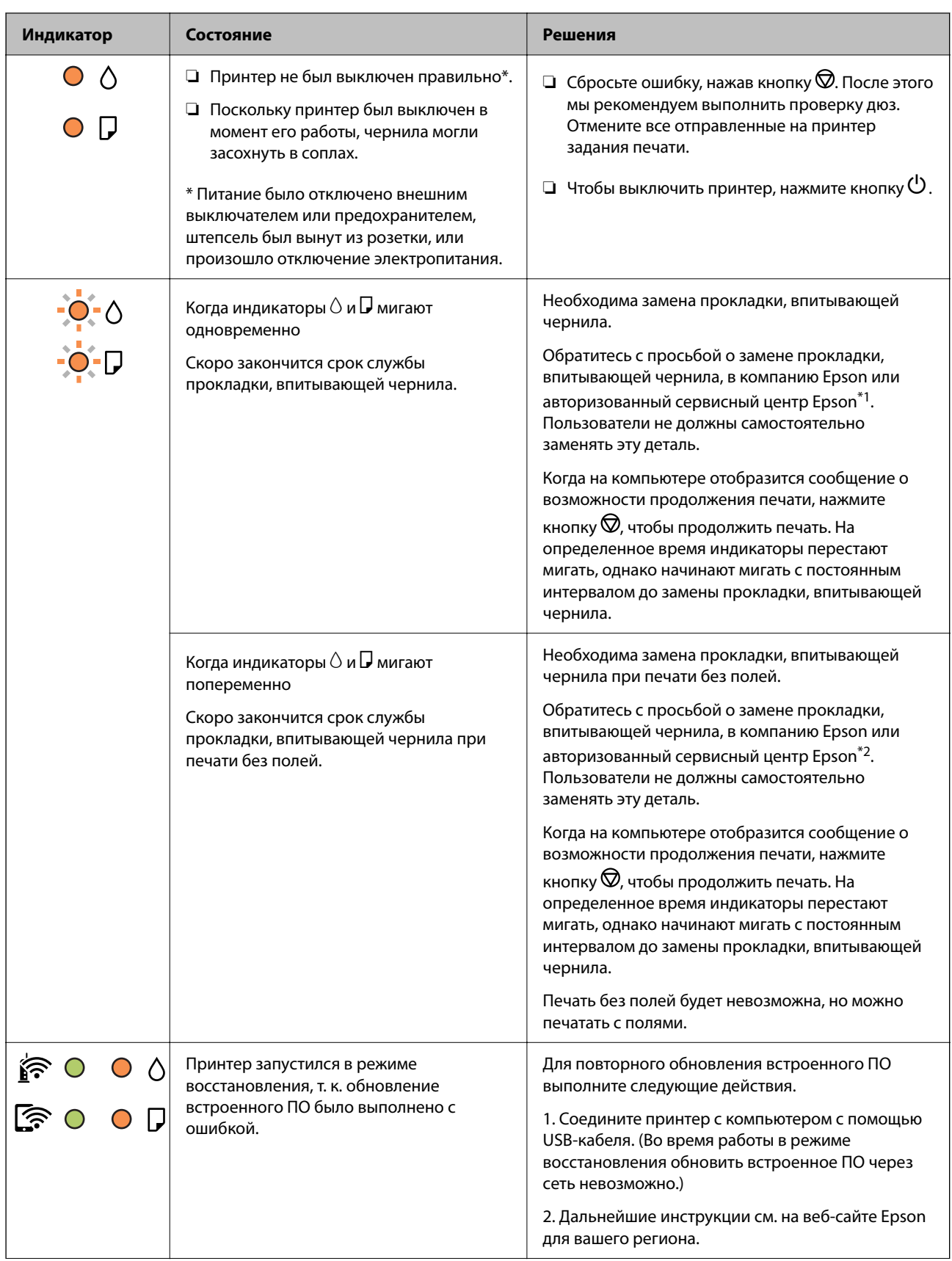

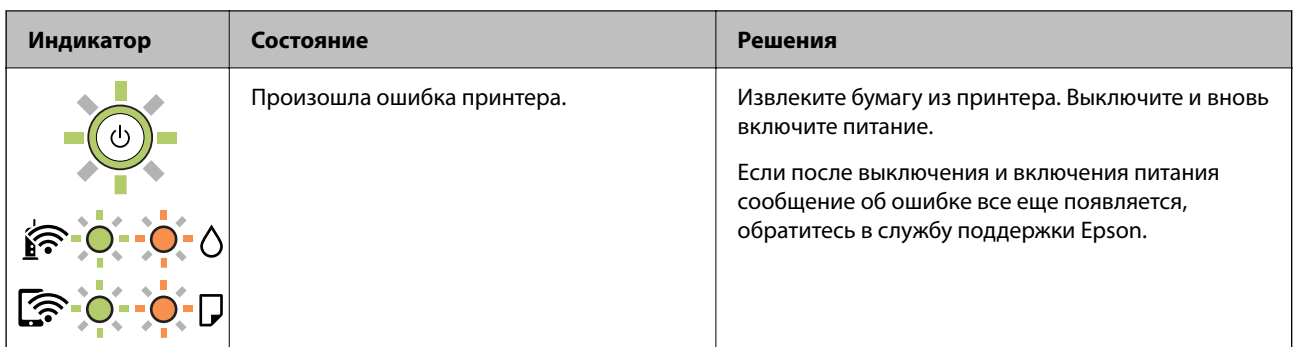

\*1 При некоторых циклах печати небольшое количество лишних чернил попадает на прокладку, впитывающую чернила. Чтобы чернила не вытекали из прокладки, при достижении определенного количества чернил, впитанного прокладкой, принтер прекращает печать. Частота и необходимость данных действий зависят от количества печатаемых страниц, типа печатаемого материала и количества циклов очистки, выполняемых принтером. Необходимость в замене прокладки не означает прекращения работы принтера в соответствии с техническими условиями. Принтер подаст сигнал о необходимости заменить прокладку, впитывающую чернила. Такую замену могут выполнять только авторизованные поставщики услуг Epson. Гарантия Epson не распространяется на затраты, связанные с данной заменой.

\*2 В некоторых циклах печати небольшое количество лишних чернил попадает на прокладку, впитывающую чернила при печати без полей. Чтобы чернила не вытекали из прокладки, при достижении определенного количества чернил, впитанных прокладкой, принтер прекращает печать без полей. Частота возникновения таких ситуаций зависит от количества страниц, распечатываемых с помощью функции печати без полей. Необходимость в замене прокладки не означает прекращения работы принтера в соответствии с техническими условиями. Принтер подаст сигнал о необходимости заменить прокладку, впитывающую чернила. Такую замену могут выполнять только авторизованные поставщики услуг Epson. Гарантия Epson не распространяется на затраты, связанные с данной заменой.

- & [«Удаление застрявшей бумаги» на стр. 102](#page-101-0)
- & [«Обращение в службу технической поддержки Epson» на стр. 159](#page-158-0)

# <span id="page-22-0"></span>**Загрузка бумаги**

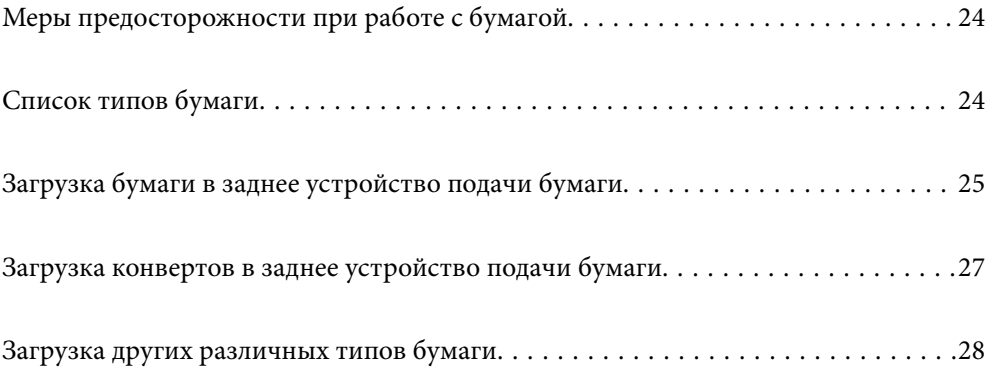

# <span id="page-23-0"></span>**Меры предосторожности при работе с бумагой**

- ❏ Прочтите инструкции, поставляемые вместе с бумагой.
- ❏ Чтобы добиться высококачественных отпечатков на подлинной бумаге Epson, используйте бумагу в среде, указанной на листах, поставляемых вместе с бумагой.
- ❏ Продуйте и выровняйте края бумаги перед загрузкой. Не продувайте и не сворачивайте фотобумагу. Это может повредить печатную сторону.

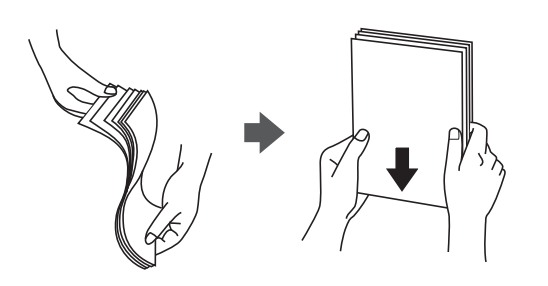

❏ Если бумага свернута, то перед загрузкой расправьте ее или слегка сверните в другом направлении. Печать на свернутой бумаге может вызвать замятие бумаги или размытие на отпечатках.

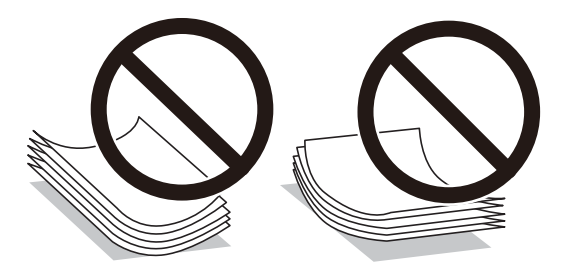

- ❏ Проблемы с подачей бумаги часто могут возникать при ручной двухсторонней печати, когда выполняется печать на одной стороне бумаги с предварительной печатью. Оставьте примерно половину (или чуть меньше половины) листов либо загружайте бумагу по одному листу, если замятие продолжается.
- ❏ Следует убедиться, что используется бумага с продольным расположением волокон. Если вы не уверены в том, какая у вас бумага, попробуйте найти соответствующую информацию на упаковке бумаги или свяжитесь с производителем для подтверждения характеристик бумаги.
- ❏ Перед загрузкой продуйте конверты и выровняйте края. Если сложенные конверты раздуваются, перед загрузкой нажмите на них, чтобы расправить.

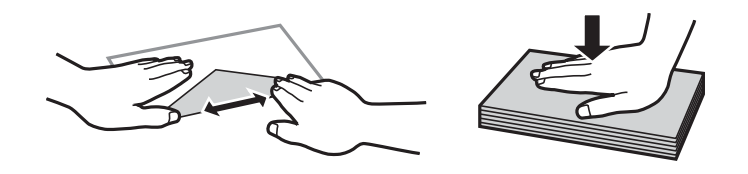

# **Список типов бумаги**

Для получения оптимальных результатов печати необходимо выбрать в настройках тип бумаги, соответствующий используемой бумаге.

<span id="page-24-0"></span>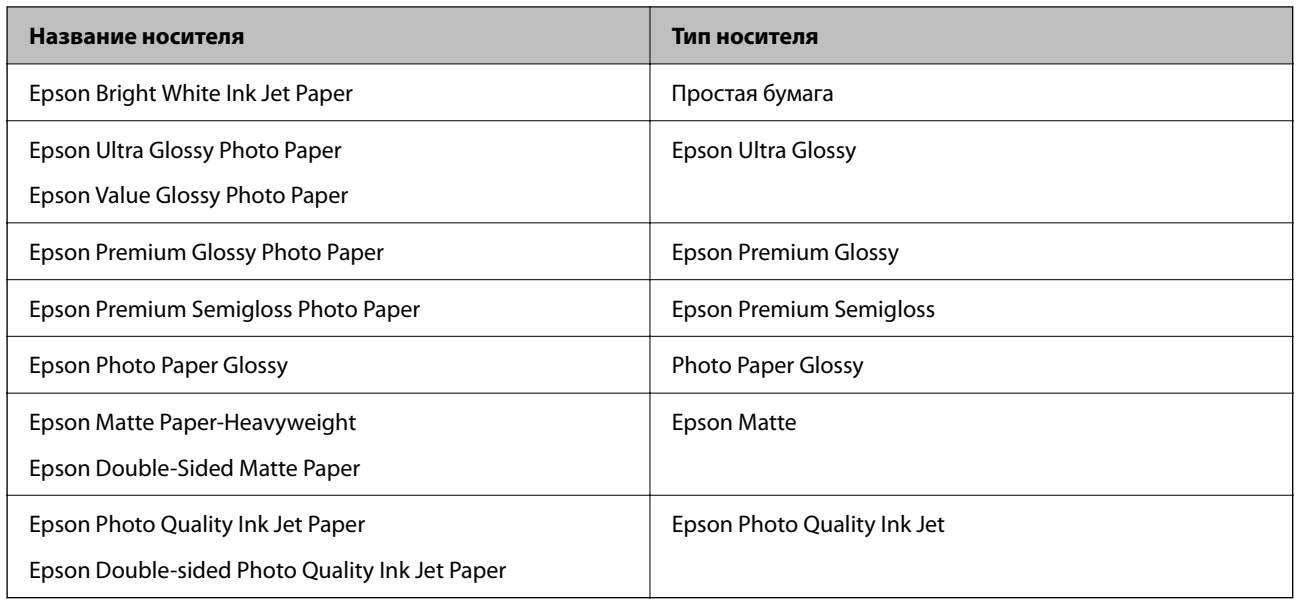

# **Загрузка бумаги в заднее устройство подачи бумаги**

1. Выдвиньте подставку для бумаги.

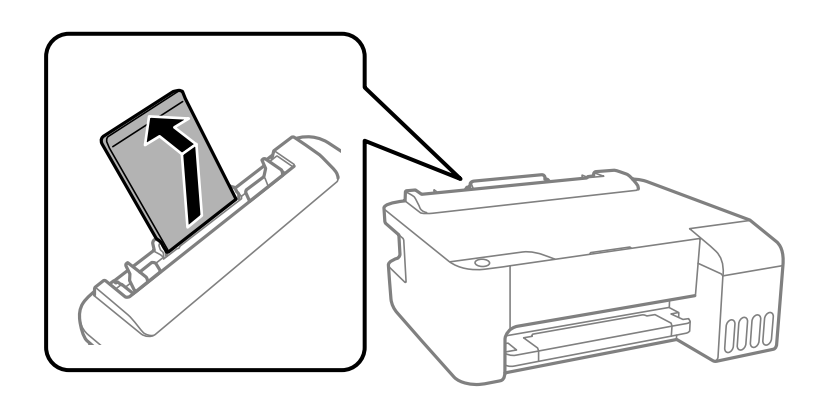

2. Разведите боковые направляющие в разные стороны.

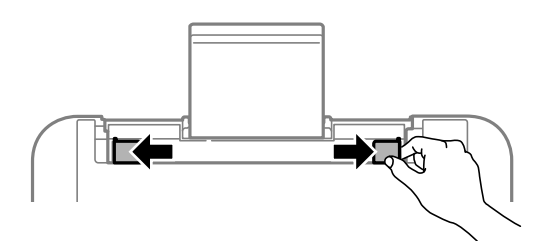

3. Загрузите бумагу по центру подставки для бумаги стороной для печати вверх.

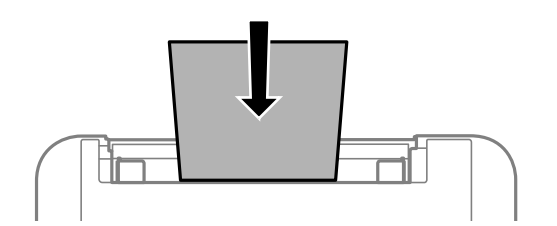

#### c*Важно:*

- ❏ При загрузке бумаги не превышайте максимально допустимое количество листов, установленное для этой бумаги. Не загружайте простую бумагу выше значка  $\blacktriangledown$  с внутренней стороны направляющей.
- ❏ Загружайте бумагу коротким краем вперед. Однако если длинный край указан в качестве ширины размера, определенного пользователем, то вперед должен быть направлен длинный край.
- 4. Передвиньте боковые направляющие к краям бумаги.

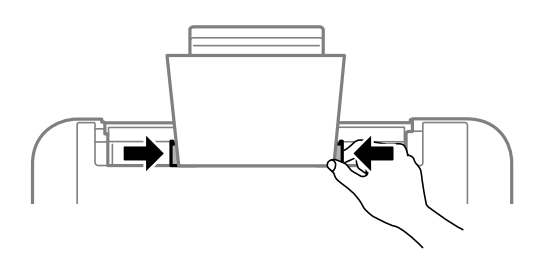

5. Выдвиньте выходной лоток.

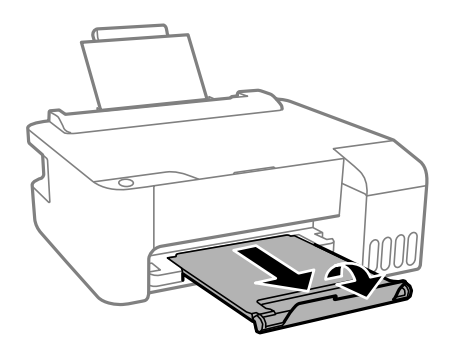

#### *Примечание:*

Верните оставшуюся бумагу в упаковку. Если оставить ее в принтере, она может свернуться, при этом качество печати снизится.

# <span id="page-26-0"></span>**Загрузка конвертов в заднее устройство подачи бумаги**

1. Откройте защиту механизма подачи и выньте подставку для бумаги.

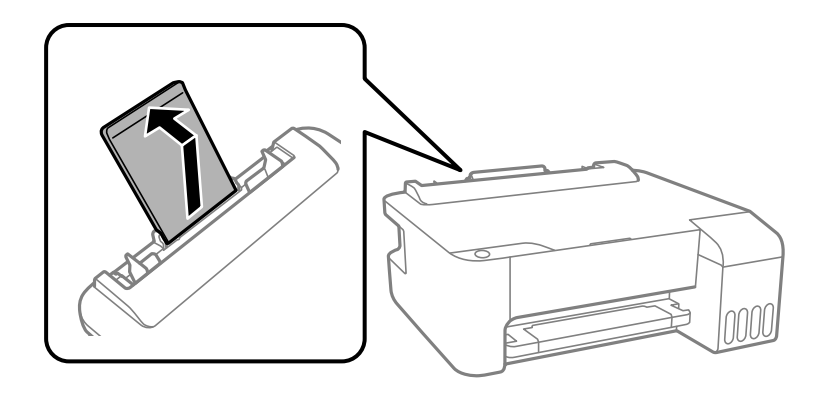

2. Разведите боковые направляющие в разные стороны.

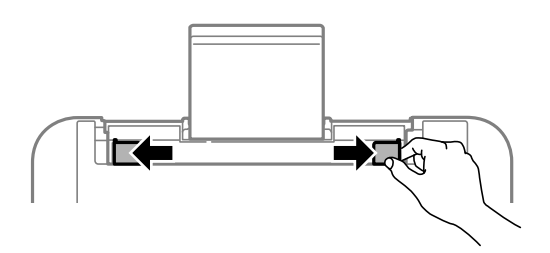

3. Загрузите конверты коротким краем вперед в центр подставки для бумаги, при этом клапан должен быть направлен вниз.

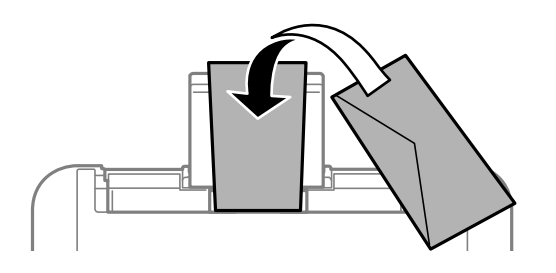

#### c*Важно:*

При загрузке конвертов не превышайте максимально допустимое их количество.

<span id="page-27-0"></span>4. Передвиньте направляющие краев к краям конвертов.

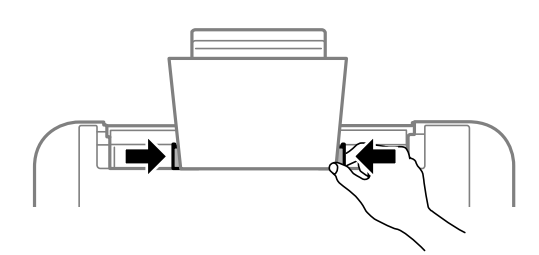

5. Выдвиньте выходной лоток.

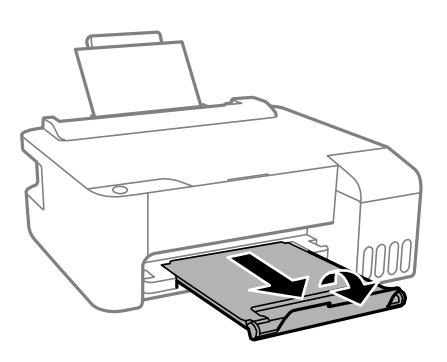

# **Загрузка других различных типов бумаги**

# **Загрузка перфорированной бумаги**

Загрузите бумагу по центральной стрелке на подставке для бумаги стороной для печати вверх.

Загрузите один лист простой бумаги определенного размера с отверстиями для переплета слева или справа. Отрегулируйте положение печати для выбранного файла, чтобы предотвратить печать на отверстиях.

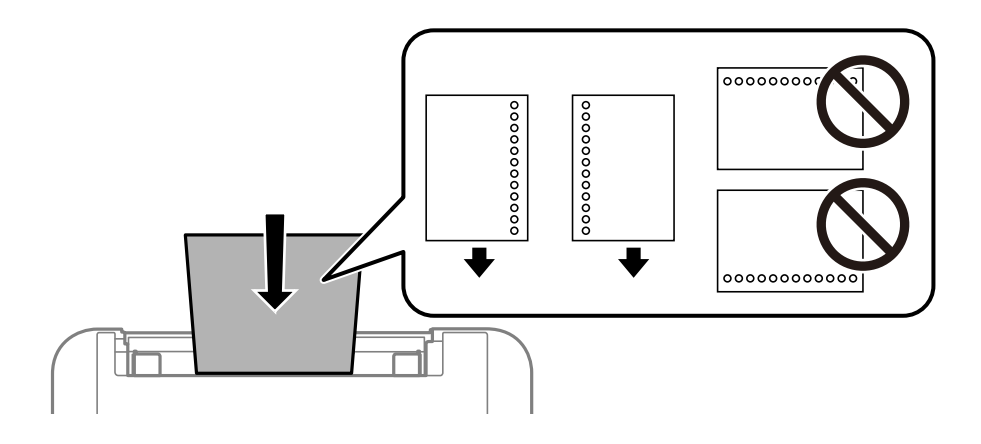

## <span id="page-28-0"></span>**Загрузка бумаги удлиненных форматов**

При загрузке бумаги со стороной длиннее формата Legal снимите держатель бумаги и распрямите передний край бумаги.

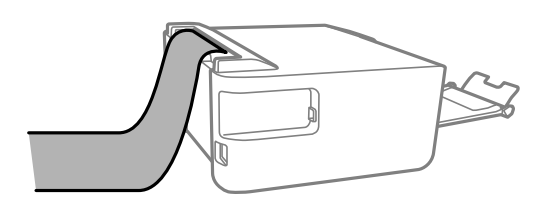

# <span id="page-29-0"></span>**Печать**

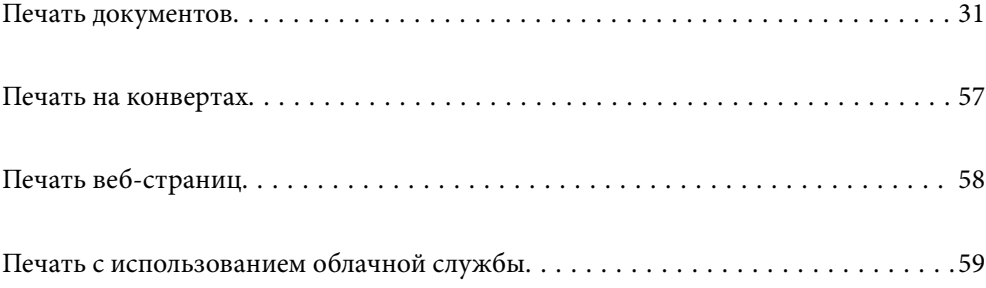

# <span id="page-30-0"></span>**Печать документов**

### **Печать с компьютера — Windows**

#### **Печать с использованием простых настроек**

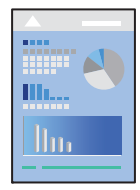

*Примечание:* Действия могут отличаться в зависимости от приложения. Подробности см. в справке приложения.

- 1. Загрузите бумагу в принтер. [«Загрузка бумаги в заднее устройство подачи бумаги» на стр. 25](#page-24-0)
- 2. Откройте файл для печати.
- 3. Выберите **Печать** или **Настройка печати** в меню **Файл**.
- 4. Выберите свой принтер.

5. Чтобы открыть окно драйвера принтера, выберите **Параметры** или **Свойства**.

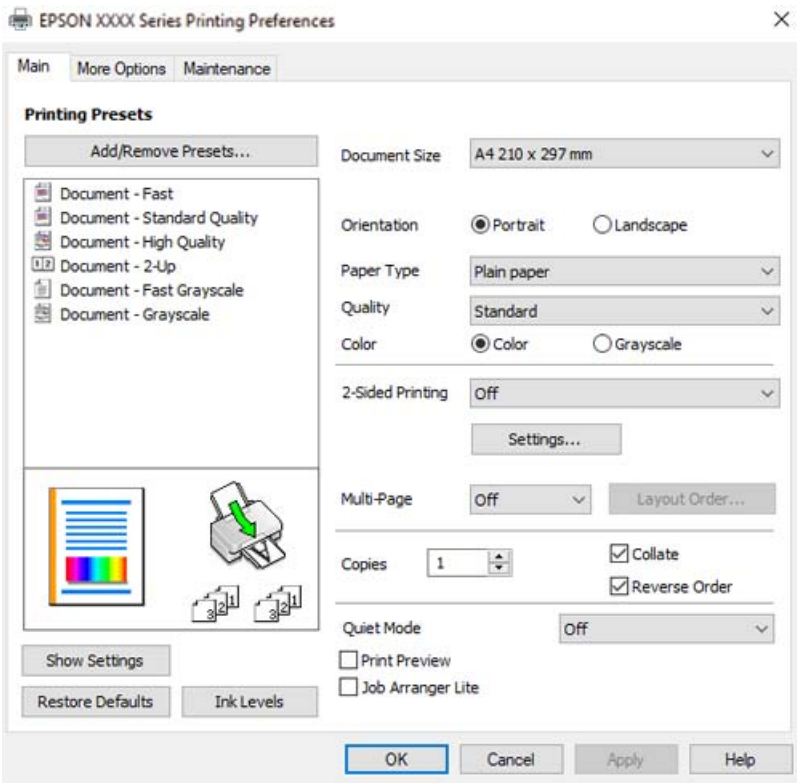

6. При необходимости измените настройки.

Объяснение элементов настройки можно посмотреть в интерактивной справке. Если щелкнуть элемент правой кнопкой мыши, откроется меню **Справка**.

- 7. Нажмите **OK**, чтобы закрыть окно драйвера печати.
- 8. Нажмите **Печать**.

- & [«Доступные форматы бумаги и емкость загрузки» на стр. 140](#page-139-0)
- & [«Список типов бумаги» на стр. 24](#page-23-0)

#### **Добавление предустановок для упрощения процесса печати**

Чтобы упростить процесс печати, можно создать собственную предустановку с часто используемыми настройками печати на драйвере принтера, а затем просто выбирать ее из списка.

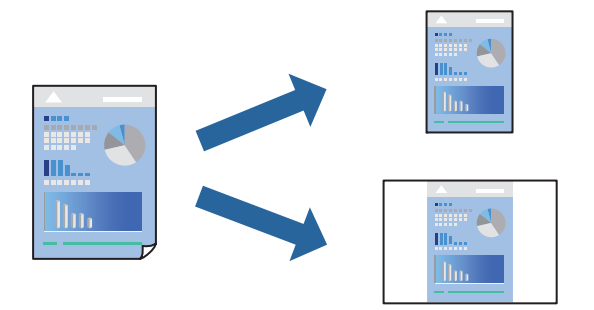

- 1. На вкладке **Главное** или **Дополнительные настройки** драйвера принтера настройте все необходимые параметры (например, **Размер документа** и **Тип бумаги**).
- 2. Нажмите **Добавить/Удалить предустановки** в **Предустановки печати**.
- 3. Введите значение **Название** и при необходимости добавьте комментарий.

### 4. Щелкните **Сохранить**.

#### *Примечание:*

Для удаления добавленной предустановки щелкните *Добавить/Удалить предустановки*, выберите имя предустановки, которую требуется удалить из списка, а затем удалите ее.

#### 5. Нажмите **Печать**.

Когда в следующий раз вы захотите использовать эти же настройки, выберите имя зарегистрированной настройки в разделе **Предустановки печати** и нажмите **OK**.

- & [«Загрузка бумаги в заднее устройство подачи бумаги» на стр. 25](#page-24-0)
- & [«Печать с использованием простых настроек» на стр. 31](#page-30-0)

### **Двусторонняя печать**

Во время печати драйвер принтера будет автоматически разделять четные и нечетные страницы. После печати нечетных страниц переверните бумагу в соответствии с инструкциями и напечатайте четные страницы.

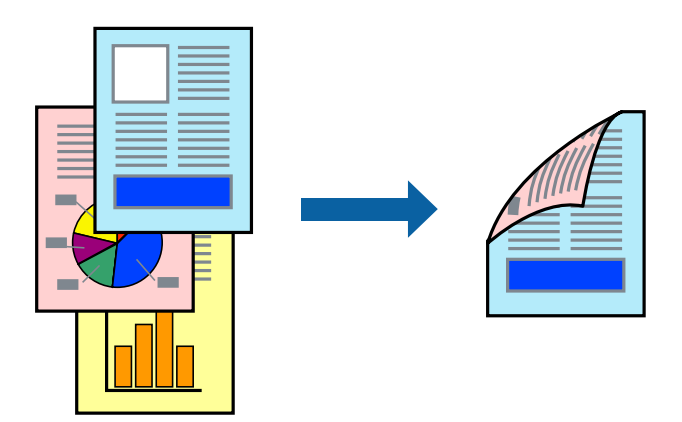

#### *Примечание:*

❏ При печати без полей эта функция недоступна.

❏ Если не использовать бумагу, подходящую для двусторонней печати, качество печати может снизиться и может возникнуть замятие бумаги.

[«Бумага для двусторонней печати» на стр. 142](#page-141-0)

- ❏ В зависимости от бумаги и данных чернила могут протекать на другую сторону бумаги.
- ❏ Ручная двусторонняя печать будет недоступна, если не запущена утилита *EPSON Status Monitor 3*. Если утилита *EPSON Status Monitor 3* отключена, откройте драйвер принтера, щелкните *Расширенные параметры* на вкладке *Сервис* и выберите *Включить EPSON Status Monitor 3*.
- ❏ Однако данная функция может быть недоступна при печати по сети или при совместном использовании принтера.
- 1. На вкладке **Главное** драйвера принтера выберите метод **Двусторонняя печать**.
- 2. Нажмите **Настройки**, задайте соответствующие настройки и нажмите **OK**.
- 3. При необходимости задайте другие параметры на вкладках **Главное** и **Дополнительные настройки**, затем нажмите **OK**.
- 4. Нажмите **Печать**.

После завершения печати с одной стороны на экране компьютера появится всплывающее окно. Следуйте инструкциям на экране.

- & [«Доступные форматы бумаги и емкость загрузки» на стр. 140](#page-139-0)
- $\blacktriangleright$  [«Загрузка бумаги в заднее устройство подачи бумаги» на стр. 25](#page-24-0)
- & [«Печать с использованием простых настроек» на стр. 31](#page-30-0)

### **Печать буклета**

Также доступна функция печати буклета, который создается путем изменения порядка страниц и сгибания отпечатанных листов.

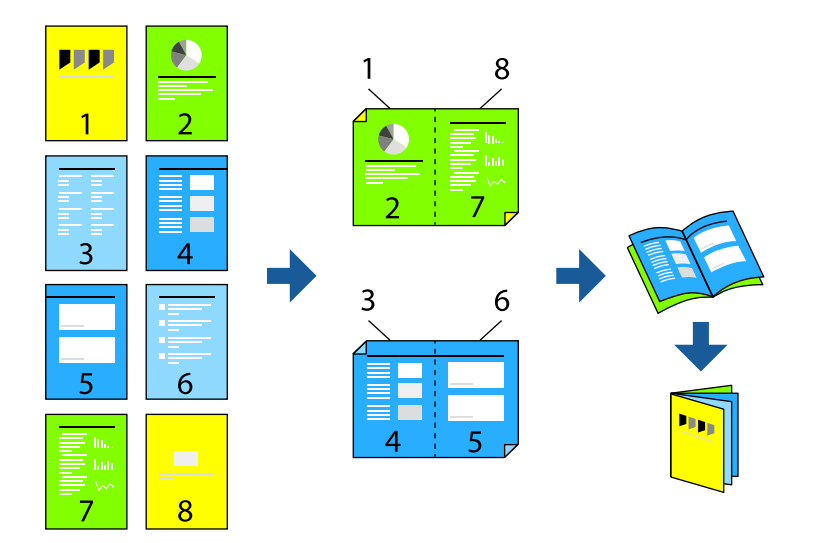

#### *Примечание:*

- ❏ При печати без полей эта возможность недоступна.
- ❏ Если не использовать бумагу, подходящую для двусторонней печати, качество печати может снизиться и может возникнуть замятие бумаги.

[«Бумага для двусторонней печати» на стр. 142](#page-141-0)

- ❏ В зависимости от бумаги и данных чернила могут протекать на другую сторону бумаги.
- ❏ Ручная двусторонняя печать будет недоступна, если не запущена утилита *EPSON Status Monitor 3*. Если утилита *EPSON Status Monitor 3* отключена, откройте драйвер принтера, щелкните *Расширенные параметры* на вкладке *Сервис* и выберите *Включить EPSON Status Monitor 3*.
- ❏ Однако данная функция может быть недоступна при печати по сети или при совместном использовании принтера.
- 1. На вкладке **Главное** драйвера принтера выберите тип переплета по длинному краю в пункте **Двусторонняя печать**.
- 2. Щелкните **Настройки**, выберите **Буклет**, затем выберите **Переплет посередине** или **Переплет сбоку**.
	- ❏ Переплет посередине: используйте этот способ при печати небольшого количества страниц, которые могут быть уложены в стопку и легко согнуты пополам.
	- ❏ Боковой переплет: используйте этот способ, если одновременно четыре страницы печатаются на одном листе со сгибанием каждого листа пополам, а затем все листы собираются вместе.
- 3. Щелкните **OK**.
- 4. При необходимости задайте другие параметры на вкладках **Главное** и **Дополнительные настройки**, затем нажмите **OK**.
- 5. Нажмите **Печать**.

#### **Соответствующая информация**

- & [«Доступные форматы бумаги и емкость загрузки» на стр. 140](#page-139-0)
- & [«Загрузка бумаги в заднее устройство подачи бумаги» на стр. 25](#page-24-0)
- $\blacklozenge$  [«Печать с использованием простых настроек» на стр. 31](#page-30-0)

#### **Печать нескольких страниц на одном листе**

На одном листе можно напечатать несколько страниц с данными.

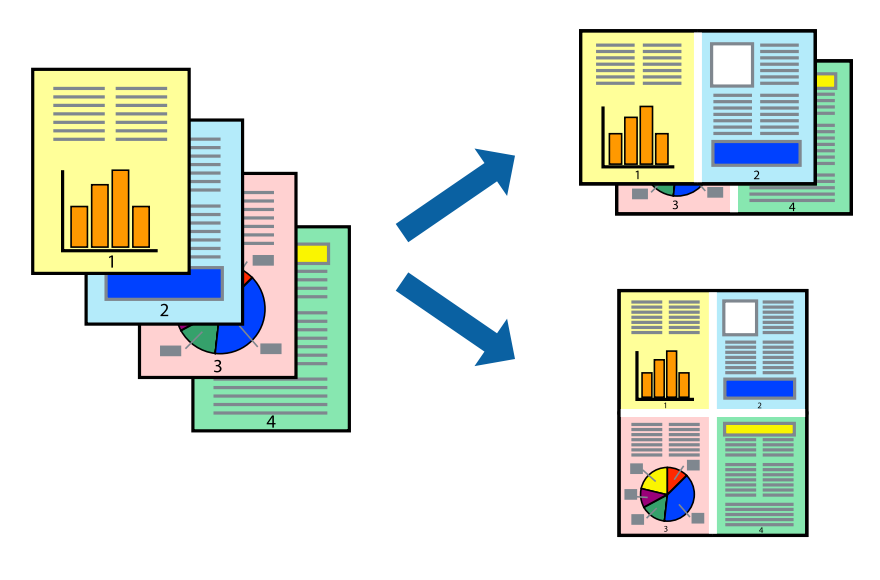

#### *Примечание:*

При печати без полей эта возможность недоступна.

- 1. На вкладке **Главное** драйвера принтера выберите **2 сверху**, **4 сверху**, **6 сверху**, **8 сверху**, **9 сверху** или **16 сверху** в качестве значения параметра **Многостр**.
- 2. Нажмите **Поряд. макета**, настройте соответствующие параметры и нажмите **OK**.
- 3. При необходимости задайте другие параметры на вкладках **Главное** и **Дополнительные настройки**, затем нажмите **OK**.
- 4. Нажмите **Печать**.

- $\blacktriangleright$  [«Загрузка бумаги в заднее устройство подачи бумаги» на стр. 25](#page-24-0)
- $\blacktriangleright$  [«Печать с использованием простых настроек» на стр. 31](#page-30-0)
# **Печать под размер бумаги**

В качестве параметра «Назначенный размер бумаги» укажите размер бумаги, загруженной в принтер.

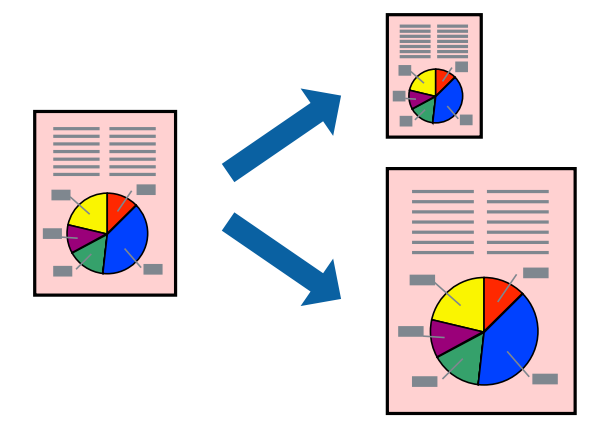

## *Примечание:*

При печати без полей эта возможность недоступна.

- 1. На вкладке **Дополнительные настройки** драйвера принтера задайте следующие параметры.
	- ❏ Размер документа: выберите размер бумаги, заданный в настройках приложения.
	- ❏ Бумага на выходе: выберите размер бумаги, загруженной в принтер.

Автоматически выбирается параметр **Уместить на странице**.

## *Примечание:*

Щелкните *В центре* для печати уменьшенного изображения в середине страницы.

- 2. При необходимости задайте другие параметры на вкладках **Главное** и **Дополнительные настройки**, затем нажмите **OK**.
- 3. Нажмите **Печать**.

- $\blacktriangleright$  [«Загрузка бумаги в заднее устройство подачи бумаги» на стр. 25](#page-24-0)
- $\blacklozenge$  [«Печать с использованием простых настроек» на стр. 31](#page-30-0)

# **Печать документа в уменьшенном или увеличенном размере с любой степенью масштабирования**

Документы можно уменьшать и увеличивать на определенный процент.

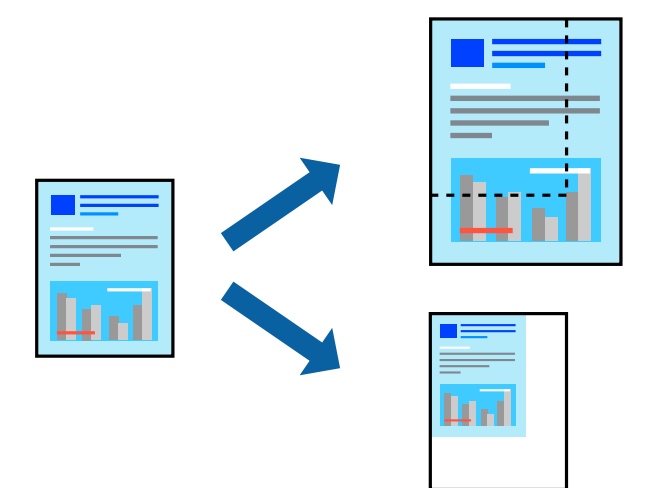

## *Примечание:*

При печати без полей эта возможность недоступна.

- 1. На вкладке **Дополнительные настройки** драйвера принтера укажите размер документа в поле **Размер документа**.
- 2. Укажите формат бумаги в поле **Бумага на выходе**.
- 3. Выберите **Уменьшить/Увеличить**, **Масштаб**, после чего введите процент.
- 4. При необходимости задайте другие параметры на вкладках **Главное** и **Дополнительные настройки**, затем нажмите **OK**.
- 5. Нажмите **Печать**.

- & [«Загрузка бумаги в заднее устройство подачи бумаги» на стр. 25](#page-24-0)
- $\blacklozenge$  [«Печать с использованием простых настроек» на стр. 31](#page-30-0)

# **Печать одного изображения на нескольких листах для увеличения (создания плаката)**

Эта функция позволяет печатать одно изображение на нескольких листах бумаги. Можно создать плакат большого размера, соединив эти листы.

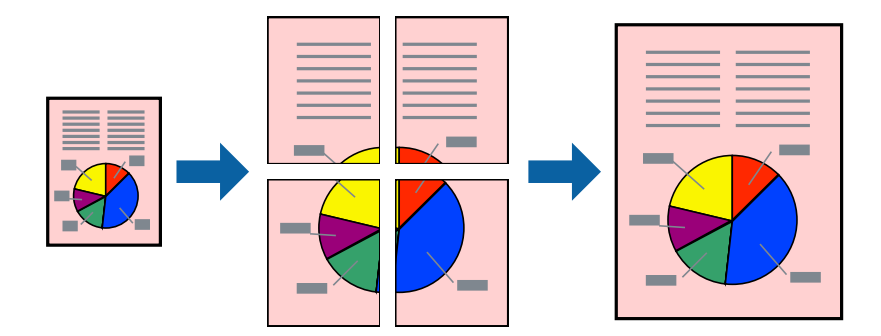

- 1. На вкладке принтера **Главное** выберите **Плакат 2x1**, **Плакат 2x2**, **Плакат 3x3** или **Плакат 4x4** в качестве настройки **Многостр**.
- 2. Нажмите **Настройки**, настройте соответствующие параметры и нажмите **OK**.

## *Примечание: Печать направляющих* позволяет напечатать направляющие для обрезки.

- 3. При необходимости задайте другие параметры на вкладках **Главное** и **Дополнительные настройки**, затем нажмите **OK**.
- 4. Нажмите **Печать**.

- & [«Загрузка бумаги в заднее устройство подачи бумаги» на стр. 25](#page-24-0)
- & [«Печать с использованием простых настроек» на стр. 31](#page-30-0)

## *Создание плакатов с использованием перекрывающихся меток совмещения*

Ниже описан пример создания плаката в варианте **Плакат 2x2** с выбором значения **Метки перекрытия и выравнивания** для параметра **Печать направляющих**.

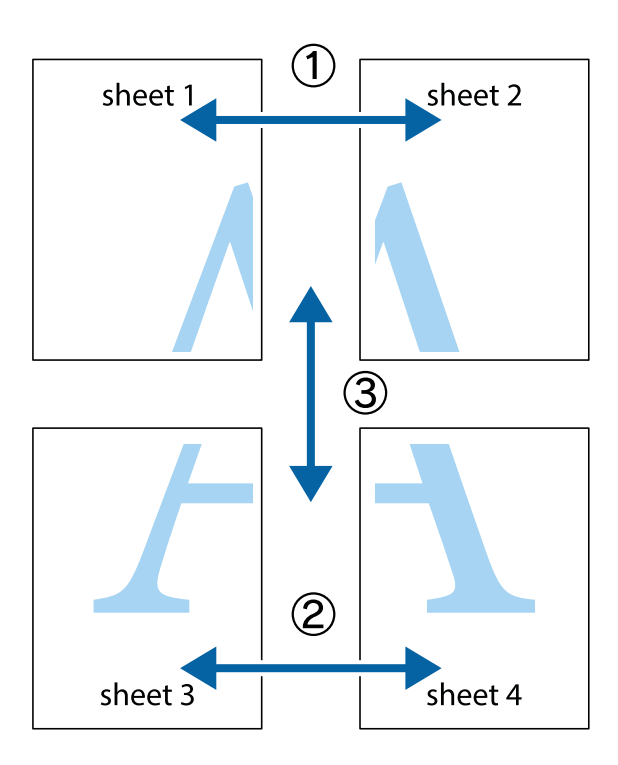

1. Подготовьте Sheet 1 и Sheet 2. Отрежьте поля Sheet 1 по синей вертикальной линии, проходящей через центр верхней и нижней метки пересечения.

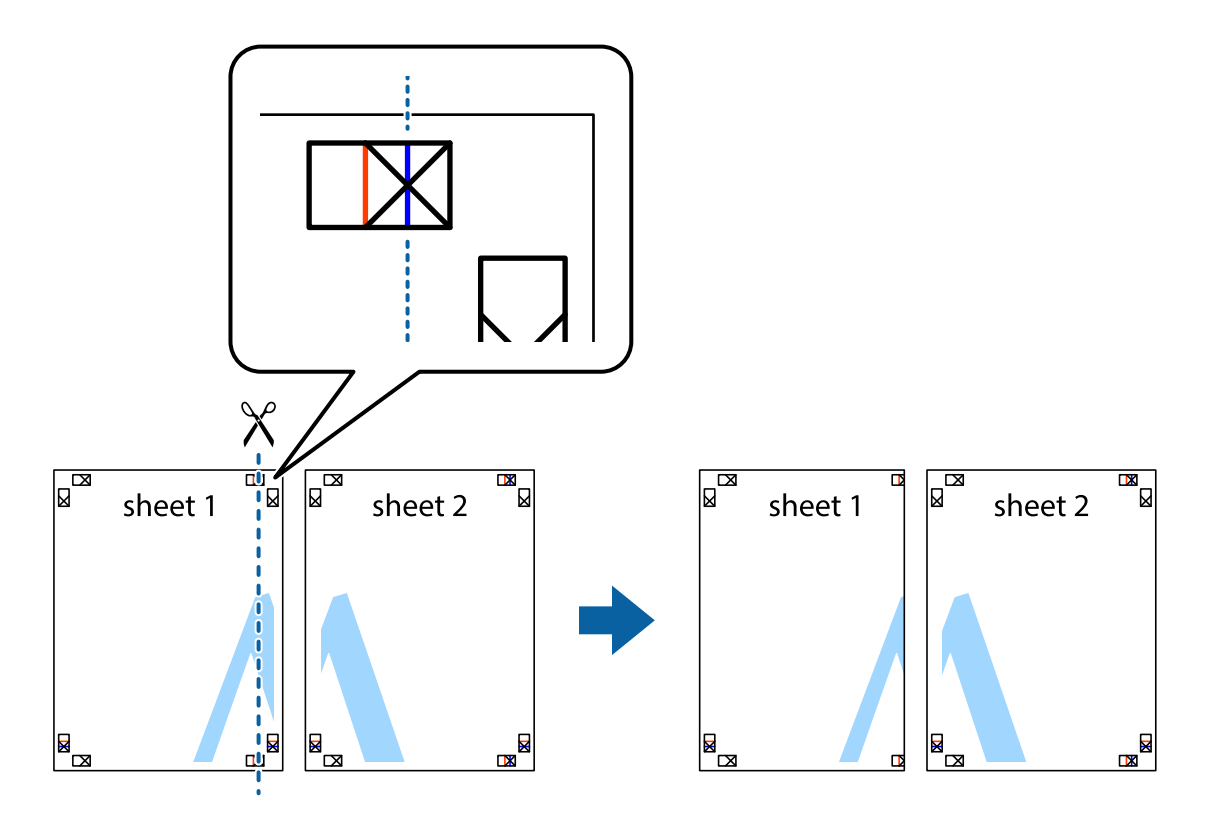

2. Положите край Sheet 1 сверху Sheet 2, совместите метки пересечения, а затем временно соедините два листа с обратной стороны липкой лентой.

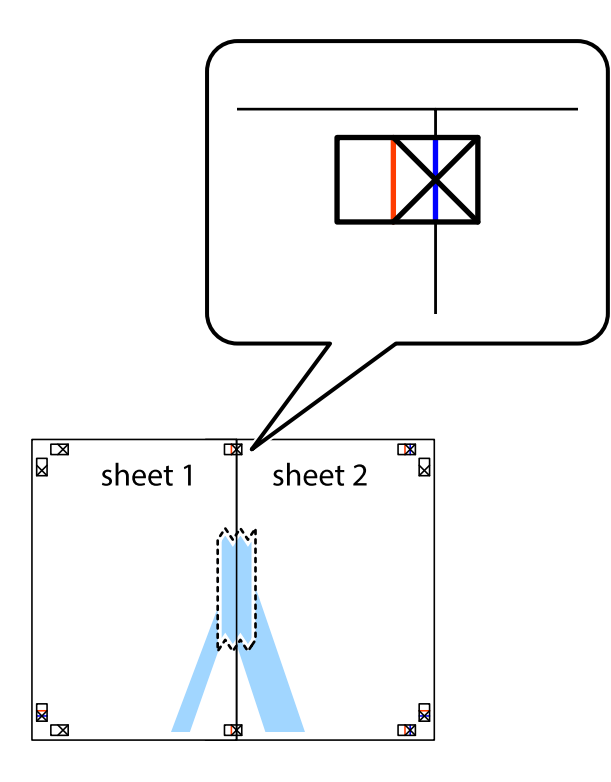

3. Отрежьте эти два листа вдоль красной вертикальной линии через метки приведения (в данном случае линии слева от меток пересечения).

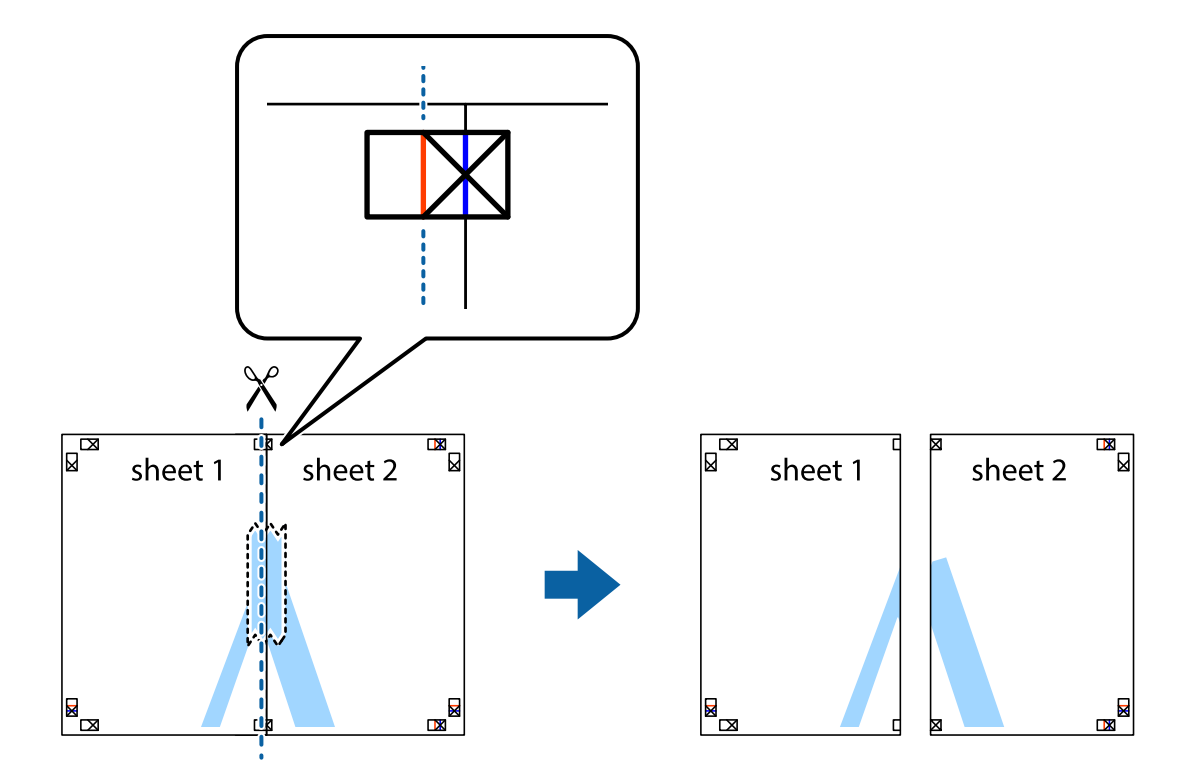

4. Соедините листы липкой лентой с обратной стороны.

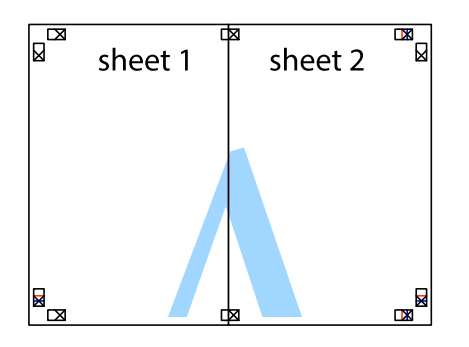

- 5. Повторите шаги 1–4 для склеивания Sheet 3 и Sheet 4.
- 6. Отрежьте поля Sheet 1 и Sheet 2 по синей горизонтальной линии, проходящей через центр левой и правой меток пересечения.

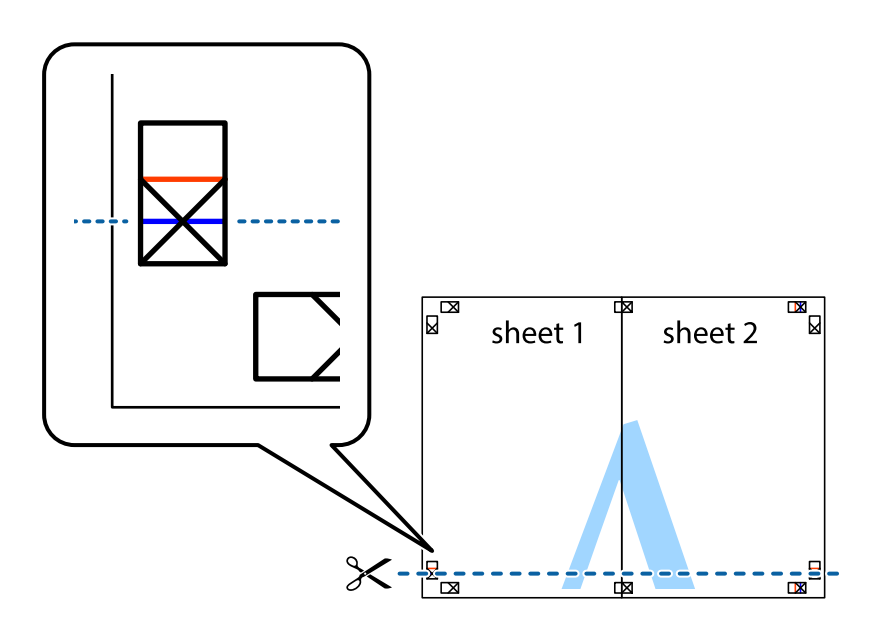

7. Положите край Sheet 1 и Sheet 2 сверху Sheet 3 и Sheet 4 и совместите метки пересечения, а затем временно соедините их вместе с обратной стороны липкой лентой.

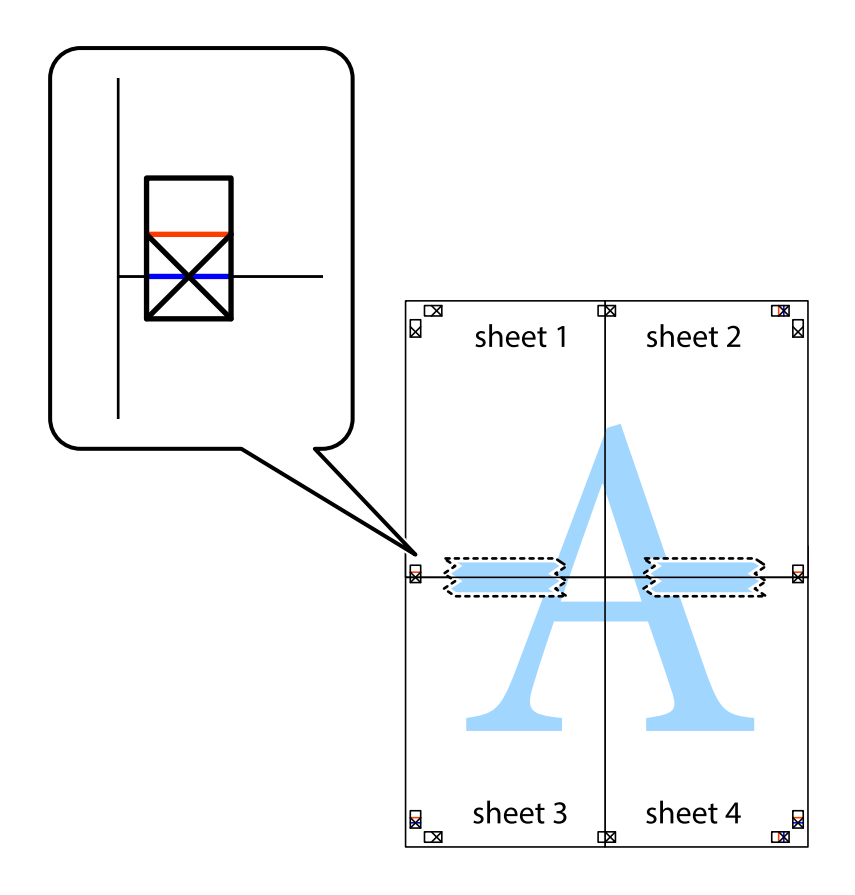

8. Разрежьте соединенные листы пополам вдоль красной горизонтальной линии, проходящей через метки для совмещения (в данном случае это линия над метками пересечения).

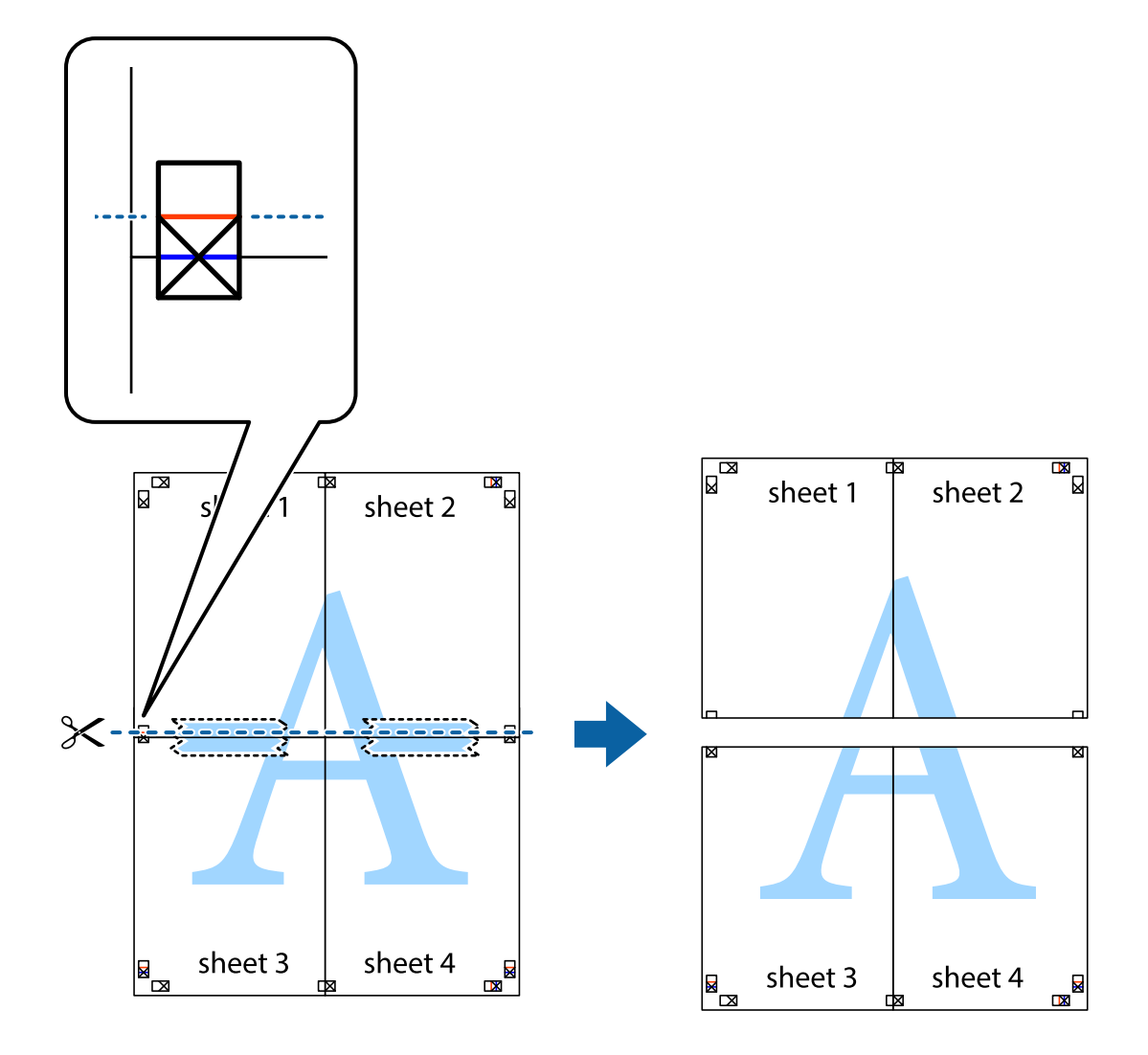

9. Соедините листы липкой лентой с обратной стороны.

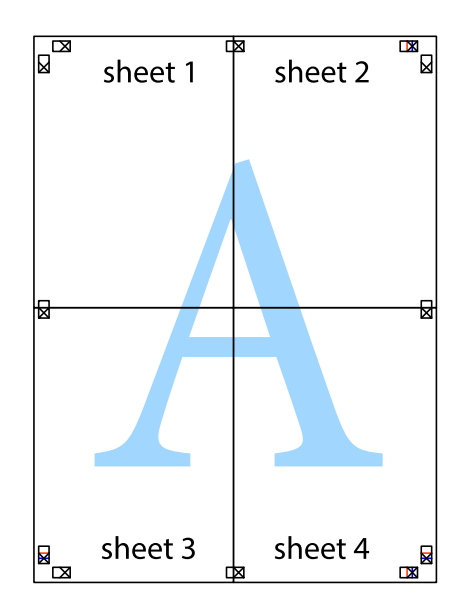

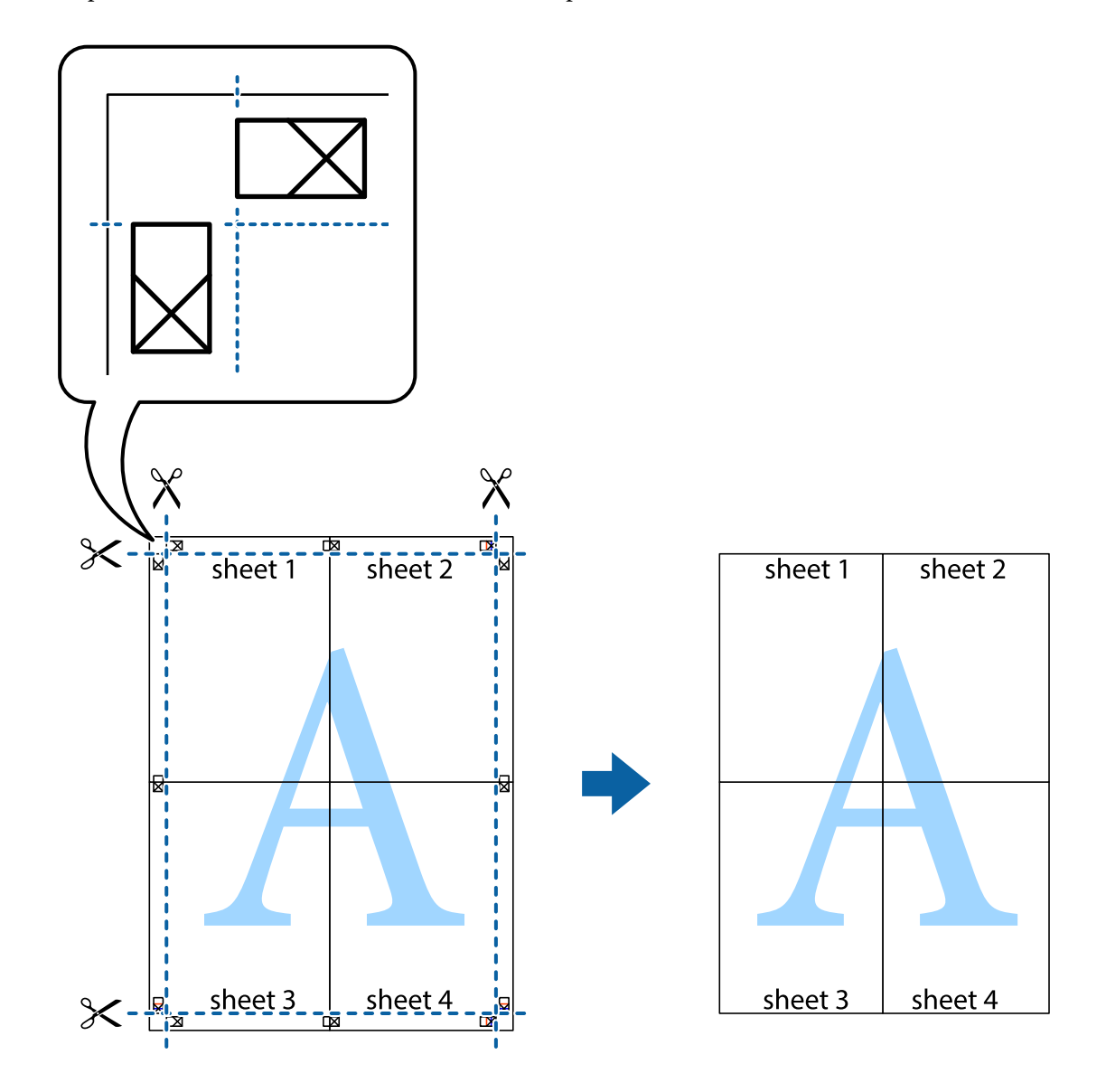

10. Обрежьте оставшиеся поля вдоль внешней направляющей.

## **Печать с верхним и нижним колонтитулами**

Такие данные, как имя пользователя и дата печати, можно печатать в виде верхнего или нижнего колонтитула.

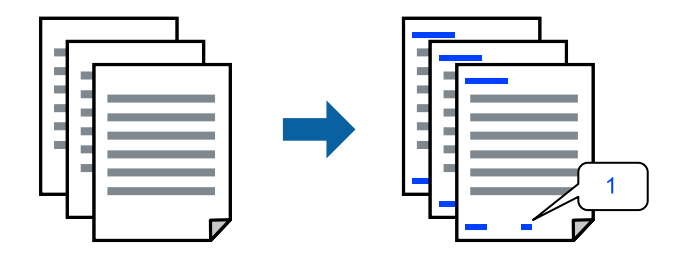

1. На вкладке драйвера принтера **Дополнительные настройки** щелкните **Функции водяных знаков**, затем выберите **Колонтитулы**.

2. Щелкните **Настройки**, затем выберите элементы, которые необходимо напечатать, и нажмите OK.

## *Примечание:*

- ❏ Чтобы указать номер первой страницы, выберите *Номер страницы* в позиции печати в верхнем или нижнем колонтитуле, затем укажите номер в параметре *Начальный номер*.
- ❏ Если необходимо напечатать текст в верхнем или нижнем колонтитуле, выберите позицию печати, затем выберите *Текст*. В текстовом поле ввода укажите текст, который нужно напечатать.
- 3. При необходимости задайте другие параметры на вкладках **Главное** и **Дополнительные настройки**, затем нажмите **OK**.
- 4. Нажмите **Печать**.

## **Соответствующая информация**

- & [«Загрузка бумаги в заднее устройство подачи бумаги» на стр. 25](#page-24-0)
- & [«Печать с использованием простых настроек» на стр. 31](#page-30-0)

## **Печать водяного знака**

На своих отпечатках можно печатать водяные знаки, например «Конфиденциально», или шаблоны защиты от копирования. Если напечатать шаблон защиты от копирования, то при фотокопировании проявятся скрытые буквы, что позволит отличить оригинал от копий.

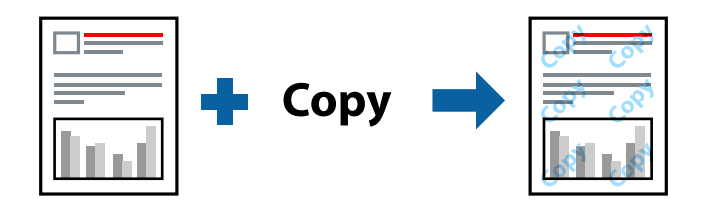

Защита от копирования доступен при выполнении следующих условий.

- ❏ Тип бумаги: Простая бумага
- ❏ Без границ: не выбрано
- ❏ Качество: Стандартный
- ❏ Двусторонняя печать: Выключить, Ручной (Переплет по длинному краю) или Ручной (Переплет по короткому краю)
- ❏ Цветокоррекция: Автоматический
- ❏ Бумага с поперечным направлением волокон: не выбрано

## *Примечание:*

Вы также можете добавить собственный водяной знак или шаблон защиты от копирования.

- 1. На вкладке драйвера принтера **Дополнительные настройки** щелкните **Функции водяных знаков**, затем выберите Защита от копирования или Водяной знак.
- 2. Щелкните **Настройки** для изменения таких сведений, как размер, плотность или позиция шаблона или отметки.
- 3. При необходимости задайте другие параметры на вкладках **Главное** и **Дополнительные настройки**, затем нажмите **OK**.
- 4. Нажмите **Печать**.

## **Соответствующая информация**

- & [«Загрузка бумаги в заднее устройство подачи бумаги» на стр. 25](#page-24-0)
- & [«Печать с использованием простых настроек» на стр. 31](#page-30-0)

## **Печать нескольких файлов вместе**

Упрощенный организатор заданий позволяет объединять несколько файлов, созданных в разных приложениях, и печатать их в одном задании на печать. Для объединенных файлов, например многостраничных макетов и двусторонней печати, можно задать настройки печати.

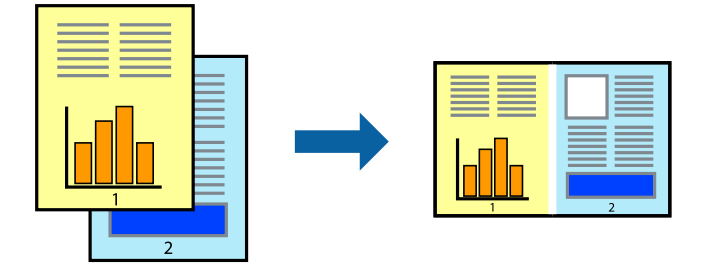

1. На вкладке драйвера печати **Главное** выберите **Упрощенный организатор заданий**.

## 2. Нажмите **Печать**.

При начале печати отображается окно Упрощенный организатор заданий.

- 3. При открытом окне Упрощенный организатор заданий откройте файл для объединения с текущим файлом и повторите перечисленные выше шаги.
- 4. При выборе задания печати, которое добавляется в Печать проекта в окне Упрощенный организатор заданий, можно изменить макет страницы.
- 5. Щелкните **Печать** в меню **Файл**, чтобы начать печать.

## *Примечание:*

Если закрыть окно Упрощенный организатор заданий перед добавлением всех данных печати в Печать проекта, задание печати, над которым вы в настоящее время работаете, отменяется. Щелкните *Сохранить* в меню *Файл* для сохранения текущего задания. Сохраненные файлы имеют расширение ECL.

Чтобы открыть проект печати, щелкните *Упрощенный организатор заданий* на вкладке *Сервис* в драйвере принтера, после чего откроется окно Job Arranger Lite. Для выбора файла выберите *Открыть* из меню *Файл*.

- $\blacktriangleright$  [«Загрузка бумаги в заднее устройство подачи бумаги» на стр. 25](#page-24-0)
- & [«Печать с использованием простых настроек» на стр. 31](#page-30-0)

## **Печать с использованием функции универсальной цветной печати**

Можно улучшить видимость текстов и изображений на отпечатках.

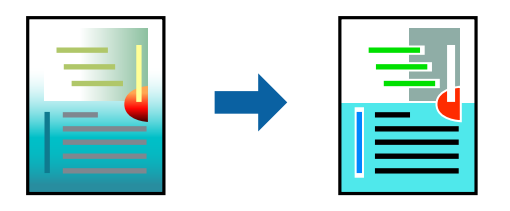

Функция Универсальная цветная печать доступна, только если выбраны следующие настройки.

- ❏ Тип бумаги: Простая бумага
- ❏ Качество: **Стандартный** или более высокого качества
- ❏ Цветной: **Цветной**
- ❏ Приложения: Microsoft® Office 2007 и выше
- ❏ Размер текста: 96 точек и меньше
- 1. На вкладке **Дополнительные настройки** драйвера принтера щелкните пункт **Параметры изображения** в настройке **Цветокоррекция**.
- 2. Выберите параметр в настройке **Универсальная цветная печать**.
- 3. Нажмите **Параметры улучшения…** для настройки дополнительных параметров.
- 4. При необходимости задайте другие параметры на вкладках **Главное** и **Дополнительные настройки**, затем нажмите **OK**.
- 5. Нажмите **Печать**.

## *Примечание:*

- ❏ Определенные характеристики могут быть изменены по шаблонам, например символ «+», который отображается как «±».
- ❏ Шаблоны, связанные с определенными приложениями, а также подчеркивания могут менять содержимое, которое печатается с использованием этих параметров.
- ❏ Качество печати может ухудшиться на фотографиях и других изображениях при использовании настроек Универсальная цветная печать.
- ❏ Печать замедляется при использовании настроек Универсальная цветная печать.

- $\blacktriangleright$  [«Загрузка бумаги в заднее устройство подачи бумаги» на стр. 25](#page-24-0)
- & [«Печать с использованием простых настроек» на стр. 31](#page-30-0)

## **Корректировка цветов печати**

Цвета, используемые в задании на печать, можно корректировать. Эти корректировки не применяются к исходным данным.

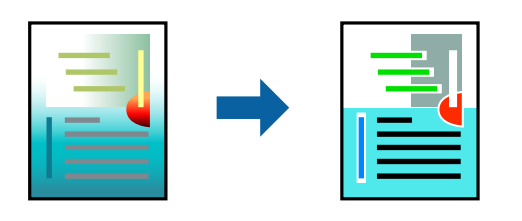

Функция **PhotoEnhance** делает изображения более четкими, а цвета более яркими за счет автоматической коррекции контрастности, насыщенности и яркости исходных данных изображения.

## *Примечание:*

Функция *PhotoEnhance* корректирует цвет на основе анализа местоположения объекта. Поэтому в случае изменения местоположения объекта из-за уменьшения, увеличения, обрезки или поворота изображения цвет может неожиданно измениться. Выбор печати без полей также изменяет местоположение объекта, что приводит к изменению цвета. Если изображение не в фокусе, тон может быть неестественным. Если цвет изменяется или становится неестественным, то печать следует выполнить в режиме, отличном от *PhotoEnhance*.

- 1. На вкладке **Дополнительные настройки** драйвера принтера выберите способ цветокоррекции (параметр **Цветокоррекция**).
	- ❏ Автоматический: с помощью этой настройки тон автоматически корректируется в соответствии с типом бумаги и параметрами качества печати.
	- ❏ Настройка: нажмите **Расширенные**, чтобы задать собственные настройки.
- 2. При необходимости задайте другие параметры на вкладках **Главное** и **Дополнительные настройки**, затем нажмите **OK**.
- 3. Нажмите **Печать**.

## **Соответствующая информация**

- & [«Загрузка бумаги в заднее устройство подачи бумаги» на стр. 25](#page-24-0)
- & [«Печать с использованием простых настроек» на стр. 31](#page-30-0)

## **Печать для подчеркивания тонких линий**

Можно сделать толще те линии, которые являются слишком тонкими для печати.

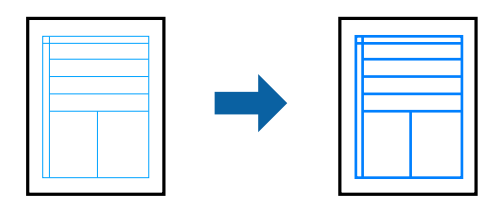

1. На вкладке **Дополнительные настройки** драйвера принтера щелкните пункт **Параметры изображения** в настройке **Цветокоррекция**.

- 2. Выберите **Выделять тонкие линии**.
- 3. При необходимости задайте другие параметры на вкладках **Главное** и **Дополнительные настройки**, затем нажмите **OK**.
- 4. Нажмите **Печать**.

## **Соответствующая информация**

- & [«Загрузка бумаги в заднее устройство подачи бумаги» на стр. 25](#page-24-0)
- & [«Печать с использованием простых настроек» на стр. 31](#page-30-0)

## **Печать четких штрихкодов**

Для удобства сканирования можно напечатать четкий штрихкод. Включите эту функцию, только если напечатанный штрихкод не удается отсканировать.

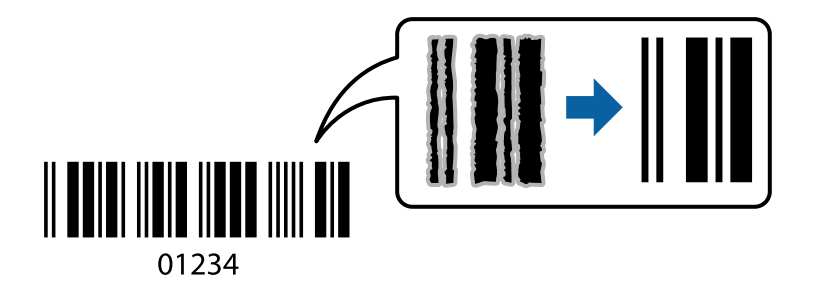

Можно использовать эту функцию при следующих условиях.

- ❏ Тип бумаги: Простая бумага, Конверты
- ❏ Качество: **Стандартный**
- 1. На вкладке драйвера принтера **Сервис** щелкните **Расширенные параметры**, затем выберите **Режим штрих-кода**.
- 2. При необходимости задайте другие параметры на вкладках **Главное** и **Дополнительные настройки**, затем нажмите **OK**.
- 3. Нажмите **Печать**.

*Примечание:* В зависимости от обстоятельств уменьшение размытия не всегда возможно.

- $\blacktriangleright$  [«Загрузка бумаги в заднее устройство подачи бумаги» на стр. 25](#page-24-0)
- & [«Печать с использованием простых настроек» на стр. 31](#page-30-0)

# <span id="page-50-0"></span>**Печать с компьютера — Mac OS**

## **Печать с использованием простых настроек**

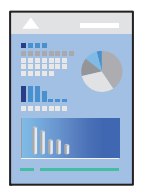

## *Примечание:*

Действия и внешний вид экрана могут зависеть от приложения. Подробности см. в справке приложения.

- 1. Загрузите бумагу в принтер.
- 2. Откройте файл для печати.
- 3. Выберите **Печать** из меню **Файл** или другую команду для доступа к диалоговому окну печати. Чтобы расширить окно печати, нажмите **Показать подробности** или ▼.
- 4. Выберите свой принтер.
- 5. В раскрывающемся меню выберите **Настройки печати**.

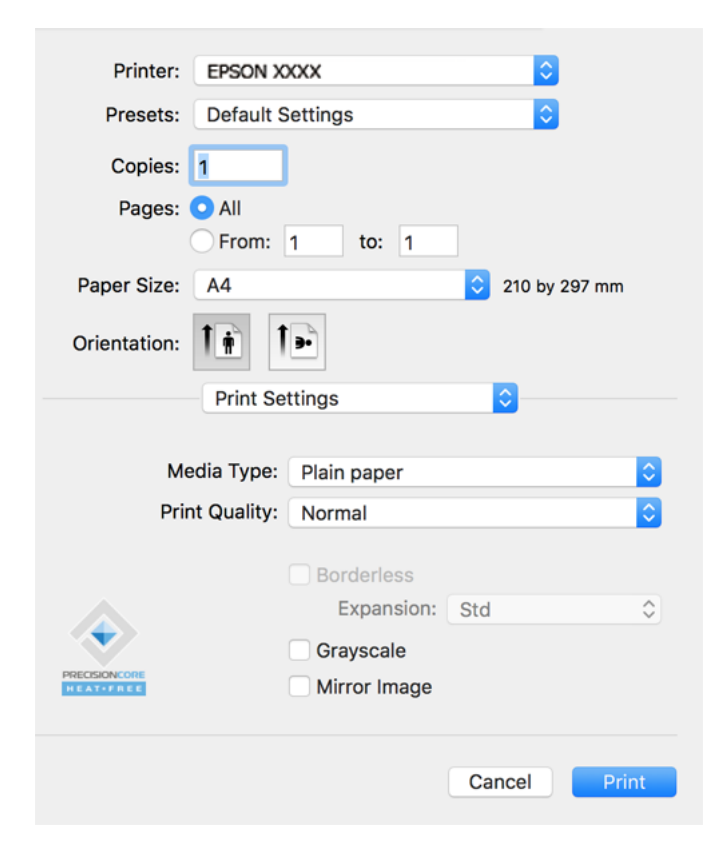

6. При необходимости измените настройки.

7. Нажмите **Печать**.

## **Соответствующая информация**

- & [«Доступные форматы бумаги и емкость загрузки» на стр. 140](#page-139-0)
- & [«Список типов бумаги» на стр. 24](#page-23-0)

## **Добавление предустановок для упрощения процесса печати**

Чтобы упростить процесс печати, можно создать собственную предустановку с часто используемыми настройками печати на драйвере принтера, а затем просто выбирать ее из списка.

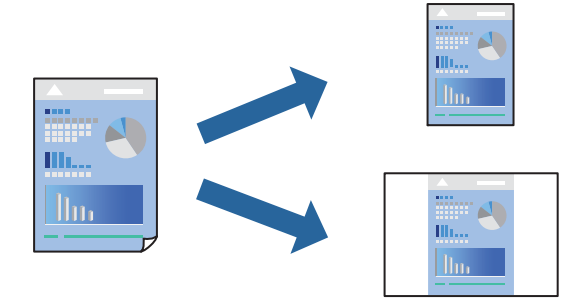

- 1. Настройте все параметры: **Настройки печати**, **Макет** (**Размер бумаги**, **Тип носителя** и др.).
- 2. Щелкните **Предустановки**, чтобы сохранить текущие настройки в качестве предустановки.
- 3. Щелкните **OK**.

## *Примечание:*

Для удаления добавленной предустановки щелкните *Предустановки* > *Показать предустановки*, выберите имя предустановки, которую требуется удалить из списка, а затем удалите ее.

## 4. Нажмите **Печать**.

Когда в следующий раз вы захотите использовать эти же настройки, выберите имя зарегистрированной предустановки в разделе **Предустановки**.

- $\blacktriangleright$  [«Загрузка бумаги в заднее устройство подачи бумаги» на стр. 25](#page-24-0)
- & [«Печать с использованием простых настроек» на стр. 51](#page-50-0)

## **Печать нескольких страниц на одном листе**

На одном листе можно напечатать несколько страниц с данными.

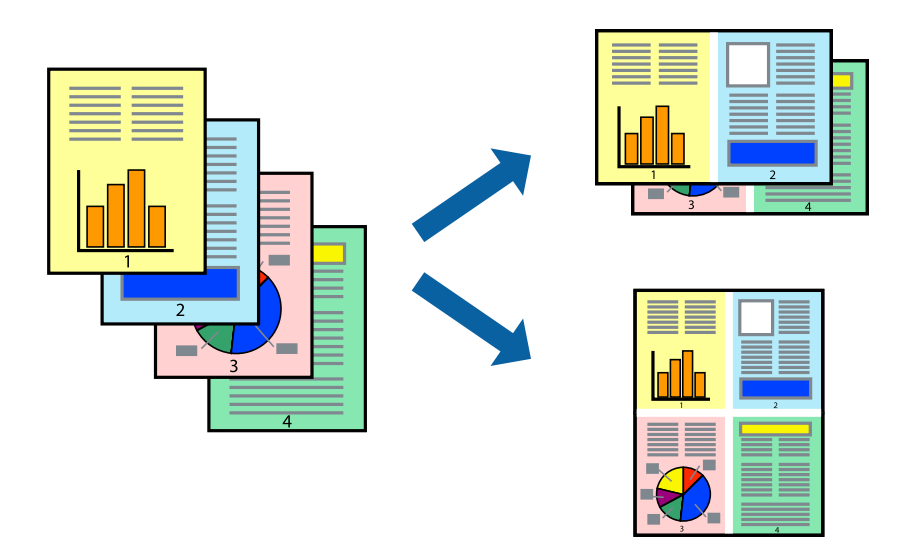

- 1. В раскрывающемся меню выберите **Макет**.
- 2. Установите количество страниц в разделах **Страниц на листе**, **Направление макета** (порядок страниц) и **Граница**.
- 3. При необходимости задайте другие параметры.
- 4. Нажмите **Печать**.

## **Соответствующая информация**

- $\blacktriangleright$  [«Загрузка бумаги в заднее устройство подачи бумаги» на стр. 25](#page-24-0)
- $\blacklozenge$  [«Печать с использованием простых настроек» на стр. 51](#page-50-0)

# **Печать под размер бумаги**

В качестве параметра «Назначенный размер бумаги» укажите размер бумаги, загруженной в принтер.

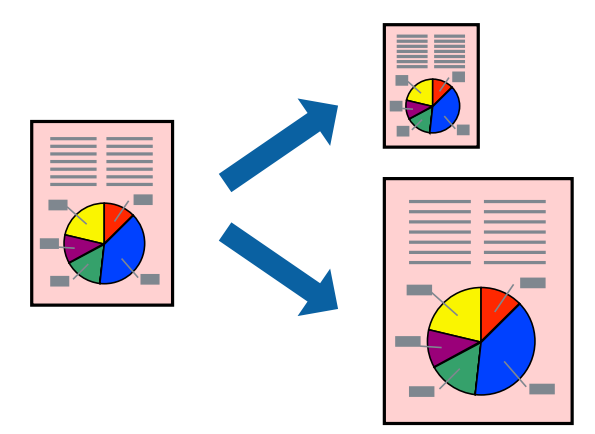

- 1. В качестве значения параметра **Размер бумаги** укажите размер бумаги, заданный в приложении.
- 2. В раскрывающемся меню выберите **Подготовка бумаги к печати**.
- 3. Выберите **Под размер бумаги**.
- 4. В качестве параметра **Назначенный размер бумаги** укажите размер бумаги, загруженной в принтер.
- 5. При необходимости задайте другие параметры.
- 6. Нажмите **Печать**.

## **Соответствующая информация**

- $\blacktriangleright$  [«Загрузка бумаги в заднее устройство подачи бумаги» на стр. 25](#page-24-0)
- $\blacklozenge$  [«Печать с использованием простых настроек» на стр. 51](#page-50-0)

# **Печать документа в уменьшенном или увеличенном размере с любой степенью масштабирования**

Документы можно уменьшать и увеличивать на определенный процент.

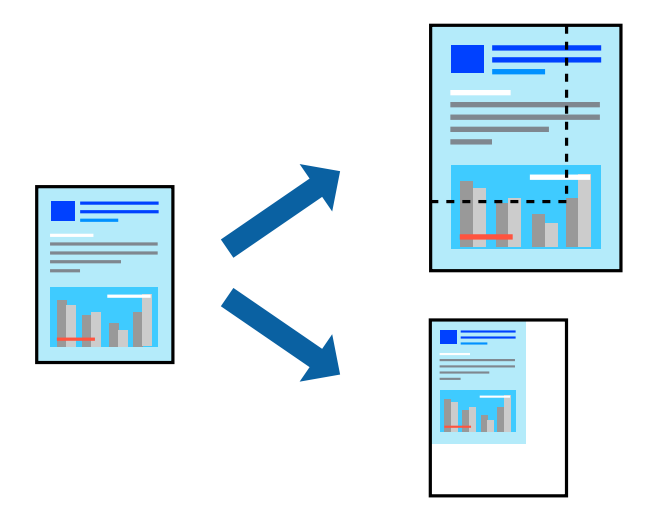

- 1. Выберите **Печать** из меню **Файл** или другую команду для доступа к диалоговому окну печати.
- 2. Выберите **Настройка страницы** в меню приложения **Файл**.
- 3. Выберите **Принтер**, **Формат бумаги**, введите процентное соотношение в поле **Масштаб** и нажмите кнопку **OK**.

## *Примечание:* В поле *Формат бумаги* выберите формат бумаги, указанный в приложении.

4. При необходимости задайте другие параметры.

## 5. Нажмите **Печать**.

## **Соответствующая информация**

- & [«Загрузка бумаги в заднее устройство подачи бумаги» на стр. 25](#page-24-0)
- & [«Печать с использованием простых настроек» на стр. 51](#page-50-0)

## **Корректировка цветов печати**

Цвета, используемые в задании на печать, можно корректировать. Эти корректировки не применяются к исходным данным.

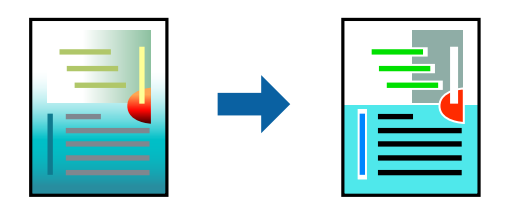

Функция **PhotoEnhance** делает изображения более четкими, а цвета более яркими за счет автоматической коррекции контрастности, насыщенности и яркости исходных данных изображения.

#### *Примечание:*

Функция *PhotoEnhance* корректирует цвет на основе анализа местоположения объекта. Поэтому в случае изменения местоположения объекта из-за уменьшения, увеличения, обрезки или поворота изображения цвет может неожиданно измениться. Выбор печати без полей также изменяет местоположение объекта, что приводит к изменению цвета. Если изображение не в фокусе, тон может быть неестественным. Если цвет изменяется или становится неестественным, то печать следует выполнить в режиме, отличном от *PhotoEnhance*.

- 1. Выберите **Соответствие цветов** из всплывающего меню и нажмите **Цветокоррекция EPSON**.
- 2. Выберите **Цветокоррекция** из всплывающего меню и выберите один из доступных вариантов.
- 3. Нажмите стрелку рядом с **Дополнительные настройки** и проведите необходимые настройки.
- 4. При необходимости задайте другие параметры.
- 5. Нажмите **Печать**.

## **Соответствующая информация**

- & [«Загрузка бумаги в заднее устройство подачи бумаги» на стр. 25](#page-24-0)
- & [«Печать с использованием простых настроек» на стр. 51](#page-50-0)

# **Печать документов с интеллектуального устройства (iOS)**

Вы можете печатать документы с интеллектуального устройства (смартфона или планшета).

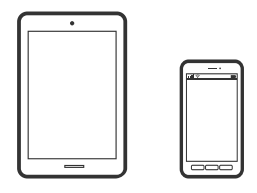

## **Печать документов с помощью Epson Smart Panel**

#### *Примечание:*

В зависимости от устройства действия могут отличаться.

1. Если приложение Epson Smart Panel не установлено, установите его.

[«Приложение для удобного управления принтером с интеллектуального устройства \(Epson Smart](#page-146-0) [Panel\)» на стр. 147](#page-146-0)

- 2. Запустите Epson Smart Panel.
- 3. Выберите меню документов печати на главном экране.
- 4. Выберите документ, который необходимо напечатать.
- 5. Начните печать.

# **Печать документов с интеллектуального устройства (Android)**

Вы можете печатать документы с интеллектуального устройства (смартфона или планшета).

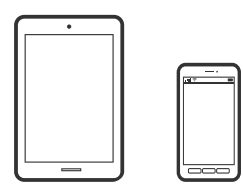

## **Печать документов с помощью Epson Smart Panel**

## *Примечание:*

В зависимости от устройства действия могут отличаться.

1. Если приложение Epson Smart Panel не установлено, установите его.

[«Приложение для удобного управления принтером с интеллектуального устройства \(Epson Smart](#page-146-0) [Panel\)» на стр. 147](#page-146-0)

- 2. Запустите Epson Smart Panel.
- 3. Выберите меню документов печати на главном экране.
- 4. Выберите документ, который необходимо напечатать.
- 5. Начните печать.

## **Печать документов с помощью Epson Print Enabler**

#### *Примечание:*

В зависимости от устройства действия могут отличаться.

- 1. На устройстве Android установите подключаемый модуль Epson Print Enabler из магазина Google Play.
- 2. Перейдите в раздел **Настройки** устройства Android, выберите **Печать** и включите Epson Print Enabler.
- 3. В приложении для Android (например, Chrome) нажмите значок меню и распечатайте документ, отображаемый на экране.

## *Примечание:*

Если принтер не виден, нажмите *Все принтеры* и выберите его.

# **Печать на конвертах**

# **Печать конвертов с компьютера (Windows)**

1. Загрузите конверты в принтер.

[«Загрузка конвертов в заднее устройство подачи бумаги» на стр. 27](#page-26-0)

- 2. Откройте файл для печати.
- 3. Откройте окно драйвера принтера.
- 4. Выберите размер конвертов в разделе **Размер документа** на вкладке **Главное**, затем выберите **Конверты** в разделе **Тип бумаги**.
- 5. При необходимости задайте другие параметры на вкладках **Главное** и **Дополнительные настройки**, затем нажмите **OK**.
- 6. Нажмите **Печать**.

# **Печать конвертов с компьютера (Mac OS)**

- 1. Загрузите конверты в принтер. [«Загрузка конвертов в заднее устройство подачи бумаги» на стр. 27](#page-26-0)
- 2. Откройте файл для печати.
- 3. Выберите **Печать** из меню **Файл** или другую команду для доступа к диалоговому окну печати.
- 4. Укажите размер в параметре **Размер бумаги**.
- 5. В раскрывающемся меню выберите **Настройки печати**.
- 6. Выберите значение **Конверт** для параметра **Тип носителя**.
- 7. При необходимости задайте другие параметры.

8. Нажмите **Печать**.

# **Печать веб-страниц**

# **Печать веб-страниц с компьютера**

ПО Epson Photo+ позволяет просматривать веб-страницы, обрезать нужные области этих страниц, редактировать и печатать их. Подробности см. в справке по приложению.

# **Печать веб-страниц с интеллектуальных устройств**

## *Примечание:*

В зависимости от устройства действия могут отличаться.

- 1. Настройте принтер для беспроводной печати.
- 2. Если приложение Epson Smart Panel не установлено, установите его.

[«Приложение для удобного управления принтером с интеллектуального устройства \(Epson Smart](#page-146-0) [Panel\)» на стр. 147](#page-146-0)

- 3. Подключите интеллектуальное устройство к той же беспроводной сети, к которой подключен принтер.
- 4. В веб-браузере откройте страницу, которую нужно распечатать.
- 5. Нажмите **Общий доступ** в меню браузера.
- 6. Выберите **Smart Panel**.
- 7. Нажмите **Печать**.

# **Печать с использованием облачной службы**

С помощью службы Epson Connect, доступной в Интернете, можно выполнять печать со смартфона, планшета или ноутбука когда угодно и практически откуда угодно. Чтобы воспользоваться этой службой, необходимо зарегистрировать пользователя и принтер в Epson Connect.

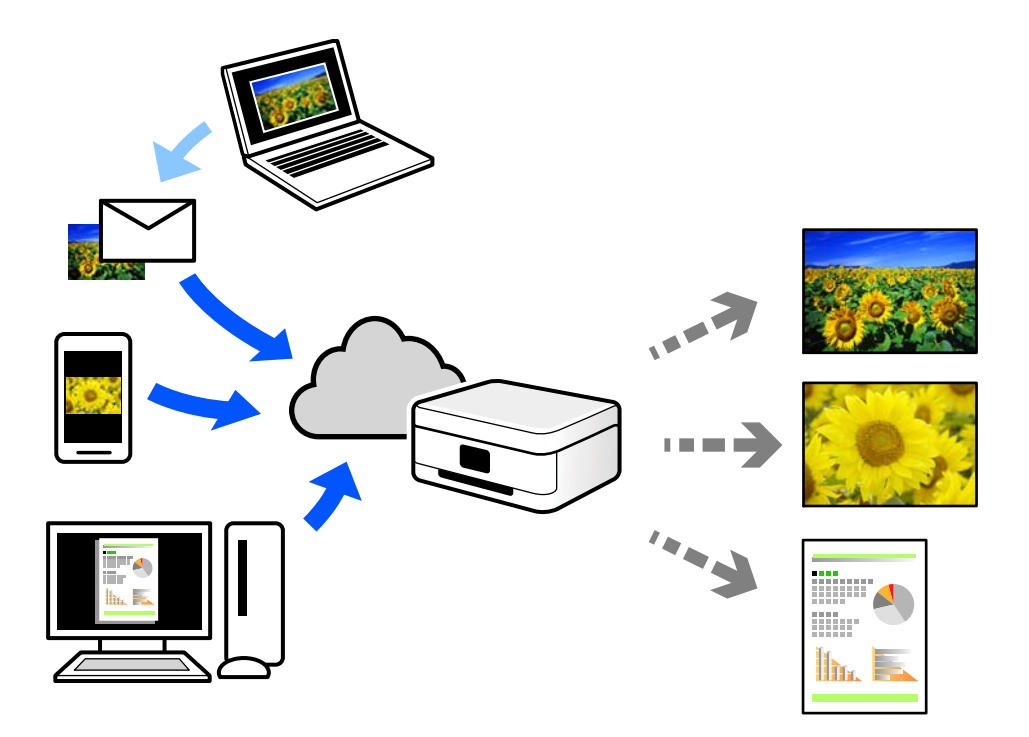

В Интернете доступны следующие функции.

❏ Email Print

При отправке сообщения эл. почты с вложениями, такими как документы или изображения, на адрес эл. почты, назначенный принтеру, можно напечатать это сообщение эл. почты и вложения из удаленных мест, например на принтере дома или в офисе.

❏ Epson iPrint

Это приложение работает в iOS и Android и позволяет выполнять печать или сканирование со смартфона или планшета. Вы можете печатать документы, изображения и веб-сайты, отправляя их непосредственно на принтер, находящийся в той же беспроводной локальной сети, что и ваше устройство.

❏ Remote Print Driver

Это общий драйвер, поддерживаемый драйвером удаленной печати. При печати с использованием принтера в удаленном месте можно выполнять печать, меняя принтер в окне обычных приложений.

На портале Epson Connect можно найти инструкции по настройке и печати.

<https://www.epsonconnect.com/>

[http://www.epsonconnect.eu](http://www.epsonconnect.eu/) (только для Европы)

# <span id="page-59-0"></span>**Техническое обслуживание принтера**

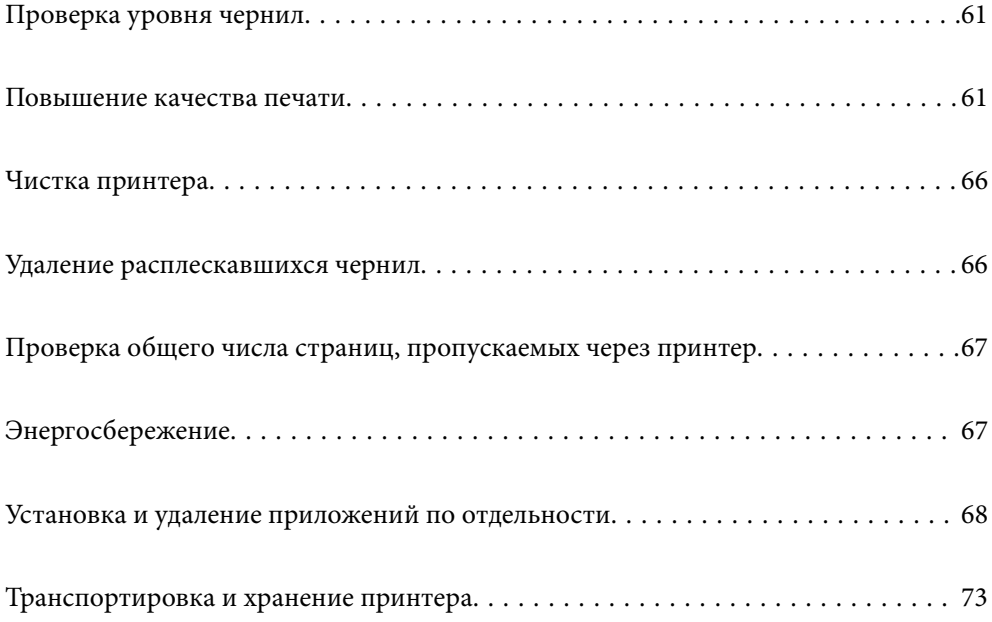

# <span id="page-60-0"></span>**Проверка уровня чернил**

Чтобы убедиться в фактическом уровне оставшихся чернил, визуально проверьте уровни во всех картриджах принтера.

# c*Важно:* Длительное использование принтера в этом режиме может привести к повреждению устройства.

## **Соответствующая информация**

& [«Дозаправка контейнеров для чернил» на стр. 107](#page-106-0)

# **Повышение качества печати**

# **Проверка и прочистка печатающей головки**

При забитых дюзах отпечатки становятся бледными, появляются отчетливые полосы или неправильные цвета. Если дюзы сильно засорены, вместо печати будут выдаваться чистые листы. Если качество печати снизилось, для начала следует воспользоваться функцией проверки дюз и посмотреть, не засорились ли дюзы. Если дюзы засорены, необходимо прочистить печатающую головку.

# c*Важно:*

- ❏ Не открывайте переднюю крышку и не выключайте принтер во время прочистки печатающей головки.Если очистка головки не будет завершена, принтер может перестать печатать.
- ❏ При чистке головки потребляются чернила, и эту процедуру не следует выполнять чаще необходимого.
- ❏ При низком уровне чернил очистка печатающей головки будет невозможна.
- ❏ Если вы проверили дюзы и прочистили головку 3 раза, но качество печати не улучшилось, следует подождать не менее 12 часов, ничего не печатая, а затем еще раз проверить дюзы и прочистить

головку, если это необходимо. Рекомендуем выключить принтер, нажав кнопку  $\mathbb{O}$  . Если качество печати остается неудовлетворительным, запустите Механическая чистка.

 $□$  Во избежание высыхания печатающей головки не отсоединяйте шнур питания принтера от сети при включенном питании.

Проверить и почистить печатающую головку можно с помощью панели управления принтера.

1. Загрузите простую бумагу формата A4 в принтер.

- 2. Нажмите кнопку  $\mathcal{O}$ , чтобы выключить принтер.
- 3. Включите принтер, удерживая нажатой кнопку  $\bigcirc$ , а затем отпустите кнопки, когда индикатор питания замигает.

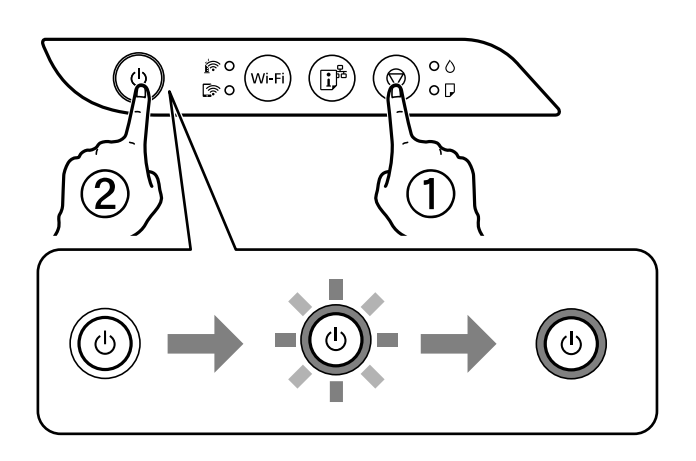

Будет распечатан шаблон проверки дюз.

## *Примечание:*

Печать шаблона проверки дюз может занять некоторое время.

4. Просмотрите шаблон печати, чтобы проверить, не засорены ли дюзы печатающей головки.

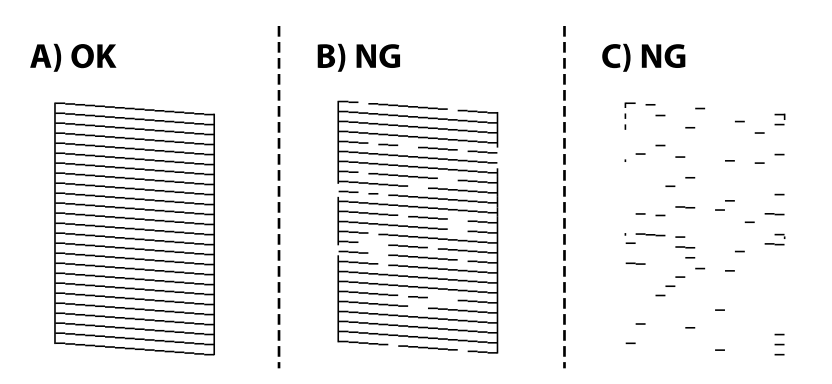

## ❏ A:

все линии напечатаны. Дальнейшие действия не требуются.

❏ B или похоже на B:

часть дюз засорена. Удерживайте нажатой кнопку  $\heartsuit$  в течение пяти секунд, пока индикатор питания не начнет мигать.

Начнется очистка печатающей головки.

## *Примечание:*

Запуск очистки печатающей головки может занять некоторое время.

❏ C или похоже на C:

если большая часть линий отсутствует или не напечатана, это означает, что большая часть дюз засорена. Запустите Механическая чистка. Подробности см. ниже в разделе сопутствующей информации.

5. Когда индикатор питания перестанет мигать, повторно распечатайте шаблон проверки дюз. Повторяйте процедуры чистки головки и печати шаблона, пока не будут печататься все линии.

#### c*Важно:*

Если вы проверили дюзы и прочистили головку 3 раза, но качество печати не улучшилось, следует подождать не менее 12 часов, ничего не печатая, а затем еще раз проверить дюзы и прочистить головку,

если это необходимо. Рекомендуем выключить принтер, нажав кнопку  $\mathsf{\dot{U}}$ . Если качество печати остается неудовлетворительным, запустите Механическая чистка.

#### *Примечание:*

Проверить и почистить печатающую головку можно с помощью драйвера принтера.

❏ Windows

Нажмите *Пров. дюз печат. гол.* на вкладке *Сервис*.

❏ Mac OS

В меню Apple выберите *Системные настройки* > *Принтеры и сканеры* (или *Печать и сканирование*, *Печать и факс*) > Epson(XXXX) > *Параметры и принадлежности* > *Служебная программа* > *Открыть служебную программу принтера* > *Пров. дюз печат. гол.*

## **Соответствующая информация**

& «Запуск Механическая чистка» на стр. 63

# **Запуск Механическая чистка**

Функция **Механическая чистка** позволяет заменить все чернила внутри чернильных трубок. Использование этой функции может улучшить качество печати в следующих случаях.

- ❏ Печать или очистка печатающей головки была выполнена при слишком низком уровне чернил (когда чернила не видны в окошках картриджей).
- ❏ Очистка дюз и печатающей головки была выполнена несколько раз, была выдержана пауза без печати не менее 12 часов, но качество печати не улучшилось.

Перед запуском этой функции ознакомьтесь со следующими инструкциями.

#### c*Важно:*

Убедитесь, что в картридже достаточно чернил.

Осмотрите картриджи — они должны быть заполнены как минимум на треть. Низкий уровень чернил при выполнении процедуры Механическая чистка может привести к выходу принтера из строя.

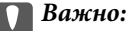

Перед повторным выполнением процедуры Механическая чистка необходимо выждать не менее 12 часов.

Как правило, однократное выполнение процедуры Механическая чистка помогает устранить проблемы с качеством печати на 12 часов. Чтобы избежать напрасной траты чернил, подождите 12 часов перед повторным выполнением процедуры.

## **• Важно:**

Эта функция влияет на срок службы прокладок, впитывающих чернила. При запуске этой функции прокладки, впитывающие чернила, заполняются быстрее. Если срок службы прокладок закончился, свяжитесь со службой поддержки Epson и оставьте запрос на сменные прокладки.

## *Примечание:*

Если уровень чернил слишком низкий, запустить процедуру Механическая чистка нельзя. Однако даже в этом случае вы можете выполнять печать.

## **Соответствующая информация**

& [«Проверка и прочистка печатающей головки» на стр. 61](#page-60-0)

## **Запуск Механическая чистка (Windows)**

- 1. Откройте окно драйвера принтера.
- 2. Нажмите на **Механическая чистка** на вкладке **Сервис**.
- 3. Следуйте инструкциям на экране.

## **Запуск Механическая чистка (Mac OS)**

- 1. В меню Apple выберите **Системные настройки** > **Принтеры и сканеры** (или **Печать и сканирование**, **Печать и факс**), а затем выберите принтер.
- 2. Нажмите **Параметры и принадлежности** > **Утилита** > **Открыть утилиту принтера**.
- 3. Нажмите **Механическая чистка**.
- 4. Следуйте инструкциям на экране.

# **Предотвращение засорения дюз**

Для включения и выключения принтера всегда используйте кнопку питания.

Перед отсоединением шнура питания убедитесь, что индикатор питания погас.

Если чернила не закрыты, они могут высохнуть. Как и перьевая или масляная ручка, печатающая головка должна быть плотно закрыта, чтобы чернила не высыхали.

Если во время работы принтера произойдет отсоединение шнура питания или возникнет сбой в подаче электропитания, печатающая головка может оказаться не закрытой должным образом. Если печатающую головку оставить в этом состоянии, она высохнет, а дюзы (отверстия для подачи чернил) засорятся.

При возникновении вышеописанных ситуаций принтер следует как можно скорее включить, а затем снова выключить, чтобы закрыть печатающую головку.

# **Калибровка печатающей головки**

Если вы заметили несовпадение вертикальных линий или размытые изображения, выровняйте печатную головку.

# **Калибровка печатающей головки — Windows**

- 1. Загрузите простую бумагу формата A4 в принтер.
- 2. Войдите в окно драйвера принтера.
- 3. Нажмите на **Калибровка печатающей головки** на вкладке **Сервис**.
- 4. Следуйте инструкциям на экране.

# **Калибровка печатающей головки — Mac OS**

- 1. Загрузите простую бумагу формата A4 в принтер.
- 2. Выберите **Системные настройки** в меню Apple > **Принтеры и сканеры** (или **Печать и сканирование**, **Печать и факс**), а затем выберите принтер.
- 3. Нажмите **Параметры и принадлежности** > **Утилита** > **Открыть утилиту принтера**.
- 4. Щелкните **Калибровка печатающей головки**.
- 5. Следуйте инструкциям на экране.

# **Очистка бумагопроводящего тракта**

Если отпечатки смазанные или потертые, очистите ролик изнутри.

## **P** Важно:

Для очистки внутренней части принтера запрещается использовать санитарно-гигиеническую бумагу типа бумажных салфеток. Волокна могут забить дюзы печатающей головки.

# **Очистка бумагопроводящего тракта — Windows**

- 1. Откройте окно драйвера принтера.
- 2. Выберите **Чистка направляющей бумаги** на вкладке **Сервис**.
- 3. Следуйте инструкциям на экране.

# <span id="page-65-0"></span>**Очистка бумагопроводящего тракта — Mac OS**

- 1. Выберите **Системные настройки** в меню Apple > **Принтеры и сканеры** (или **Печать и сканирование**, **Печать и факс**), а затем выберите принтер.
- 2. Нажмите **Параметры и принадлежности** > **Утилита** > **Открыть утилиту принтера**.
- 3. Щелкните **Чистка направляющей бумаги**.
- 4. Следуйте инструкциям на экране.

# **Чистка принтера**

Если компоненты и корпус принтера загрязнены или покрыты пылью, выключите принтер и протрите их мягкой чистой увлажненной тканью. Если убрать грязь не удается, попробуйте добавить в увлажненную ткань небольшое количество мягкого моющего средства.

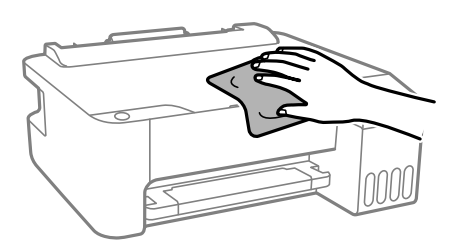

## c*Важно:*

- $\Box$  Не допускайте проливания жидкости на механизм или электронные компоненты принтера. В противном случае это может привести к порче устройства.
- ❏ Для чистки деталей и корпуса принтера нельзя использовать спиртосодержащие жидкости и растворители. Эти химические вещества могут повредить детали и корпус устройства.

# **Удаление расплескавшихся чернил**

Если чернила расплескались, удалите их, следуя приведенным ниже инструкциям.

- ❏ Если чернила попали на область вокруг картриджа, вытрите их с помощью чистой мягкой ткани или ватной палочки без ворса.
- ❏ Если чернила пролились на стол или на пол, сразу же вытрите их. После засыхания удалить чернильное пятно будет сложно. Чтобы чернильное пятно не размазывалось, промокните его сухой тканью и удалите остатки влажной тряпкой.
- ❏ При попадании чернил на кожу рук вымойте их водой с мылом.

# <span id="page-66-0"></span>**Проверка общего числа страниц, пропускаемых через принтер**

Можно проверить общее число страниц, пропускаемых через принтер. Эти сведения печатаются вместе с шаблоном проверки дюз.

- 1. Загрузите простую бумагу формата A4 в принтер.
- 2. Нажмите кнопку  $\bigcup$ , чтобы выключить принтер.
- 3. Включите принтер, удерживая нажатой кнопку  $\bigcirc$ , а затем отпустите кнопки, когда индикатор питания замигает.

## *Примечание:*

С помощью драйвера принтера также можно узнать общее число страниц, прошедших через принтер.

❏ Windows

Нажмите *Информация о принтере и опциях* на вкладке *Сервис*.

❏ Mac OS

В меню Apple выберите *Системные настройки* > *Принтеры и сканеры* (или *Печать и сканирование*, *Печать и факс*) > Epson(XXXX) > *Параметры и принадлежности* > *Служебная программа* > *Открыть служебную программу принтера* > *Информация о принтере и опциях*

# **Энергосбережение**

Принтер переходит в спящий режим или отключается автоматически, если в течение заданного времени не проводилось никаких действий. Интервал времени до применения настроек управления энергопотреблением можно изменить. Любое увеличение этого значения повлияет на энергоэффективность продукта. Перед изменением этого параметра следует учесть факторы окружающей среды.

В зависимости от места приобретения принтер может иметь функцию автоматического отключения при отсутствии подключения к сети в течение 30 минут.

# **Энергосбережение: Windows**

- 1. Откройте окно драйвера принтера.
- 2. Выберите **Информация о принтере и опциях** на вкладке **Сервис**.
- 3. Выполните одно из следующих действий.

## *Примечание:*

В устройстве, в зависимости от места приобретения, может быть реализована функция *Время выключения* или функции «Выключить питание при отключении» и *Выключение при отключении*.

- <span id="page-67-0"></span>❏ В параметре **Таймер режима ожидания** укажите период времени, по истечении которого принтер должен перейти в спящий режим, затем нажмите **Отправить**. Чтобы принтер отключался автоматически, укажите в параметре **Время выключения** нужный период времени и нажмите **Отправить**.
- ❏ В параметре **Таймер режима ожидания** укажите период времени, по истечении которого принтер должен перейти в спящий режим, затем нажмите **Отправить**. Чтобы принтер отключался автоматически, укажите в параметре **Выключение при простое** или **Выключение при отключении** нужный период времени и нажмите **Отправить**.
- 4. Нажмите **OK**.

# **Энергосбережение: Mac OS**

- 1. Выберите **Системные настройки** в меню Apple > **Принтеры и сканеры** (или **Печать и сканирование**, **Печать и факс**), а затем выберите принтер.
- 2. Нажмите **Параметры и принадлежности** > **Утилита** > **Открыть утилиту принтера**.
- 3. Щелкните **Настройки принтера**.
- 4. Сделайте следующее.

## *Примечание:*

В устройстве может использоваться функция *Время выключения* или функции *Выключение при простое* и *Выключение при отключении* в зависимости от места приобретения.

- ❏ Укажите в качестве значения параметра **Таймер режима ожидания** период времени, который должен пройти до перехода принтера в спящий режим, затем нажмите **Применить**. Чтобы принтер отключался автоматически, выберите в качестве значения параметра **Время выключения** период времени и нажмите **Применить**.
- ❏ Укажите в качестве значения параметра **Таймер режима ожидания** период времени, который должен пройти до перехода принтера в спящий режим, затем нажмите **Применить**. Чтобы принтер отключался автоматически, выберите в качестве значения параметра **Выключение при простое** или **Выключение при отключении** период времени и нажмите **Применить**.

# **Установка и удаление приложений по отдельности**

Подключите свой компьютер к сети и установите последние версии приложений с веб-сайта. Выполните вход на компьютер в качестве администратора. Если компьютер запросит пароль, введите его.

# **Установка приложений по отдельности**

## *Примечание:*

При повторной установке приложения необходимо сначала удалить его.

1. Убедитесь, что принтер и компьютер подключены друг к другу и у принтера есть доступ к Интернету.

2. Запустите EPSON Software Updater.

Ниже приведен снимок экрана в ОС Windows.

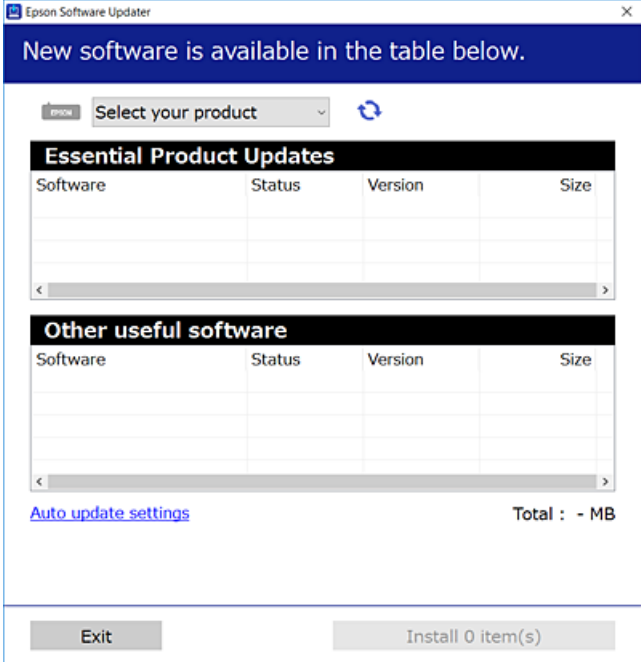

- <sup>3.</sup> В ОС Windows выберите ваш принтер, затем щелкните значок  $\bullet$ , чтобы проверить наличие доступных приложений.
- 4. Выберите приложения, которые необходимо установить или обновить, и нажмите кнопку «Установить».

## c*Важно:*

Не выключайте принтер и не отключайте его от сети до тех пор, пока не завершится обновление. В противном случае принтер может перестать работать.

## *Примечание:*

❏ Последние версии приложений можно загрузить на веб-сайте Epson.

#### [http://www.epson.com](http://www.epson.com/)

❏ Пользователи операционных систем Windows Server не могут воспользоваться ПО Epson Software Updater. Загрузите последние версии приложений на веб-сайте Epson.

## **Соответствующая информация**

& [«Приложение для обновления программного обеспечения и встроенного ПО устройства \(EPSON](#page-149-0) [Software Updater\)» на стр. 150](#page-149-0)

& [«Удаление приложений» на стр. 71](#page-70-0)

## **Проверка наличия оригинального драйвера принтера Epson — Windows**

Чтобы проверить, установлен ли на компьютере оригинальный драйвер принтера Epson, используйте один из следующих способов.

Выберите **Панель управления** > **Просмотр устройств и принтеров** (**Принтеры**, **Принтеры и факсы**), затем выполните следующие действия, чтобы открыть окно свойств сервера.

❏ Windows Windows 10/Windows 8.1/Windows 8/Windows 7/Windows Server 2019/Windows Server 2016/ Windows Server 2012 R2/Windows Server 2012/Windows Server 2008 R2

Щелкните значок принтера и выберите **Свойства сервера печати** в верхней части окна.

❏ Windows Vista/Windows Server 2008

Щелкните правой кнопкой мыши папку **Принтеры**, затем щелкните **Выполнить от имени администратора** > **Свойства сервера**.

❏ Windows XP/Windows Server 2003 R2/Windows Server 2003

В меню **Файл** выберите **Свойства сервера**.

Перейдите на вкладку **Драйвер**. Если имя принтера отображается в списке, значит, на компьютере установлен подлинный драйвер принтера Epson.

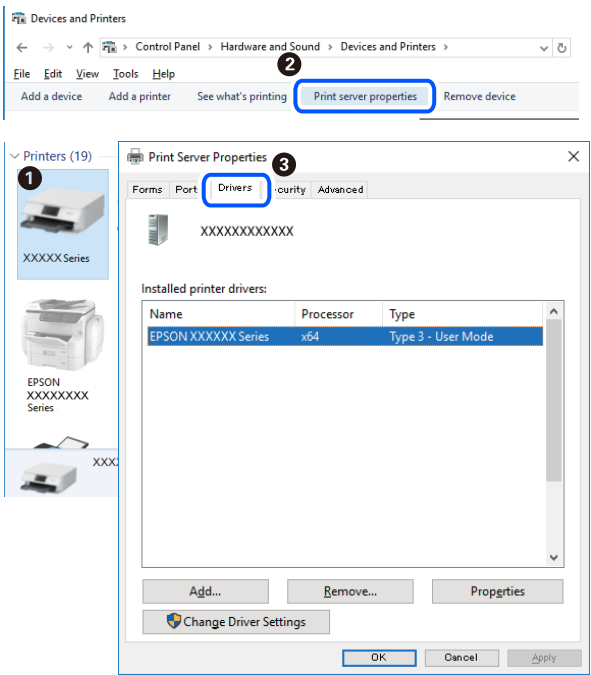

## **Соответствующая информация**

& [«Установка приложений по отдельности» на стр. 68](#page-67-0)

## **Проверка наличия оригинального драйвера принтера Epson — Mac OS**

Чтобы проверить, установлен ли на компьютере оригинальный драйвер принтера Epson, используйте один из следующих способов.

Выберите **Системные настройки** в меню Apple > **Принтеры и сканеры** (или **Печать и сканирование**, **Печать и факс**), а затем выберите принтер. Щелкните **Опции и расходные материалы**: если вкладки

<span id="page-70-0"></span>**Опции** и **Утилита** отображаются в окне, это означает, что на компьютере установлен подлинный драйвер принтера Epson.

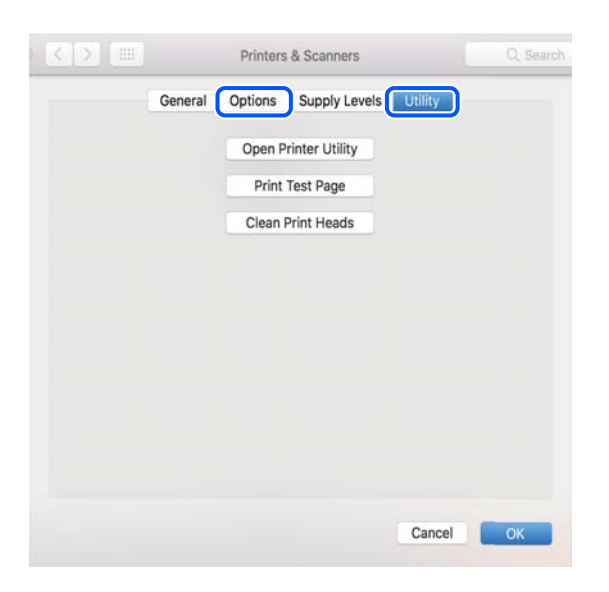

## **Соответствующая информация**

& [«Установка приложений по отдельности» на стр. 68](#page-67-0)

# **Добавление принтера (только для Mac OS)**

- 1. В меню Apple выберите **Системные настройки** > **Принтеры и сканеры** (или **Печать и сканирование**, **Печать и факс**).
- 2. Нажмите **+** и выберите **Добавить другой принтер или сканер**.
- 3. Выберите принтер, затем выберите принтер в разделе **Использовать**.
- 4. Нажмите **Добавить**.

*Примечание:* Если принтер отсутствует в списке, проверьте, включен ли он и правильно ли он подключен к компьютеру.

# **Удаление приложений**

Выполните вход на компьютер в качестве администратора. Если компьютер запросит пароль, введите его.

# **Удаление приложений — Windows**

- 1. Нажмите кнопку  $\psi$ , чтобы выключить принтер.
- 2. Завершите все работающие приложения.

## 3. Откройте **Панель управления**.

❏ Windows 10/Windows Server 2019/Windows Server 2016

Нажмите кнопку «Пуск», затем выберите **Система Windows** > **Панель управления**.

❏ Windows 8.1/Windows 8/Windows Server 2012 R2/Windows Server 2012

Выберите **Рабочий стол** > **Настройки** > **Панель управления**.

❏ Windows 7/Windows Vista/Windows XP/Windows Server 2008 R2/Windows Server 2008/Windows Server 2003 R2/Windows Server 2003

Нажмите кнопку «Пуск» и выберите **Панель управления**.

- 4. Откройте **Удаление программы** (или **Установка и удаление программ**).
	- ❏ Windows 10/Windows 8.1/Windows 8/Windows 7/Windows Vista/Windows Server 2019/Windows Server 2016/Windows Server 2012 R2/Windows Server 2012/Windows Server 2008 R2/Windows Server 2008

Выберите **Удаление программы** в **Программы**.

❏ Windows XP/Windows Server 2003 R2/Windows Server 2003

Нажмите на **Установка и удаление программ**.

5. Выберите приложение, которое нужно удалить.

Невозможно установить драйвер принтера при наличии заданий печати.Удалите или дождитесь печати заданий, прежде чем приступить к удалению.

- 6. Удаление приложений.
	- ❏ Windows 10/Windows 8.1/Windows 8/Windows 7/Windows Vista/Windows Server 2019/Windows Server 2016/Windows Server 2012 R2/Windows Server 2012/Windows Server 2008 R2/Windows Server 2008

Нажмите **Удалить/изменить** или **Удалить**.

❏ Windows XP/Windows Server 2003 R2/Windows Server 2003

Нажмите **Заменить/удалить** или **Удалить**.

## *Примечание:*

При появлении окна *Управление учетными записями пользователей* нажмите *Продолжить*.

7. Следуйте инструкциям на экране.

# **Удаление приложений (Mac OS)**

1. Загрузите программу Uninstaller с помощью EPSON Software Updater.

Программу удаления Uninstaller достаточно загрузить один раз, при следующем удалении приложения повторная загрузка не требуется.

- 2. Нажмите кнопку  $\bigcup$ , чтобы выключить принтер.
- 3. Для удаления драйвера принтера выберите **Системные настройки** в меню Apple > **Принтеры и сканеры** (или **Печать и сканирование**, **Печать и факс**), а затем удалите принтер из списка доступных принтеров.
- 4. Завершите все работающие приложения.
## <span id="page-72-0"></span>5. Нажмите Перейти > Приложения > Epson Software > Uninstaller.

6. Выберите приложение, которое необходимо удалить, и нажмите Удалить.

#### **Важно:**

Приложение Uninstaller удаляет все драйверы для струйных принтеров Epson на компьютере.Если используется несколько струйных принтеров Ерѕоп, а драйвера нужно удалить только для некоторых из них, удалите все драйвера, а затем установите нужные заново.

#### Примечание:

Если приложение, которое необходимо удалить, невозможно найти в списке, значит, его невозможно удалить при помощи Uninstaller.В таком случае необходимо выбрать Перейти > Приложения > Epson Software, выбрать приложение для удаления и перетащить его на значок корзины.

#### Соответствующая информация

• «Приложение для обновления программного обеспечения и встроенного ПО устройства (EPSON Software Updater)» на стр. 150

## Обновление приложений и встроенного ПО

Обновив приложения и встроенное ПО, можно устранить некоторые неполалки и улучшить или добавить функции. Необходимо всегда пользоваться последними версиями приложений и встроенного ПО.

- 1. Убедитесь, что принтер подключен к компьютеру, а на компьютере есть доступ к Интернету.
- 2. Запустите EPSON Software Updater и обновите приложения или встроенное ПО.

#### Важно:

Не выключайте компьютер и принтер до завершения обновления. В противном случае принтер может выйти из строя.

#### Примечание:

Если приложение, которое необходимо обновить, отсутствует в списке, значит, его невозможно обновить с помощью EPSON Software Updater. Проверьте последние версии приложений на локальном веб-сайте Epson.

http://www.epson.com

## Транспортировка и хранение принтера

Чтобы упаковать принтер перед хранением, транспортировкой или отправкой в ремонт, сделайте следующее.

1. Выключите принтер нажатием кнопки  $\mathbb{U}$ .

2. Убедитесь, что индикатор питания погас, затем отсоедините шнур питания.

## c*Важно:*

Отключайте шнур питания только после того, как индикатор питания погаснет. В противном случае печатающая головка не возвращается в исходное положение, из-за чего чернила высыхают и печать становится невозможной.

- 3. Отсоедините все кабели, в том числе шнур питания и кабель USB.
- 4. Извлеките из принтера всю бумагу.
- 5. Убедитесь, что крышка надежно закрывает контейнер для чернил.

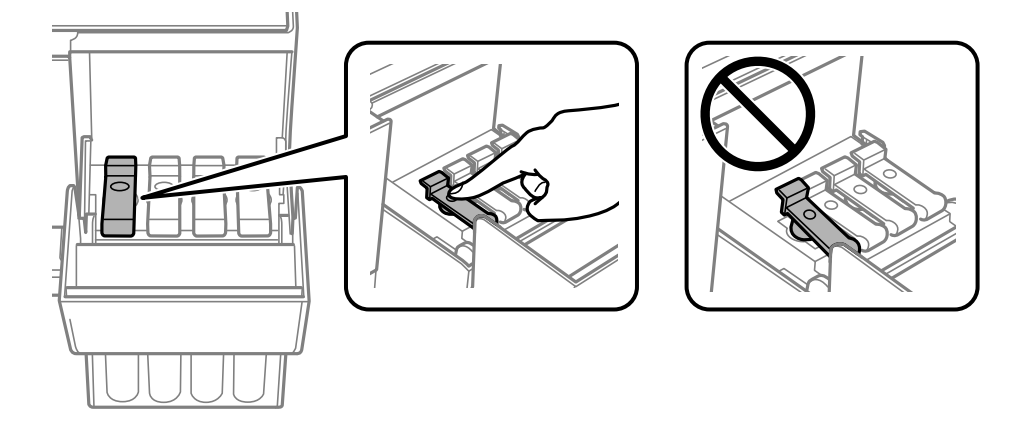

6. Плотно закройте крышку контейнера для чернил.

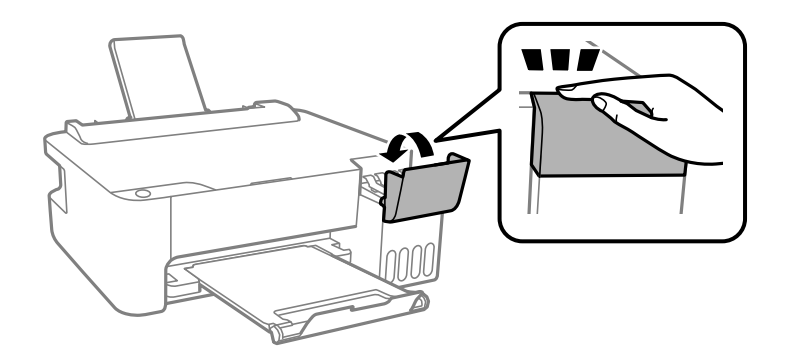

7. Подготовьте принтер к упаковке, как показано ниже.

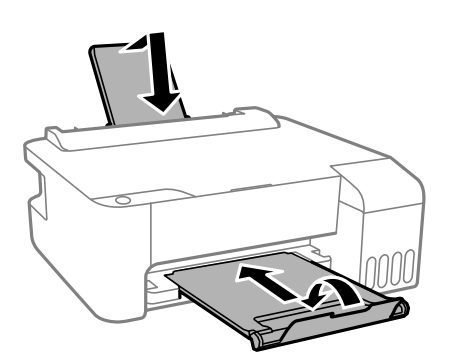

- 8. Поместите принтер в пластиковый пакет, загнув края пакета.
- 9. Упакуйте принтер в коробку, используя защитные материалы.

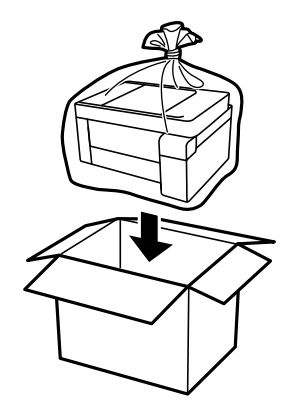

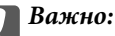

❏ Перед хранением или транспортировкой принтера поместите его в пластиковый пакет, загнув края пакета. Не наклоняйте принтер, не ставьте его вертикально и не переворачивайте. Это может привести к вытеканию чернил.

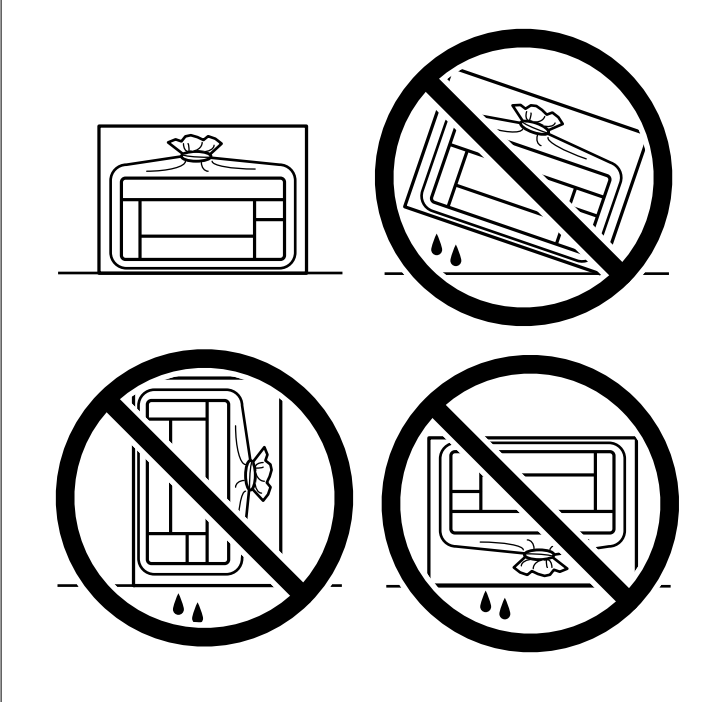

- ❏ При хранении и транспортировке бутылок с чернилами не наклоняйте бутылки и не подвергайте их ударам или изменению температур. В противном случае чернила могут вытечь из бутылки даже при плотно закрытой крышке. Держите бутылку с чернилами строго вертикально, когда закрываете крышку, и принимайте соответствующие меры предосторожности для предотвращения вытекания чернил при транспортировке.
- ❏ Не помещайте открытые бутылки с чернилами в одну упаковку вместе с принтером.

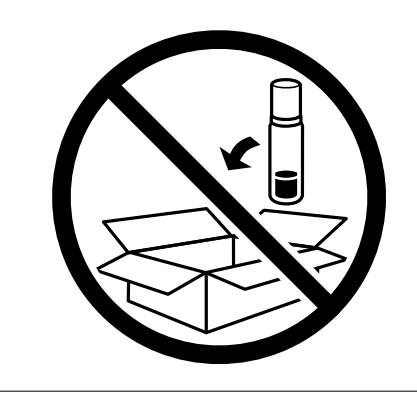

Если качество печати снизилось, почистите и откалибруйте печатающую головку.

#### **Соответствующая информация**

- & [«Проверка и прочистка печатающей головки» на стр. 61](#page-60-0)
- & [«Калибровка печатающей головки» на стр. 65](#page-64-0)

# <span id="page-76-0"></span>**Устранение неполадок**

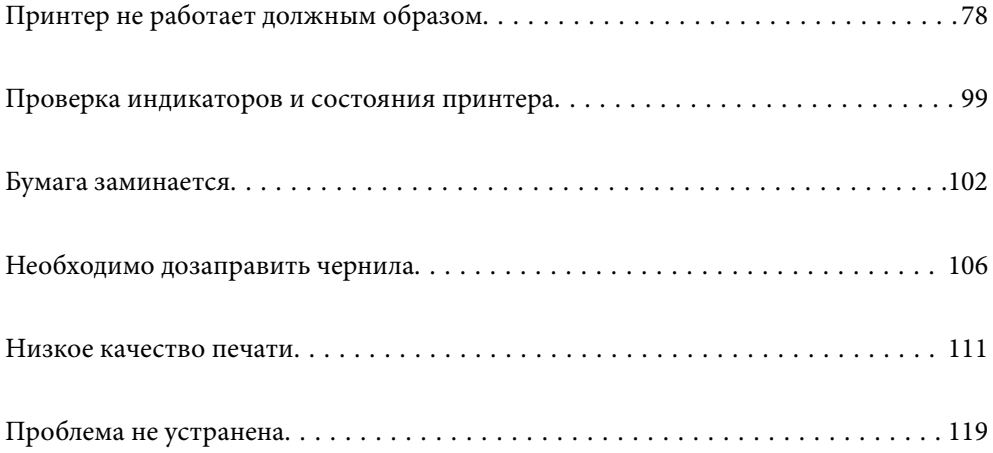

## <span id="page-77-0"></span>**Принтер не работает должным образом**

## **Принтер не включается или не выключается**

## **Питание не включается**

Это может быть вызвано следующими причинами.

## **Шнур питания подключен к розетке не должным образом.**

## **Решения**

Убедитесь, что шнур питания устройства подключен надежно.

## **Кнопка** P **была нажата недостаточное количество времени.**

## **Решения**

Удерживайте кнопку  $\bigcup$  более длительное время.

## **Питание не выключается**

## $\blacksquare$  Кнопка  $\sp{\cup}$  была нажата недостаточное количество времени.

#### **Решения**

Удерживайте кнопку  $\bigcup$  более длительное время. Если все еще не удается отключить принтер, выньте шнур питания. Во избежание высыхания печатающей головки необходимо опять

включить принтер, после чего выключить его нажатием кнопки  $\mathfrak{O}$ .

## **Автоматическое отключение питания**

## **Функция Время выключения или Выключение при простое и функция Выключение при отключении включена.**

#### **Решения**

❏ Windows

Щелкните **Информация о принтере и опциях** на вкладке драйвера печати **Сервис**.

- ❏ Отключите параметры **Выключение при простое** и **Выключение при отключении**.
- ❏ Отключите параметр **Время выключения**.
- ❏ Mac OS

Выберите **Системные настройки** в меню Apple > **Принтеры и сканеры** (или **Печать и сканирование**, **Печать и факс**), а затем выберите принтер. Щелкните **Параметры и принадлежности** > **Утилита** > **Открыть утилиту принтера** и выберите **Настройки принтера**.

- ❏ Отключите параметры **Выключение при простое** и **Выключение при отключении**.
- ❏ Отключите параметр **Время выключения**.

#### <span id="page-78-0"></span>*Примечание:*

В устройстве может использоваться функция *Время выключения* или функции *Выключение при простое* и *Выключение при отключении* в зависимости от места приобретения.

## **Бумага подается неправильно**

#### **Бумага не подается**

Это может быть вызвано следующими причинами.

#### **Неподходящее место установки.**

#### **Решения**

Поставьте принтер на ровную поверхность и используйте его в рекомендуемых условиях окружающей среды.

& [«Требования к условиям окружающей среды» на стр. 155](#page-154-0)

## **Используется неподдерживаемый тип бумаги.**

#### **Решения**

Используйте бумагу, подходящую для этого принтера.

- & [«Доступные форматы бумаги и емкость загрузки» на стр. 140](#page-139-0)
- & [«Недоступные типы бумаги» на стр. 142](#page-141-0)

#### **Бумага обрабатывается неправильно.**

#### **Решения**

Следуйте инструкциям по работе с бумагой.

& [«Меры предосторожности при работе с бумагой» на стр. 24](#page-23-0)

#### **В принтер загружено слишком много листов.**

#### **Решения**

При загрузке бумаги не превышайте максимально допустимое количество листов, установленное для этой бумаги. Запрещается загружать простую бумагу выше значка треугольника на направляющей.

& [«Доступные форматы бумаги и емкость загрузки» на стр. 140](#page-139-0)

#### **Бумага подается под углом**

Это может быть вызвано следующими причинами.

#### **Неподходящее место установки.**

#### **Решения**

Поставьте принтер на ровную поверхность и используйте его в рекомендуемых условиях окружающей среды.

& [«Требования к условиям окружающей среды» на стр. 155](#page-154-0)

**Используется неподдерживаемый тип бумаги.**

#### **Решения**

Используйте бумагу, подходящую для этого принтера.

- & [«Доступные форматы бумаги и емкость загрузки» на стр. 140](#page-139-0)
- & [«Недоступные типы бумаги» на стр. 142](#page-141-0)

#### **Бумага обрабатывается неправильно.**

#### **Решения**

Следуйте инструкциям по работе с бумагой.

& [«Меры предосторожности при работе с бумагой» на стр. 24](#page-23-0)

## **Бумага загружена неправильно.**

#### **Решения**

Загрузите бумагу в правильном направлении и пододвиньте боковую направляющую к краю бумаги.

 $\blacktriangleright$  [«Загрузка бумаги в заднее устройство подачи бумаги» на стр. 25](#page-24-0)

#### **В принтер загружено слишком много листов.**

#### **Решения**

При загрузке бумаги не превышайте максимально допустимое количество листов, установленное для этой бумаги. Запрещается загружать простую бумагу выше значка треугольника на направляющей.

& [«Доступные форматы бумаги и емкость загрузки» на стр. 140](#page-139-0)

### **Одновременно подается несколько листов бумаги**

Это может быть вызвано следующими причинами.

#### **Неподходящее место установки.**

#### **Решения**

Поставьте принтер на ровную поверхность и используйте его в рекомендуемых условиях окружающей среды.

& [«Требования к условиям окружающей среды» на стр. 155](#page-154-0)

#### **Используется неподдерживаемый тип бумаги.**

#### **Решения**

Используйте бумагу, подходящую для этого принтера.

- & [«Доступные форматы бумаги и емкость загрузки» на стр. 140](#page-139-0)
- & [«Недоступные типы бумаги» на стр. 142](#page-141-0)

## **Бумага обрабатывается неправильно.**

#### **Решения**

Следуйте инструкциям по работе с бумагой.

& [«Меры предосторожности при работе с бумагой» на стр. 24](#page-23-0)

#### **Бумага сырая или влажная.**

#### **Решения**

Загрузите другую бумагу.

#### **Из-за статического электричества листы бумаги прилипают друг к другу.**

#### **Решения**

Продуйте бумагу перед загрузкой. Если бумага все равно не подается, загружайте ее по одному листу.

#### **В принтер загружено слишком много листов.**

#### **Решения**

При загрузке бумаги не превышайте максимально допустимое количество листов, установленное для этой бумаги. Запрещается загружать простую бумагу выше значка треугольника на направляющей.

& [«Доступные форматы бумаги и емкость загрузки» на стр. 140](#page-139-0)

#### **Загружено множество листов бумаги.**

#### **Решения**

Загружайте по одному листу бумаги за раз.

### **Несколько листов бумаги одновременно подаются во время ручной двухсторонней печати.**

#### **Решения**

Перед повторной загрузкой бумаги уберите всю бумагу, загруженную в источник бумаги.

## <span id="page-81-0"></span>**Возникает сообщение об отсутствии бумаги**

#### **Бумага загружена не по центру заднего устройства подачи бумаги.**

#### **Решения**

Если возникает ошибка отсутствия бумаги, хотя бумага загружена в заднее устройство подачи бумаги, еще раз загрузите бумагу по центру заднего устройства подачи бумаги.

## **Невозможно выполнить печать.**

## **Не удается выполнить печать в ОС Windows**

Убедитесь, что компьютер и принтер соединены должным образом.

Причина проблемы и ее решение могут отличаться в зависимости от наличия или отсутствия правильного соединения.

#### *Проверка состояния соединения*

Состояние соединения между компьютером и принтером можно проверить с помощью средства Epson Printer Connection Checker. В зависимости от результатов проверки могут быть доступны те или иные способы решения проблемы.

1. Дважды щелкните значок **Epson Printer Connection Checker** на рабочем столе.

Запустится Epson Printer Connection Checker.

Если на рабочем столе отсутствует указанный значок, для запуска Epson Printer Connection Checker следуйте указанным ниже инструкциям.

❏ Windows 10

Нажмите кнопку «Пуск» и выберите **Epson Software** > **Epson Printer Connection Checker**.

❏ Windows 8.1/Windows 8

С помощью кнопки «Поиск» введите название приложения, затем нажмите появившийся значок.

❏ Windows 7

Нажмите кнопку «Пуск» и выберите **Все программы** > **Epson Software** > **Epson Printer Connection Checker**.

2. Чтобы выполнить проверку, следуйте инструкциям на экране.

#### *Примечание:*

Если имя принтера не отображается, установите оригинальный драйвер принтера Epson.

[«Проверка наличия оригинального драйвера принтера Epson — Windows» на стр. 69](#page-68-0)

После идентификации проблемы следуйте отображаемым на экране инструкциям по ее решению.

Если решить проблему не удается, проверьте следующее в зависимости от вашей конкретной ситуации.

❏ Принтер не распознается через сеть.

[«Не удается выполнить подключение к сети» на стр. 83](#page-82-0)

<span id="page-82-0"></span>❏ Принтер не распознается через USB-соединение.

[«Не удается подключить принтер через USB \(Windows\)» на стр. 85](#page-84-0)

❏ Принтер распознается, но печать не выполняется.

[«Не удается выполнить печать даже после установки соединения \(Windows\)» на стр. 85](#page-84-0)

## **Не удается выполнить подключение к сети**

Причиной этого могут быть следующие проблемы.

#### **Возникают какие-то проблемы с сетевыми устройствами, подключенными к сети Wi-Fi.**

#### **Решения**

Выключите устройства, которые вы хотите подключить к сети. Подождите примерно 10 секунд, после чего включите устройства в следующем порядке: беспроводной маршрутизатор, компьютер или интеллектуальное устройство, принтер. Переместите принтер и компьютер или интеллектуальное устройство ближе к беспроводному маршрутизатору для улучшения радиосвязи и попробуйте заново задать сетевые настройки.

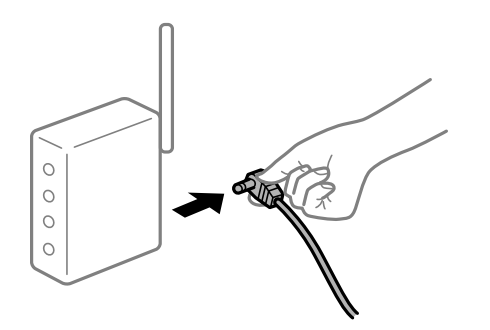

**Устройства не могут принять сигнал от беспроводного маршрутизатора, так как находятся слишком далеко от него.**

#### **Решения**

Переместите компьютер, интеллектуальное устройство и принтер ближе к беспроводному маршрутизатору, после чего выключите и снова включите его.

## **После замены беспроводного маршрутизатора существующие настройки не подходят новому маршрутизатору.**

#### **Решения**

Заново задайте настройки подключения к сети, чтобы они соответствовали новому беспроводному маршрутизатору.

## **Имена сетей (идентификаторы SSID), к которым подключены компьютер или интеллектуальное устройство, разные.**

#### **Решения**

Если вы одновременно используете несколько беспроводных маршрутизаторов или на беспроводном маршрутизаторе имеется несколько идентификаторов SSID, а устройства при этом подключены к разным SSID (то есть, к сетям с разными именами), вы не сможете подключиться к беспроводному маршрутизатору.

Подключите компьютер или интеллектуальное устройство к сети с тем же SSID, что и сеть, к которой подключен принтер.

❏ Пример подключения к разным SSID

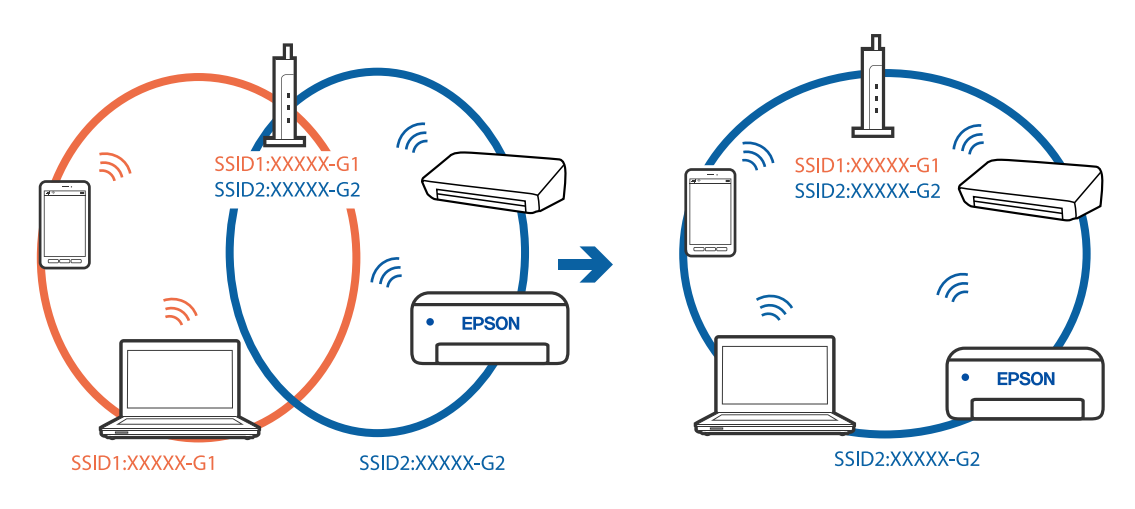

❏ Пример подключения к SSID с разным частотным диапазоном

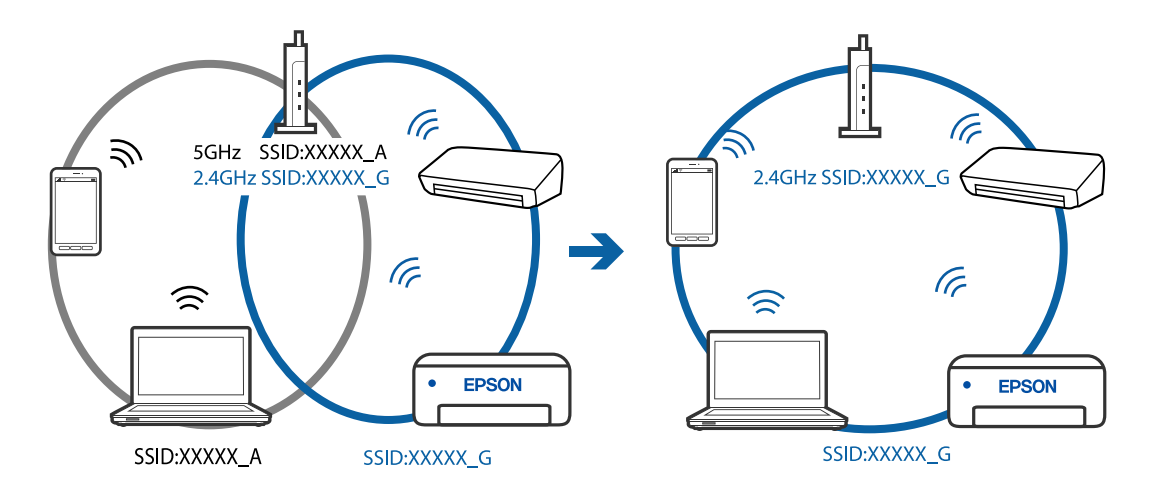

## **На беспроводном маршрутизаторе доступна функция разделения устройств.**

#### **Решения**

В большинстве беспроводных маршрутизаторов имеется функция разделения, которая блокирует связь между устройствами в пределах одной сети (SSID). Если вы не можете установить связь между принтером и компьютером или интеллектуальным устройством, даже если они подключены к одной сети, отключите функцию разделения устройств на беспроводном маршрутизаторе. За более подробной информацией обратитесь к руководству по беспроводному маршрутизатору.

#### **IP-адрес назначен неправильно.**

#### **Решения**

Если IP-адрес, назначенный принтеру, имеет вид 169.254.XXX.XXX, а для маски подсети настроено значение 255.255.0.0, то такой IP-адрес может быть назначен неправильно.

Напечатайте отчет о сетевом подключении и проверьте в нем IP-адрес и маску подсети,

назначенные принтеру. Для печати отчета о сетевом подключении нажмите кнопку  $\mathbf{E}^{\mathbf{E}}$ на панели управления принтера.

Перезагрузите беспроводной маршрутизатор или сбросьте настройки сети в принтере.

#### <span id="page-84-0"></span>На компьютере возникла проблема с настройками сети.

#### Решения

Попробуйте зайти на любой веб-сайт со своего компьютера, чтобы убедиться, что настройки сети на компьютере верны. Если вы не можете получить доступ ни к одному веб-сайту, это означает, что на компьютере имеются проблемы.

Проверьте сетевое подключение на компьютере. Для получения более подробной информации обратитесь к документации на компьютер.

### Не удается подключить принтер через USB (Windows)

Это может быть вызвано следующими причинами.

#### Кабель USB неправильно подключен к электрической розетке.

#### Решения

Надежно подсоедините кабель USB к принтеру и компьютеру.

#### Возникла проблема с USB-концентратором.

#### Решения

Если используется USB-концентратор, попробуйте подсоединить принтер напрямую к компьютеру.

#### Возникла проблема с кабелем USB или входным разъемом USB.

#### Решения

Если кабель USB не распознается, попробуйте подсоединить его к другому разъему или замените кабель

#### Не удается выполнить печать даже после установки соединения (Windows)

Это может быть вызвано следующими причинами.

#### Возникла проблема с программным обеспечением или данными.

#### Решения

- □ Удостоверьтесь, что установлен оригинальный драйвер принтера Epson (EPSON XXXXX). Если оригинальный драйвер печати Epson не установлен, то набор доступных функций будет ограничен. Рекомендуем использовать оригинальный драйвер печати Epson.
- □ При печати большого по объему изображения компьютеру может не хватить памяти. Напечатайте это изображение с более низким разрешением или в меньшем формате.
- $\Box$  Если вы испробовали все решения, но не смогли устранить проблему, попробуйте удалить и повторно установить драйвер принтера.
- □ Проблему можно попытаться устранить, обновив программное обеспечение до самой последней версии. Чтобы проверить состояние программного обеспечения, используйте инструмент обновления программного обеспечения.
- «Проверка наличия оригинального драйвера принтера Epson Windows» на стр. 69
- «Проверка наличия оригинального драйвера принтера Epson Mac OS» на стр. 70
- & [«Установка и удаление приложений по отдельности» на стр. 68](#page-67-0)
- & [«Обновление приложений и встроенного ПО» на стр. 73](#page-72-0)

#### **Возникла проблема с состоянием принтера.**

#### **Решения**

Щелкните **EPSON Status Monitor 3** на вкладке **Сервис** драйвера печати и проверьте состояние принтера. Если утилита **EPSON Status Monitor 3** отключена, нажмите **Расширенные параметры** на вкладке **Сервис**, после чего выберите **Включить EPSON Status Monitor 3**.

#### **По-прежнему присутствует задание, ожидающее печати.**

#### **Решения**

Щелкните **Очередь на печать** на вкладке драйвера печати **Сервис**. Если остались ненужные данные, выберите команду **Отменить все документы** в меню **Принтер**.

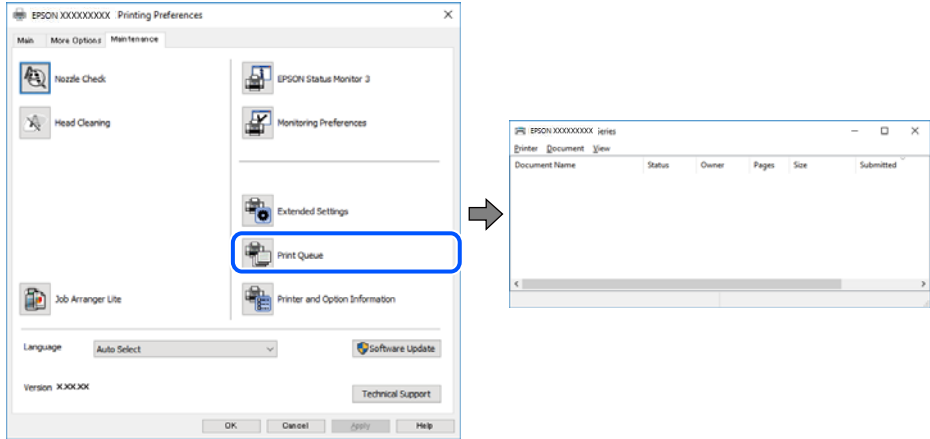

#### **Принтер находится в режиме ожидания или автономном режиме.**

#### **Решения**

Щелкните **Очередь на печать** на вкладке драйвера печати **Сервис**.

Если принтер находится в автономном режиме или режиме ожидания, отмените эти режимы в меню **Принтер**.

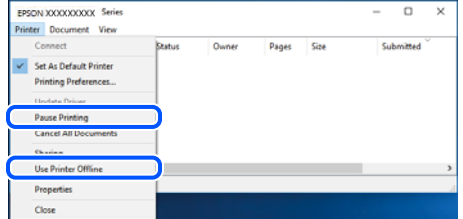

## **Принтер не выбран в качестве принтера по умолчанию.**

#### **Решения**

Щелкните правой кнопкой мыши значок принтера в разделе **Панель управления** > **Просмотр устройств и принтеров** (или **Принтеры**, **Принтеры и факсы**), затем выберите пункт **Установить в качестве принтера по умолчанию**.

#### *Примечание:*

Если имеется несколько значков принтеров, см. ниже инструкции по выбору правильного принтера.

#### Примеры

USB-соединение: серия EPSON XXXX

Сетевое соединение: серия EPSON XXXX (сеть)

Если драйвер принтера был установлен несколько раз, то могло быть создано несколько копий этого драйвера. Если созданы копии вида «Серия EPSON XXXX (копия 1)», щелкните правой кнопкой мыши значок драйвера и выберите **Удалить устройство**.

#### **Порт принтера задан неправильно.**

#### **Решения**

Щелкните **Очередь на печать** на вкладке драйвера печати **Сервис**.

В меню **Принтер** убедитесь, что порт принтера правильно задан в разделе **Свойства** > **Порт**, как показано ниже.

Подключение по USB: **USBXXX**, сетевое подключение: **EpsonNet Print Port**

#### **Неожиданное прекращение печати через сетевое соединение**

Причиной этого могут быть следующие проблемы.

#### **Сетевое окружение изменилось.**

#### **Решения**

Если вы изменили сетевое окружение, например сменили беспроводной маршрутизатор или провайдера, попробуйте заново настроить на принтере параметры сети.

Подключите компьютер или интеллектуальное устройство к сети с тем же SSID, что и сеть, к которой подключен принтер.

#### **Возникают какие-то проблемы с сетевыми устройствами, подключенными к сети Wi-Fi.**

#### **Решения**

Выключите устройства, которые вы хотите подключить к сети. Подождите примерно 10 секунд, после чего включите устройства в следующем порядке: беспроводной маршрутизатор, компьютер или интеллектуальное устройство, принтер. Переместите принтер и компьютер или интеллектуальное устройство ближе к беспроводному маршрутизатору для улучшения радиосвязи и попробуйте заново задать сетевые настройки.

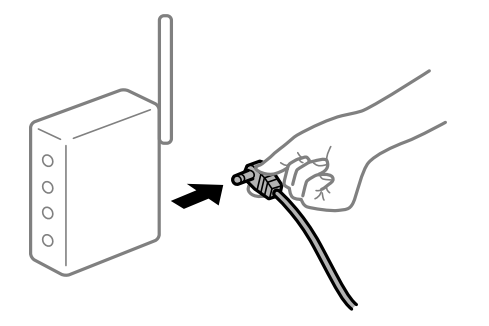

#### **Принтер не подключен к сети.**

#### **Решения**

Нажмите кнопку  $\mathbf{D}^{\mathbf{B}}$ для вывода на печать отчета о сетевом соединении. Если в отчете показано, что имеется сбой сетевого подключения, проверьте отчет о сетевом подключении и выполните рекомендации, содержащиеся в нем.

#### **На компьютере возникла проблема с настройками сети.**

#### **Решения**

Попробуйте зайти на любой веб-сайт со своего компьютера, чтобы убедиться, что настройки сети на компьютере верны. Если вы не можете получить доступ ни к одному веб-сайту, это означает, что на компьютере имеются проблемы.

Проверьте сетевое подключение на компьютере. Для получения более подробной информации обратитесь к документации на компьютер.

#### **По-прежнему присутствует задание, ожидающее печати.**

#### **Решения**

Щелкните **Очередь на печать** на вкладке драйвера печати **Сервис**. Если остались ненужные данные, выберите команду **Отменить все документы** в меню **Принтер**.

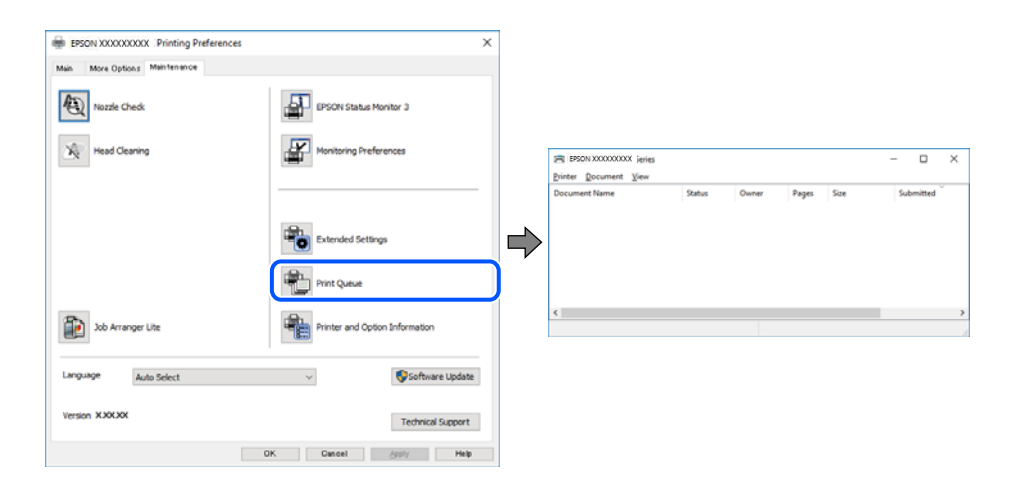

#### **Принтер находится в режиме ожидания или автономном режиме.**

#### **Решения**

Щелкните **Очередь на печать** на вкладке драйвера печати **Сервис**.

Если принтер находится в автономном режиме или режиме ожидания, отмените эти режимы в меню **Принтер**.

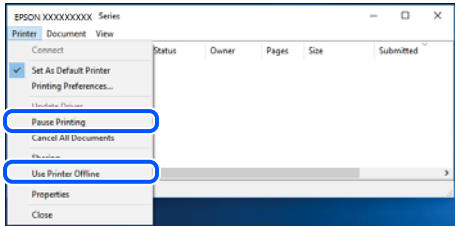

#### **Принтер не выбран в качестве принтера по умолчанию.**

#### **Решения**

Щелкните правой кнопкой мыши значок принтера в разделе **Панель управления** > **Просмотр устройств и принтеров** (или **Принтеры**, **Принтеры и факсы**), затем выберите пункт **Установить в качестве принтера по умолчанию**.

#### *Примечание:*

Если имеется несколько значков принтеров, см. ниже инструкции по выбору правильного принтера.

Примеры

USB-соединение: серия EPSON XXXX

Сетевое соединение: серия EPSON XXXX (сеть)

Если драйвер принтера был установлен несколько раз, то могло быть создано несколько копий этого драйвера. Если созданы копии вида «Серия EPSON XXXX (копия 1)», щелкните правой кнопкой мыши значок драйвера и выберите **Удалить устройство**.

#### **Порт принтера задан неправильно.**

#### **Решения**

Щелкните **Очередь на печать** на вкладке драйвера печати **Сервис**.

В меню **Принтер** убедитесь, что порт принтера правильно задан в разделе **Свойства** > **Порт**, как показано ниже.

Подключение по USB: **USBXXX**, сетевое подключение: **EpsonNet Print Port**

## **Невозможно выполнить печать в Mac OS**

Убедитесь, что компьютер и принтер соединены должным образом.

Причина проблемы и ее решение могут отличаться в зависимости от наличия или отсутствия правильного соединения.

#### *Проверка состояния соединения*

Состояние соединения между компьютером и принтером можно проверить с помощью средства EPSON Status Monitor.

- 1. Выберите **Системные настройки** в меню Apple > **Принтеры и сканеры** (или **Печать и сканирование**, **Печать и факс**), а затем выберите принтер.
- 2. Нажмите **Параметры и принадлежности** > **Утилита** > **Открыть утилиту принтера**.
- 3. Щелкните **EPSON Status Monitor**.

Если отображается уровень оставшихся чернил, соединение между компьютером и принтером было установлено успешно.

Если соединение не установлено, проверьте следующее.

❏ Принтер не распознается через сеть.

[«Не удается выполнить подключение к сети» на стр. 90](#page-89-0)

<span id="page-89-0"></span>❏ Принтер не распознается через USB-соединение.

[«Не удается подключить принтер через USB \(Mac OS\)» на стр. 92](#page-91-0)

Если соединение установлено, проверьте следующее.

❏ Принтер распознается, но печать не выполняется.

[«Не удается выполнить печать даже после установки соединения \(Mac OS\)» на стр. 92](#page-91-0)

#### **Не удается выполнить подключение к сети**

Причиной этого могут быть следующие проблемы.

#### **Возникают какие-то проблемы с сетевыми устройствами, подключенными к сети Wi-Fi.**

#### **Решения**

Выключите устройства, которые вы хотите подключить к сети. Подождите примерно 10 секунд, после чего включите устройства в следующем порядке: беспроводной маршрутизатор, компьютер или интеллектуальное устройство, принтер. Переместите принтер и компьютер или интеллектуальное устройство ближе к беспроводному маршрутизатору для улучшения радиосвязи и попробуйте заново задать сетевые настройки.

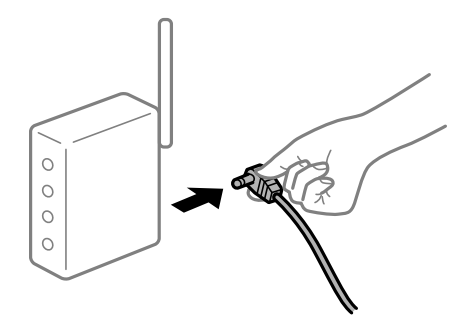

## **Устройства не могут принять сигнал от беспроводного маршрутизатора, так как находятся слишком далеко от него.**

#### **Решения**

Переместите компьютер, интеллектуальное устройство и принтер ближе к беспроводному маршрутизатору, после чего выключите и снова включите его.

### **После замены беспроводного маршрутизатора существующие настройки не подходят новому маршрутизатору.**

## **Решения**

Заново задайте настройки подключения к сети, чтобы они соответствовали новому беспроводному маршрутизатору.

## **Имена сетей (идентификаторы SSID), к которым подключены компьютер или интеллектуальное устройство, разные.**

#### **Решения**

Если вы одновременно используете несколько беспроводных маршрутизаторов или на беспроводном маршрутизаторе имеется несколько идентификаторов SSID, а устройства при этом подключены к разным SSID (то есть, к сетям с разными именами), вы не сможете подключиться к беспроводному маршрутизатору.

Подключите компьютер или интеллектуальное устройство к сети с тем же SSID, что и сеть, к которой подключен принтер.

❏ Пример подключения к разным SSID

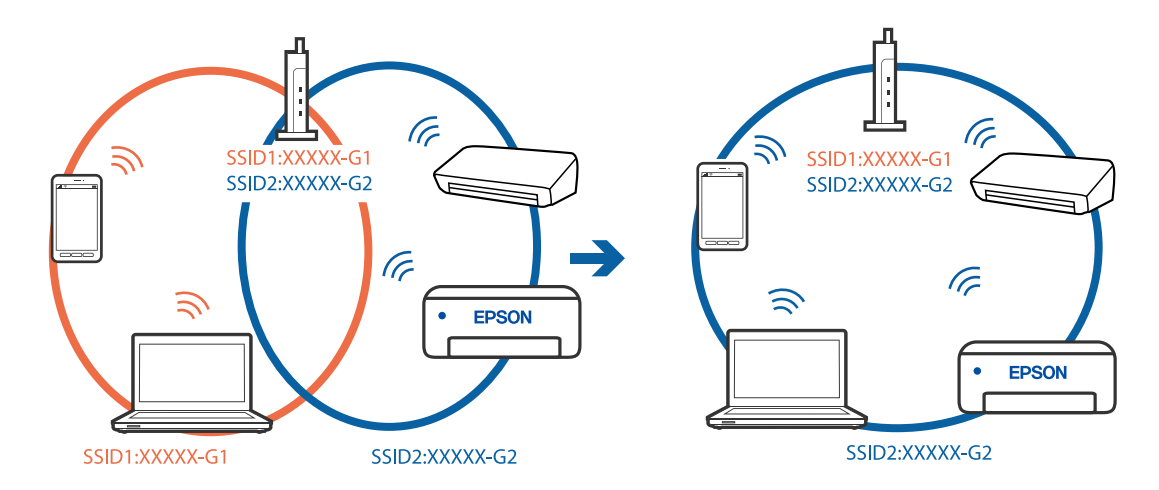

❏ Пример подключения к SSID с разным частотным диапазоном

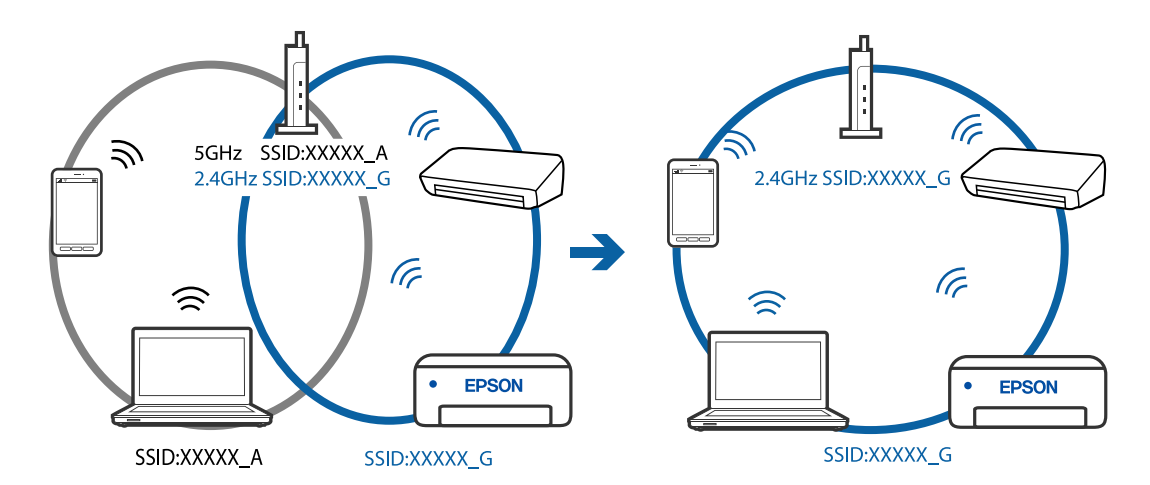

#### **На беспроводном маршрутизаторе доступна функция разделения устройств.**

#### **Решения**

В большинстве беспроводных маршрутизаторов имеется функция разделения, которая блокирует связь между устройствами в пределах одной сети (SSID). Если вы не можете установить связь между принтером и компьютером или интеллектуальным устройством, даже если они подключены к одной сети, отключите функцию разделения устройств на беспроводном маршрутизаторе. За более подробной информацией обратитесь к руководству по беспроводному маршрутизатору.

## **IP-адрес назначен неправильно.**

#### **Решения**

Если IP-адрес, назначенный принтеру, имеет вид 169.254.XXX.XXX, а для маски подсети настроено значение 255.255.0.0, то такой IP-адрес может быть назначен неправильно.

Напечатайте отчет о сетевом подключении и проверьте в нем IP-адрес и маску подсети,

назначенные принтеру. Для печати отчета о сетевом подключении нажмите кнопку  $\mathbf{P}^{\mathbf{s}}$ на панели управления принтера.

<span id="page-91-0"></span>Перезагрузите беспроводной маршрутизатор или сбросьте настройки сети в принтере.

#### Иа компьютере возникла проблема с настройками сети.

#### Решения

Попробуйте зайти на любой веб-сайт со своего компьютера, чтобы убедиться, что настройки сети на компьютере верны. Если вы не можете получить доступ ни к одному веб-сайту, это означает, что на компьютере имеются проблемы.

Проверьте сетевое подключение на компьютере. Для получения более подробной информации обратитесь к документации на компьютер.

#### ■ Устройство, подключенное к порту USB 3.0, вызывает радиопомехи.

#### Решения

При подключении устройств к порту USB 3.0 на компьютере Мас могут возникать радиочастотные помехи. Если вам не удается выполнить подключение к беспроводной сети (Wi-Fi) или работа с ней становится неустойчивой, попробуйте выполнить следующее.

• Расположите устройство, подключенное к порту USB 3.0, подальше от компьютера.

## Не удается подключить принтер через USB (Mac OS)

Это может быть вызвано следующими причинами.

#### Кабель USB неправильно подключен к электрической розетке.

#### Решения

Надежно подсоедините кабель USB к принтеру и компьютеру.

## Возникла проблема с USB-концентратором.

#### Решения

Если используется USB-концентратор, попробуйте подсоединить принтер напрямую к компьютеру.

#### Возникла проблема с кабелем USB или входным разъемом USB.

#### Решения

Если кабель USB не распознается, попробуйте подсоединить его к другому разъему или замените кабель.

## Не удается выполнить печать даже после установки соединения (Mac OS)

Это может быть вызвано следующими причинами.

#### Возникла проблема с программным обеспечением или данными.

#### Решения

□ Удостоверьтесь, что установлен оригинальный драйвер принтера Epson (EPSON XXXXX). Если оригинальный драйвер печати Epson не установлен, то набор доступных функций будет ограничен. Рекомендуем использовать оригинальный драйвер печати Epson.

- □ При печати большого по объему изображения компьютеру может не хватить памяти. Напечатайте это изображение с более низким разрешением или в меньшем формате.
- □ Если вы испробовали все решения, но не смогли устранить проблему, попробуйте удалить и повторно установить драйвер принтера.
- □ Проблему можно попытаться устранить, обновив программное обеспечение до самой последней версии. Чтобы проверить состояние программного обеспечения, используйте инструмент обновления программного обеспечения.
- «Проверка наличия оригинального драйвера принтера Epson Windows» на стр. 69
- $\blacktriangleright$  «Проверка наличия оригинального драйвера принтера Epson Mac OS» на стр. 70
- «Установка и удаление приложений по отдельности» на стр. 68
- «Обновление приложений и встроенного ПО» на стр. 73

#### Возникла проблема с состоянием принтера.

#### Решения

Убедитесь, что принтер не находится в состоянии Пауза.

Выберите Системные настройки в меню Apple > Принтеры и сканеры (или Печать и сканирование, Печать и факс), а затем дважды щелкните значок принтера. Если принтер находится в состоянии паузы, щелкните Возобновить.

#### На принтере включена функция ограничения возможностей пользователей.

#### Решения

Принтер может не печатать, так как включена функция ограничения возможностей пользователей. Обратитесь к администратору принтера.

#### Неожиданное прекращение печати через сетевое соединение

Причиной этого могут быть следующие проблемы.

#### **• Сетевое окружение изменилось.**

#### Решения

Если вы изменили сетевое окружение, например сменили беспроводной маршрутизатор или провайдера, попробуйте заново настроить на принтере параметры сети.

Подключите компьютер или интеллектуальное устройство к сети с тем же SSID, что и сеть, к которой подключен принтер.

Возникают какие-то проблемы с сетевыми устройствами, подключенными к сети Wi-Fi.

#### Решения

Выключите устройства, которые вы хотите подключить к сети. Подождите примерно 10 секунд, после чего включите устройства в следующем порядке: беспроводной маршрутизатор, компьютер или интеллектуальное устройство, принтер. Переместите принтер и компьютер или

интеллектуальное устройство ближе к беспроводному маршрутизатору для улучшения радиосвязи и попробуйте заново задать сетевые настройки.

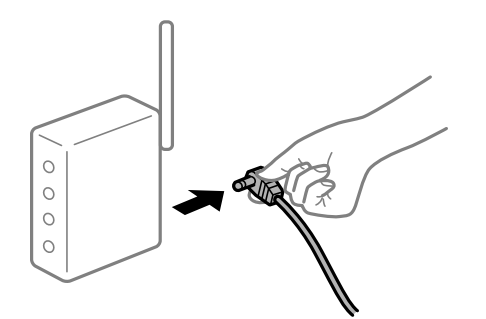

#### Принтер не подключен к сети.

#### Решения

Нажмите кнопку  $\mathbf{D}^{\mathbf{s}}$  для вывода на печать отчета о сетевом соединении. Если в отчете показано, что имеется сбой сетевого подключения, проверьте отчет о сетевом подключении и выполните рекомендации, содержащиеся в нем.

#### На компьютере возникла проблема с настройками сети.

#### Решения

Попробуйте зайти на любой веб-сайт со своего компьютера, чтобы убедиться, что настройки сети на компьютере верны. Если вы не можете получить доступ ни к одному веб-сайту, это означает, что на компьютере имеются проблемы.

Проверьте сетевое подключение на компьютере. Для получения более подробной информации обратитесь к документации на компьютер.

## Не отображается меню Настройки печати.

Это может быть вызвано следующими причинами.

#### | Драйвер печати Epson установлен неправильно

#### Решения

Если меню Настройки печати не отображается в операционных системах macOS Catalina (10.15) и выше, macOS High Sierra (10.13), macOS Sierra (10.12), OS X El Capitan (10.11), OS X Yosemite  $(10.10)$ , OS X Mavericks (10.9), OS X Mountain Lion (10.8), это значит, что драйвер принтера Epson установлен неправильно. Включите его в следующем меню.

Выберите Системные настройки из меню Apple > Принтеры и сканеры (или Печать и сканирование, Печать и факс), удалите принтер и добавьте его снова. Инструкции по добавлению принтера см. далее.

«Добавление принтера (только для Mac OS)» на стр. 71

В macOS Mojave (10.14) нельзя получить доступ к разделу Настройки печати в приложениях компании Apple, например в TextEdit.

## Не удается выполнить печать с интеллектуального устройства

Убедитесь, что между интеллектуальным устройством и принтером правильно установлено соединение.

Причина проблемы и ее решение могут отличаться в зависимости от наличия или отсутствия правильного соединения.

#### *Проверка соединения с интеллектуальным устройством*

Состояние соединения между интеллектуальным устройством и принтером можно проверить с помощью приложения Epson Smart Panel.

Откройте Epson Smart Panel. Если вы не можете подключиться к принтеру, нажмите значок [+] в верхней части экрана, чтобы выполнить сброс.

Если вы не используете Epson Smart Panel, обратитесь к ссылке ниже.

[http://epson.sn](http://epson.sn/?q=2)

#### **Не удается выполнить подключение к сети**

Причиной этого могут быть следующие проблемы.

#### **Возникают какие-то проблемы с сетевыми устройствами, подключенными к сети Wi-Fi.**

#### **Решения**

Выключите устройства, которые вы хотите подключить к сети. Подождите примерно 10 секунд, после чего включите устройства в следующем порядке: беспроводной маршрутизатор, компьютер или интеллектуальное устройство, принтер. Переместите принтер и компьютер или интеллектуальное устройство ближе к беспроводному маршрутизатору для улучшения радиосвязи и попробуйте заново задать сетевые настройки.

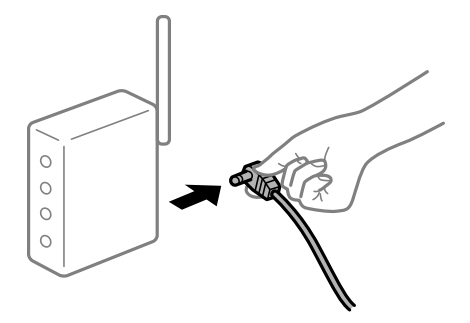

**Устройства не могут принять сигнал от беспроводного маршрутизатора, так как находятся слишком далеко от него.**

#### **Решения**

Переместите компьютер, интеллектуальное устройство и принтер ближе к беспроводному маршрутизатору, после чего выключите и снова включите его.

## **После замены беспроводного маршрутизатора существующие настройки не подходят новому маршрутизатору.**

#### **Решения**

Заново задайте настройки подключения к сети, чтобы они соответствовали новому беспроводному маршрутизатору.

### Имена сетей (идентификаторы SSID), к которым подключены компьютер или интеллектуальное устройство, разные.

#### Решения

Если вы одновременно используете несколько беспроводных маршрутизаторов или на беспроводном маршрутизаторе имеется несколько идентификаторов SSID, а устройства при этом подключены к разным SSID (то есть, к сетям с разными именами), вы не сможете подключиться к беспроводному маршрутизатору.

Подключите компьютер или интеллектуальное устройство к сети с тем же SSID, что и сеть, к которой подключен принтер.

Пример подключения к разным SSID

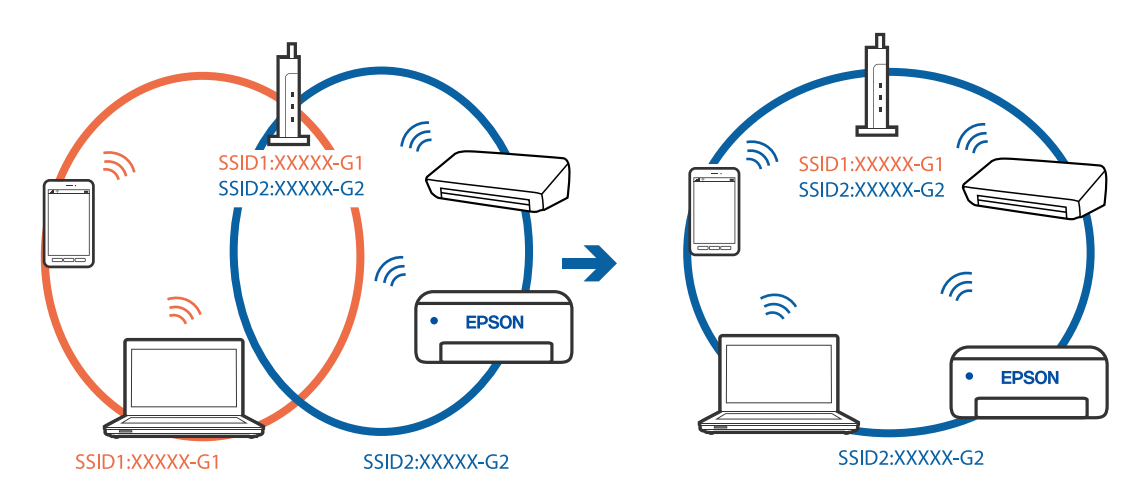

Пример подключения к SSID с разным частотным диапазоном

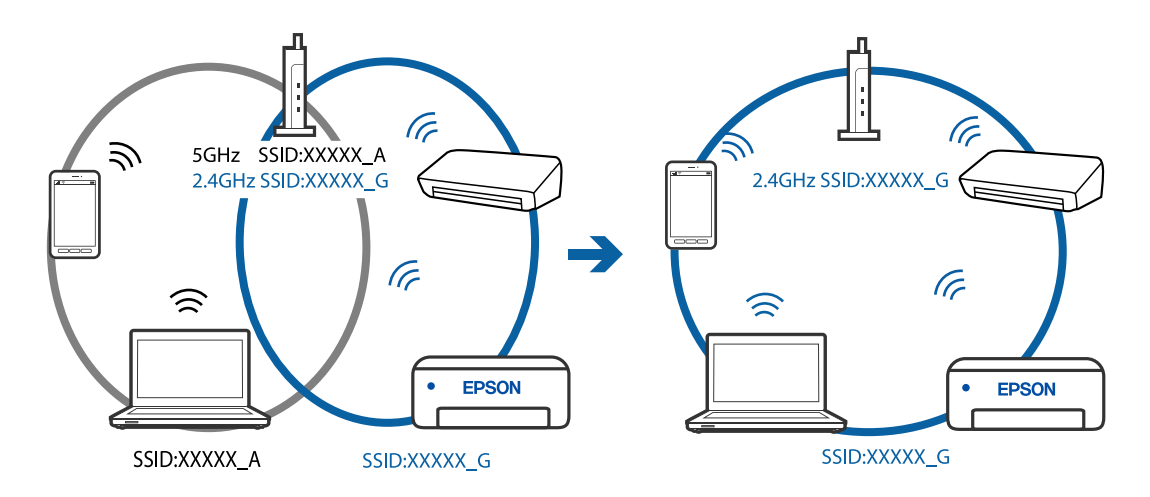

#### Иа беспроводном маршрутизаторе доступна функция разделения устройств.

#### Решения

В большинстве беспроводных маршрутизаторов имеется функция разделения, которая блокирует связь между устройствами в пределах одной сети (SSID). Если вы не можете установить связь между принтером и компьютером или интеллектуальным устройством, даже если они подключены к одной сети, отключите функцию разделения устройств на беспроводном маршрутизаторе. За более подробной информацией обратитесь к руководству по беспроводному маршрутизатору.

#### **IP-адрес назначен неправильно.**

#### **Решения**

Если IP-адрес, назначенный принтеру, имеет вид 169.254.XXX.XXX, а для маски подсети настроено значение 255.255.0.0, то такой IP-адрес может быть назначен неправильно.

Напечатайте отчет о сетевом подключении и проверьте в нем IP-адрес и маску подсети,

назначенные принтеру. Для печати отчета о сетевом подключении нажмите кнопку  $\mathbf{D}^{\mathbf{\check{e}}}$ на панели управления принтера.

Перезагрузите беспроводной маршрутизатор или сбросьте настройки сети в принтере.

#### **На интеллектуальном устройстве возникла проблема с настройками сети.**

## **Решения**

Попробуйте зайти на любой веб-сайт со своего интеллектуального устройства, чтобы убедиться, что настройки сети на устройстве верны. Если вы не можете зайти ни на один сайт, это означает, что на интеллектуальном устройстве имеются проблемы.

Проверьте сетевое подключение на компьютере. Более подробные сведения см. в документации на интеллектуальное устройство.

#### **Неожиданное прекращение печати через сетевое соединение**

Причиной этого могут быть следующие проблемы.

#### **Сетевое окружение изменилось.**

#### **Решения**

Если вы изменили сетевое окружение, например сменили беспроводной маршрутизатор или провайдера, попробуйте заново настроить на принтере параметры сети.

Подключите компьютер или интеллектуальное устройство к сети с тем же SSID, что и сеть, к которой подключен принтер.

#### **Возникают какие-то проблемы с сетевыми устройствами, подключенными к сети Wi-Fi.**

#### **Решения**

Выключите устройства, которые вы хотите подключить к сети. Подождите примерно 10 секунд, после чего включите устройства в следующем порядке: беспроводной маршрутизатор, компьютер или интеллектуальное устройство, принтер. Переместите принтер и компьютер или интеллектуальное устройство ближе к беспроводному маршрутизатору для улучшения радиосвязи и попробуйте заново задать сетевые настройки.

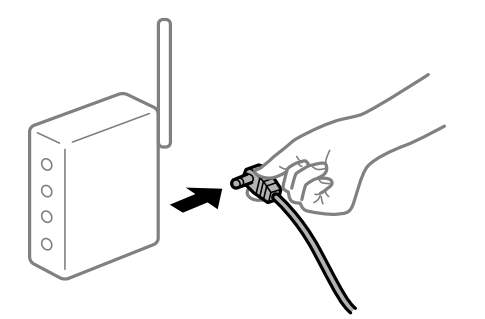

#### **Принтер не подключен к сети.**

#### **Решения**

Нажмите кнопку  $\mathbf{D}^{\mathbf{B}}$ для вывода на печать отчета о сетевом соединении. Если в отчете показано, что имеется сбой сетевого подключения, проверьте отчет о сетевом подключении и выполните рекомендации, содержащиеся в нем.

#### **На интеллектуальном устройстве возникла проблема с настройками сети.**

#### **Решения**

Попробуйте зайти на любой веб-сайт со своего интеллектуального устройства, чтобы убедиться, что настройки сети на устройстве верны. Если вы не можете зайти ни на один сайт, это означает, что на интеллектуальном устройстве имеются проблемы.

Проверьте сетевое подключение на компьютере. Более подробные сведения см. в документации на интеллектуальное устройство.

## **Невозможно управлять принтером должным образом**

## **Рабочие операции выполняются медленно**

## **Печать выполняется слишком медленно**

Это может быть вызвано следующими причинами.

#### **Запущены ненужные приложения.**

#### **Решения**

Закройте все ненужные приложения на компьютере или интеллектуальном устройстве.

#### **Задано высокое качество печати.**

#### **Решения**

Снизьте качество печати в настройках.

#### **Двунаправленная печать выключена.**

#### **Решения**

Включите режим двунаправленной (или высокоскоростной) печати. При включении данного параметра печатающая головка печатает, двигаясь в обе стороны, в результате чего повышается скорость печати.

❏ Windows

Выберите **Двунаправленная печать** на вкладке драйвера печати **Дополнительные настройки**.

❏ Mac OS

Выберите **Системные настройки** в меню Apple > **Принтеры и сканеры** (или **Печать и сканирование**, **Печать и факс**), а затем выберите принтер. Щелкните **Параметры и принадлежности** > **Параметры** (или **Драйвер**). Выберите Включить для параметра **Двунаправленная печать**.

#### <span id="page-98-0"></span>**Включен режим Тихий режим.**

#### **Решения**

Отключите режим **Тихий режим**. Скорость печати снижается, когда принтер работает в режиме **Тихий режим**.

❏ Windows

Выберите значение **Выключить** для параметра **Тихий режим** на вкладке драйвера принтера **Главное**.

❏ Mac OS

Выберите **Системные настройки** в меню Apple > **Принтеры и сканеры** (или **Печать и сканирование**, **Печать и факс**), а затем выберите принтер. Щелкните **Параметры и принадлежности** > **Параметры** (или **Драйвер**). Выберите Выключить для параметра **Тихий режим**.

## **При непрерывной печати скорость печати значительно замедляется.**

#### **Работает функция защиты механизма принтера от перегрева и повреждения.**

## **Решения**

Печать можно продолжать. Чтобы вернуться к обычной скорости печати, не работайте с принтером как минимум в течение 30 минут. Скорость печати не возвращается к обычной, если отключить питание.

## **Громкий шум при работе**

#### **Параметр Тихий режим отключен.**

#### **Решения**

Если во время работы принтер слишком громко шумит, включите режим **Тихий режим**. Включение этой функции может снизить скорость печати.

❏ Драйвер принтера для Windows

Активируйте **Тихий режим** на вкладке **Главное**.

❏ Драйвер принтера для Mac OS

Выберите **Системные настройки** в меню Apple > **Принтеры и сканеры** (или **Печать и сканирование**, **Печать и факс**), а затем выберите принтер. Щелкните **Параметры и принадлежности** > **Параметры** (или **Драйвер**). Выберите **Включить** для параметра **Тихий режим**.

## **Проверка индикаторов и состояния принтера**

Индикаторы на панели управления показывают состояние принтера.

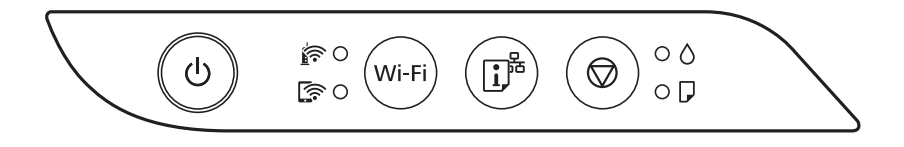

## **Нормальное состояние**

: горит

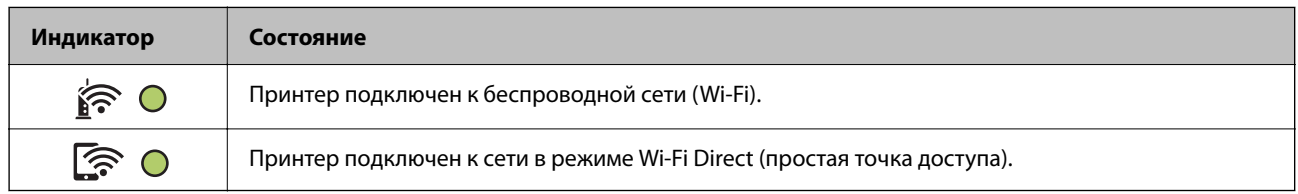

#### **Состояние ошибки**

При появлении ошибки включается или начинает мигать индикатор. Детали ошибки отображаются на экране компьютера.

## О/О: горит

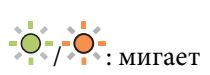

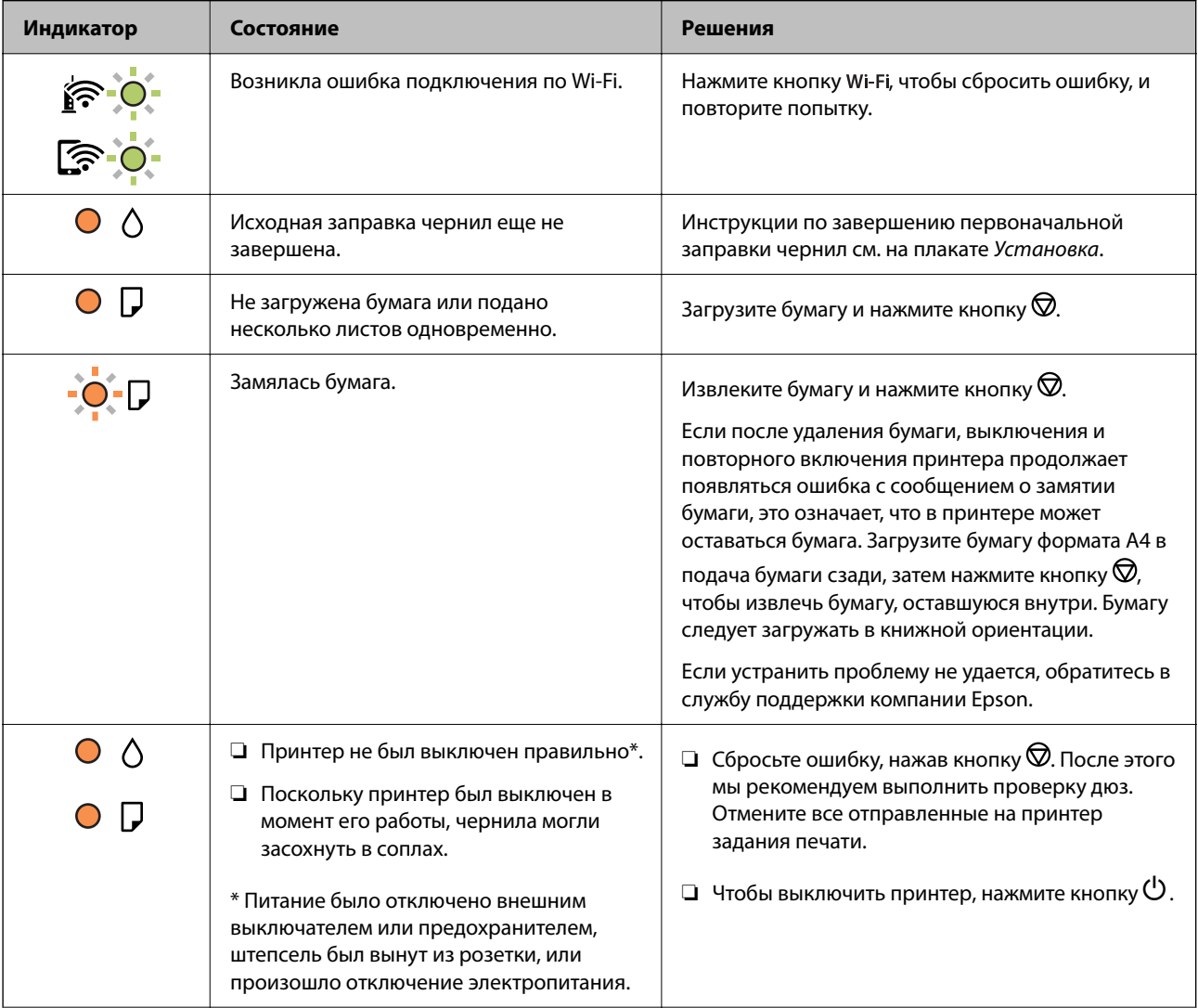

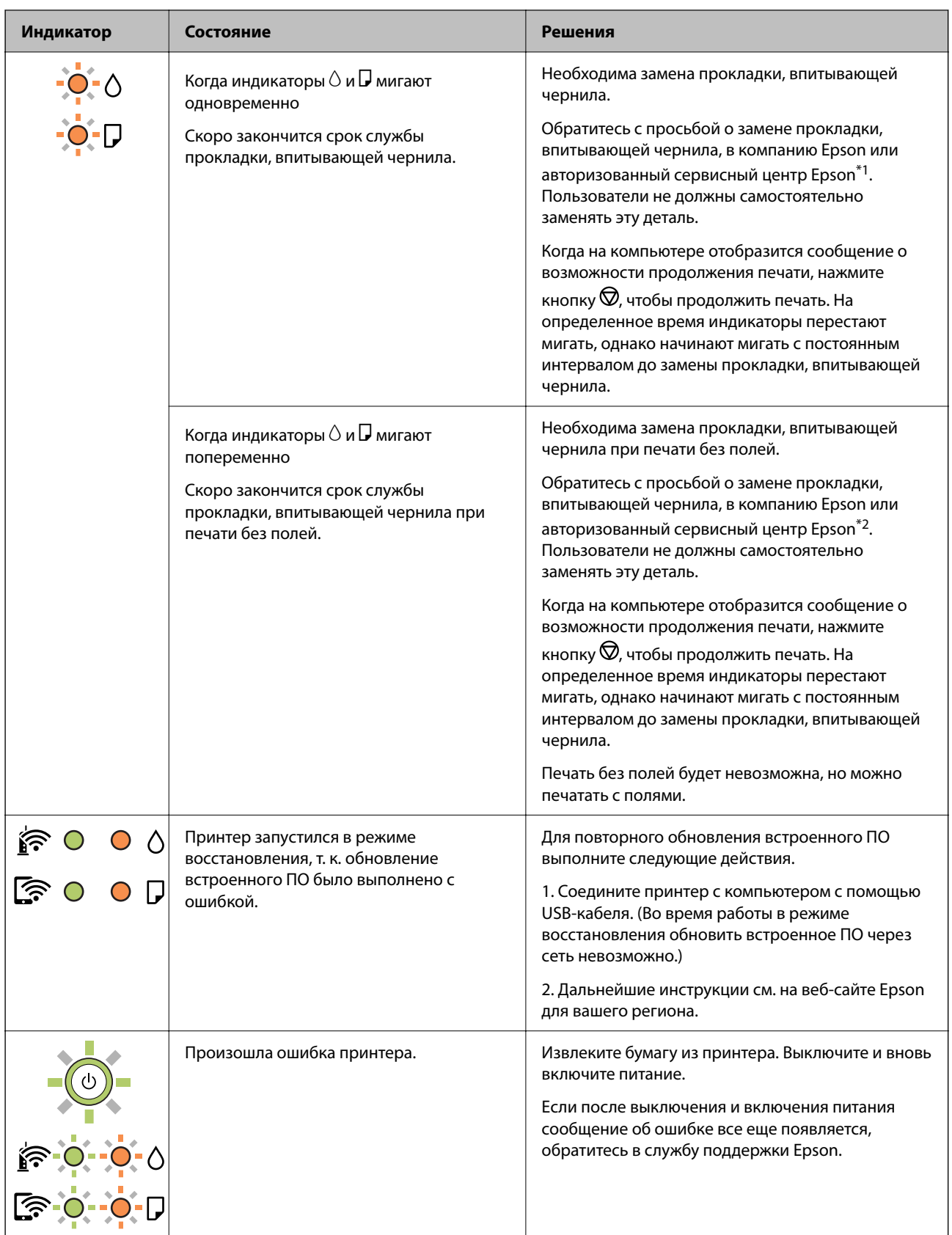

\*1 При некоторых циклах печати небольшое количество лишних чернил попадает на прокладку, впитывающую чернила. Чтобы чернила не вытекали из прокладки, при достижении определенного количества чернил, впитанного прокладкой, принтер прекращает печать. Частота и необходимость данных действий зависят от количества печатаемых страниц, типа печатаемого материала и количества

<span id="page-101-0"></span>циклов очистки, выполняемых принтером. Необходимость в замене прокладки не означает прекращения работы принтера в соответствии с техническими условиями. Принтер подаст сигнал о необходимости заменить прокладку, впитывающую чернила. Такую замену могут выполнять только авторизованные поставщики услуг Epson. Гарантия Epson не распространяется на затраты, связанные с данной заменой.

\*2 В некоторых циклах печати небольшое количество лишних чернил попадает на прокладку, впитывающую чернила при печати без полей. Чтобы чернила не вытекали из прокладки, при достижении определенного количества чернил, впитанных прокладкой, принтер прекращает печать без полей. Частота возникновения таких ситуаций зависит от количества страниц, распечатываемых с помощью функции печати без полей. Необходимость в замене прокладки не означает прекращения работы принтера в соответствии с техническими условиями. Принтер подаст сигнал о необходимости заменить прокладку, впитывающую чернила. Такую замену могут выполнять только авторизованные поставщики услуг Epson. Гарантия Epson не распространяется на затраты, связанные с данной заменой.

#### **Соответствующая информация**

- & «Удаление застрявшей бумаги» на стр. 102
- & [«Обращение в службу технической поддержки Epson» на стр. 159](#page-158-0)

## **Бумага заминается**

Посмотрите сообщение об ошибке на панели управления и следуйте инструкциям по извлечению замявшейся бумаги, в том числе оторванных кусков. Затем сбросьте ошибку.

## **P** Важно:

- ❏ Аккуратно извлеките застрявшую бумагу. Применение силы при извлечении бумаги может повредить принтер.
- ❏ При извлечении бумаги не наклоняйте принтер, не ставьте его вертикально и не переворачивайте. Это может привести к вытеканию чернил.

## **Удаление застрявшей бумаги**

## !*Предостережение:*

Не прикасайтесь к кнопкам на панели управления, если ваши руки находятся внутри принтера. Если принтер начнет работать, вы можете получить травму. Во избежание травмы не касайтесь выступающих частей.

1. Извлеките замятую бумагу.

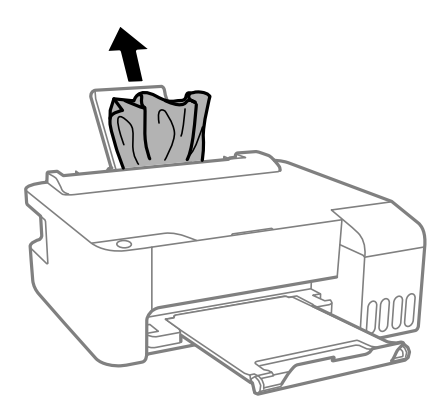

2. Откройте переднюю крышку.

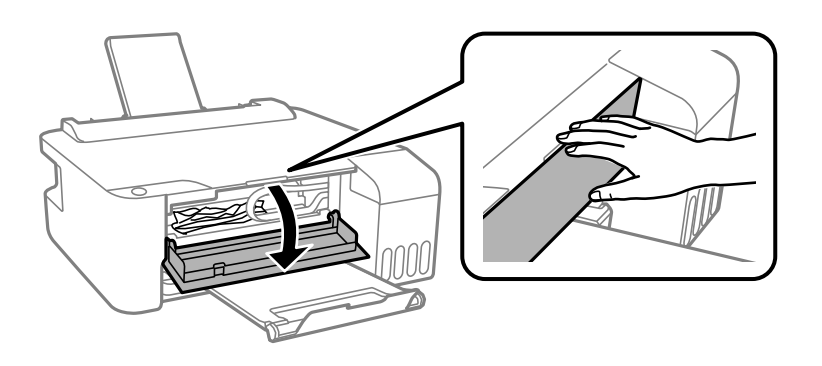

3. Откройте крышку принтера до щелчка.

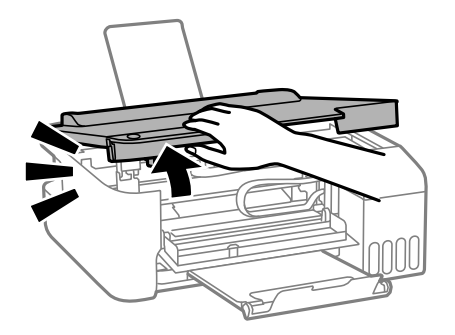

## **P** Важно:

Не касайтесь деталей внутри принтера, показанных на рисунке. Это может привести к сбою в работе устройства.

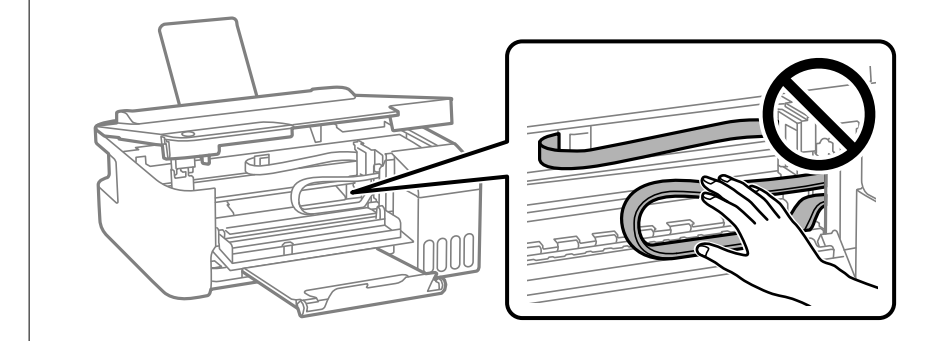

4. Извлеките замятую бумагу.

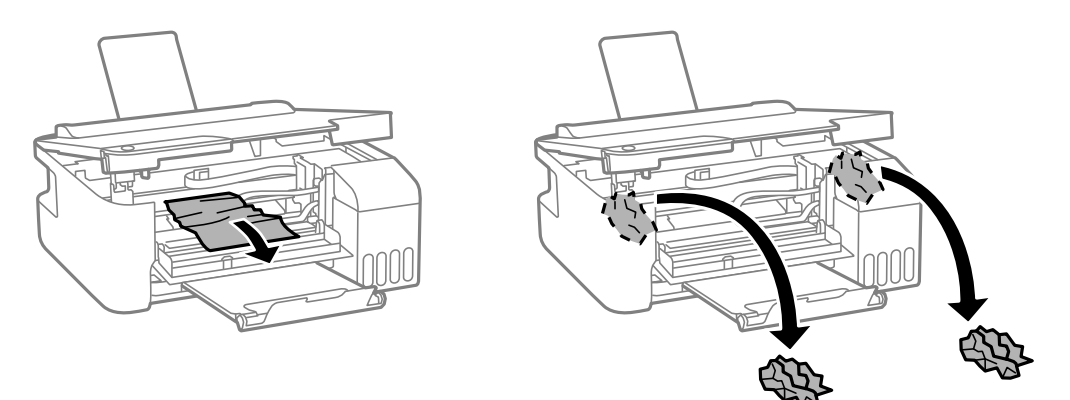

## **P** Важно:

Не касайтесь деталей внутри принтера, показанных на рисунке. Это может привести к сбою в работе устройства.

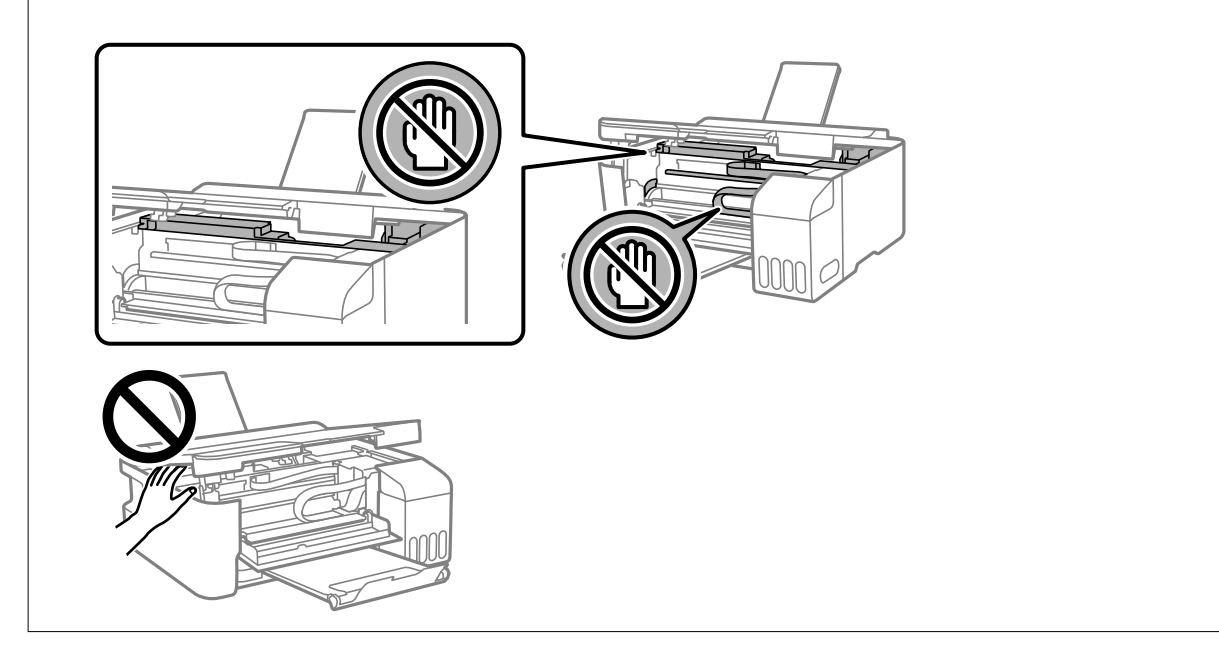

5. Закройте крышку принтера.

В целях безопасности крышка принтера закрывается в два этапа.

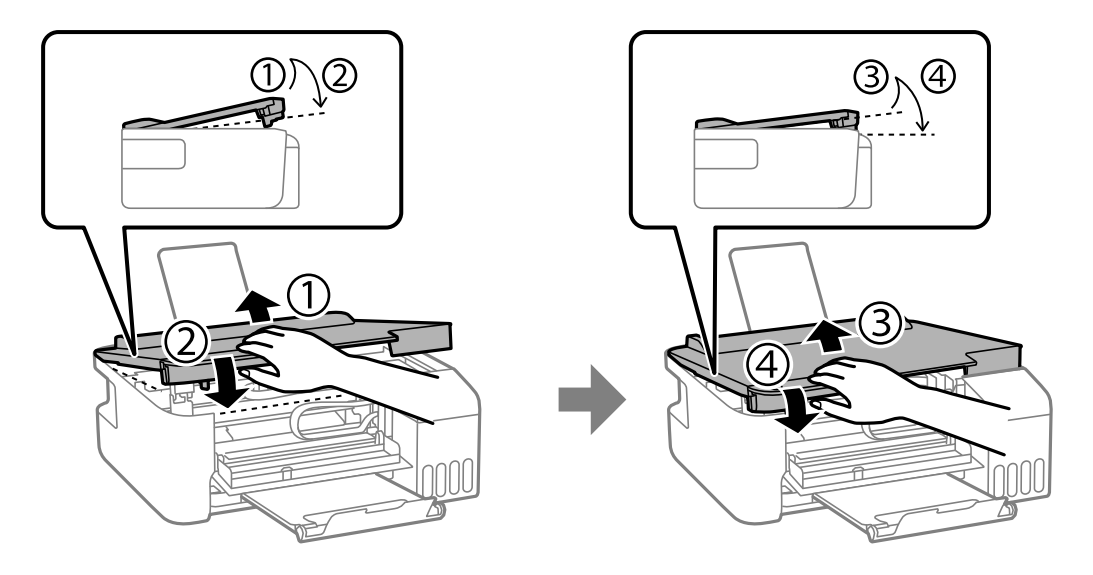

#### *Примечание:*

Перед повторным открытием необходимо полностью закрыть крышку принтера.

6. Закройте переднюю крышку.

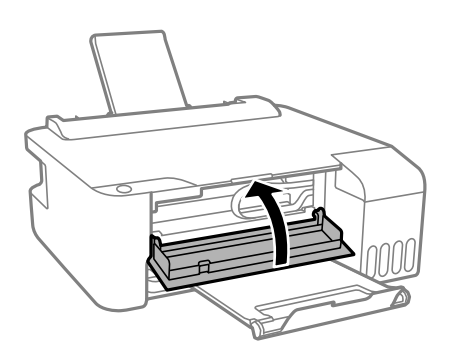

## **Предотвращение замятия бумаги**

Если бумага часто заминается, соблюдайте следующие условия.

❏ Поставьте принтер на ровную поверхность и используйте его в рекомендуемых условиях окружающей среды.

[«Требования к условиям окружающей среды» на стр. 155](#page-154-0)

❏ Используйте бумагу, подходящую для этого принтера.

[«Доступные форматы бумаги и емкость загрузки» на стр. 140](#page-139-0)

- ❏ Следуйте инструкциям по работе с бумагой. [«Меры предосторожности при работе с бумагой» на стр. 24](#page-23-0)
- ❏ Загрузите бумагу в правильном направлении и пододвиньте боковую направляющую к краю бумаги. [«Загрузка бумаги в заднее устройство подачи бумаги» на стр. 25](#page-24-0)
- ❏ При загрузке бумаги не превышайте максимально допустимое количество листов, установленное для этой бумаги.

<span id="page-105-0"></span>❏ Если было загружено несколько листов, загружайте по одному листу бумаги.

## **Необходимо дозаправить чернила**

## **Меры предосторожности при работе с бутылками с чернилами**

Прочтите следующие инструкции перед заправкой чернил.

#### **Меры предосторожности при хранении чернил**

- ❏ Не допускайте попадания прямых солнечных лучей на бутылки с чернилами.
- ❏ Не храните бутылки с чернилами при высокой температуре или температуре замерзания.
- ❏ Компания Epson рекомендует использовать бутылки с чернилами до даты, указанной на упаковке.
- ❏ При хранении и транспортировке бутылок с чернилами не наклоняйте бутылки и не подвергайте их ударам или изменению температур. В противном случае чернила могут вытечь из бутылки даже при плотно закрытой крышке. Держите бутылку с чернилами строго вертикально, когда закрываете крышку, и принимайте соответствующие меры предосторожности для предотвращения вытекания чернил при транспортировке.
- ❏ Если бутылка находилась в холодном помещении, то перед использованием чернил необходимо выдержать ее при комнатной температуре не менее трех часов.
- ❏ Вынимать бутылку с чернилами из упаковки следует непосредственно перед заправкой контейнера. Бутылка с чернилами находится в вакуумной упаковке, что обеспечивает сохранность чернил. Если бутылка с чернилами распакована, но не используется долгое время, нормальная печать может быть невозможна.
- ❏ Открытую бутылку с чернилами необходимо использовать как можно скорее.

#### **Меры предосторожности при заправке чернил**

- ❏ Чтобы добиться оптимальных результатов печати, не работайте с низким уровнем чернил долгое время.
- ❏ Используйте бутылки с чернилами с кодом, соответствующим принтеру.
- ❏ Чернила для этого принтера требуют осторожного обращения. Чернила могут расплескиваться при заправке или дозаправке контейнеров. При попадании на одежду или вещи чернила могут не отстираться.
- ❏ Не трясите и не сжимайте бутылки с чернилами.
- ❏ Если чернильная емкость не заполнена по нижнюю линию, заправьте емкость чернилами при первой же возможности.Длительное использование принтера в этом режиме может привести к повреждению устройства.

## **Потребление чернил**

- ❏ Для обеспечения оптимальной производительности печатающей головки из всех контейнеров с чернилами потребляется некоторое количество чернил во время технического обслуживания, например при очистке печатающей головки. Некоторое количество чернил также может потребляться при включении принтера.
- ❏ При печати в черно-белом режиме или печати в оттенках серого могут использоваться цветные чернила (в зависимости от типа бумаги и настроек качества печати).Это происходит потому, что для создания черного цвета используются цветные чернила.
- <span id="page-106-0"></span>❏ Чернила в бутылках, поставляемых вместе с принтером, частично используются во время начальной настройки. Для обеспечения высокого качества отпечатков печатающая головка устройства будет полностью заправлена чернилами. Эта одноразовая процедура потребляет определенное количество чернил, поэтому с помощью чернил в таких бутылках можно напечатать меньше страниц в сравнении с последующими.
- ❏ Указанные объемы зависят от печатаемых изображений, используемого типа бумаги, частоты печати и таких условий окружающей среды, как температура.

## **Дозаправка контейнеров для чернил**

1. Откройте крышку контейнера для чернил.

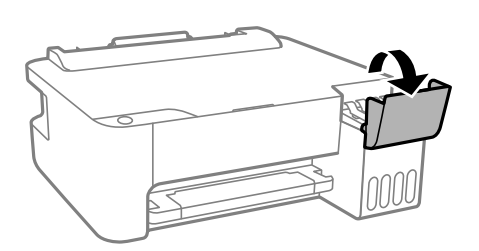

2. Откройте крышку контейнера для чернил с колпачком.

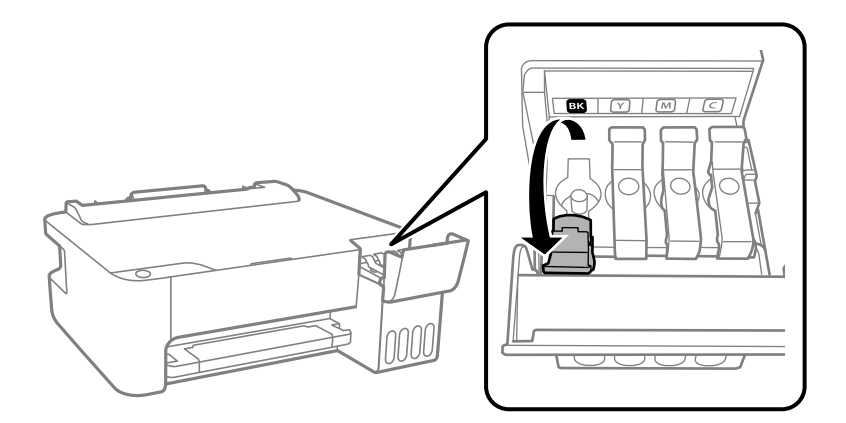

## c*Важно:*

Убедитесь в том, что цвет картриджа совпадает с цветом чернил, которые вы хотите дозаправить.

3. Держа бутылку с чернилами строго вертикально, медленно откройте крышку бутылки.

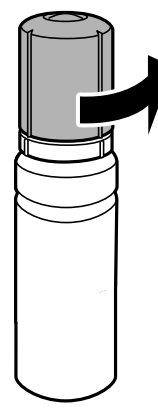

## **Важно:**

- ❏ Компания Epson рекомендует использовать только оригинальные бутылки с чернилами Epson.
- ❏ Будьте осторожны, не пролейте чернила.
- 4. Проверьте верхнюю линию (a) в контейнере для чернил.

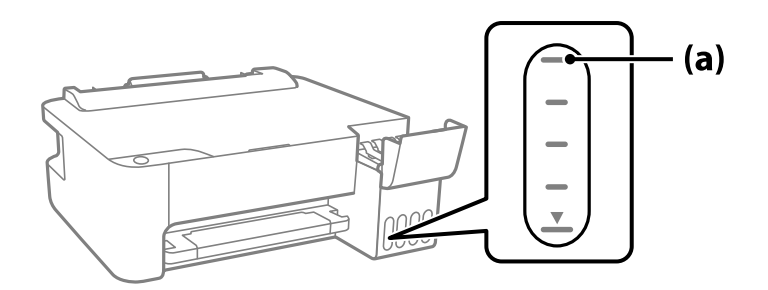

5. Расположите верхний конец бутылки с чернилами на уровне отверстия для заправки, затем вставьте бутылку в отверстие, чтобы заправить контейнер до верхней линии, после чего заправка автоматически прекратится.

Когда бутылка с чернилами вставляется в отверстие для заправки, соответствующее нужному цвету, начинается подача чернил, которая автоматически прекращается, когда уровень чернил достигает верхней отметки.
Если чернила не заливаются в контейнер, извлеките бутылку с чернилами и заново вставьте ее. Однако не следует извлекать и заново вставлять бутылку, если уровень чернил достиг верхней отметки. В противном случае чернила могут вытечь.

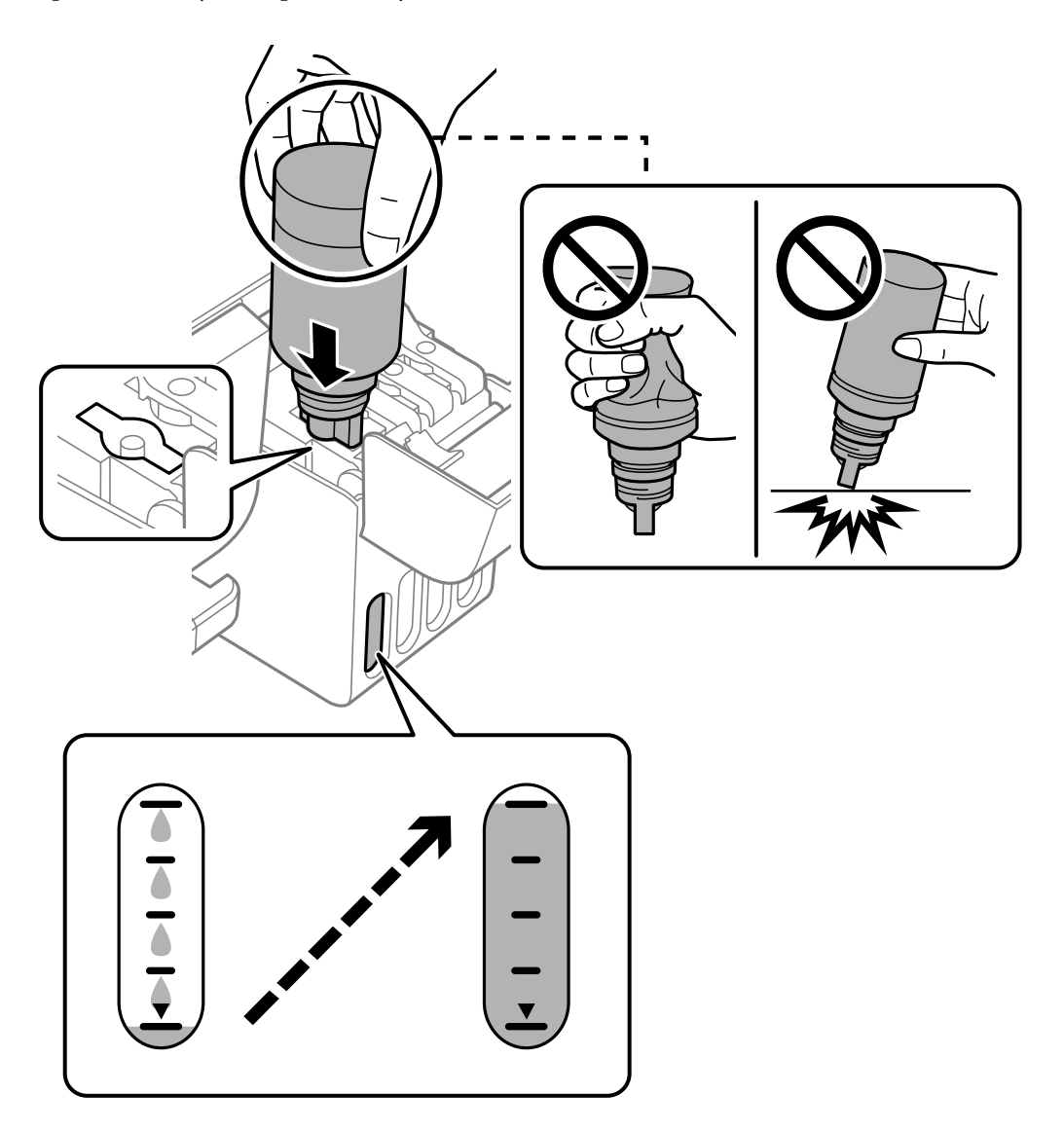

6. После заправки контейнера извлеките бутылку с чернилами и плотно закройте крышку контейнера для чернил с колпачком.

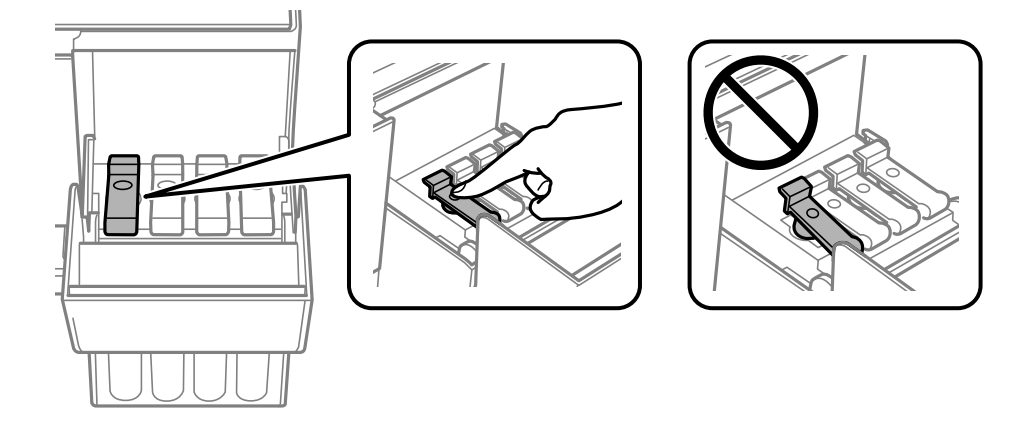

#### c*Важно:*

Не забудьте извлечь бутылку, в противном случае бутылка может повредиться или чернила могут вытечь.

#### *Примечание:*

Если в бутылке остаются чернила, плотно закройте крышку. Храните бутылку для дальнейшего использования в вертикальном положении.

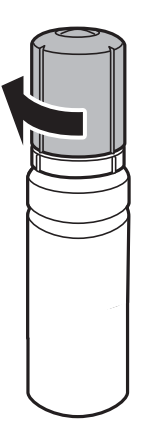

7. Плотно закройте крышку контейнера для чернил.

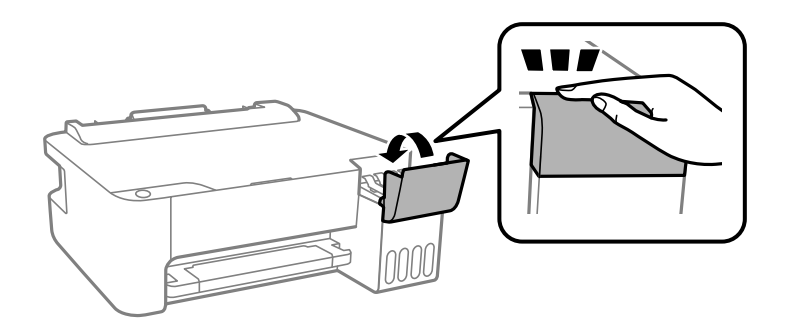

#### **Соответствующая информация**

- & [«Коды бутылок с чернилами» на стр. 143](#page-142-0)
- & [«Меры предосторожности при работе с бутылками с чернилами» на стр. 106](#page-105-0)
- & [«Удаление расплескавшихся чернил» на стр. 66](#page-65-0)

# <span id="page-110-0"></span>**Низкое качество печати**

#### **На отпечатке отсутствуют некоторые цвета, присутствуют неправильные цвета или полосы**

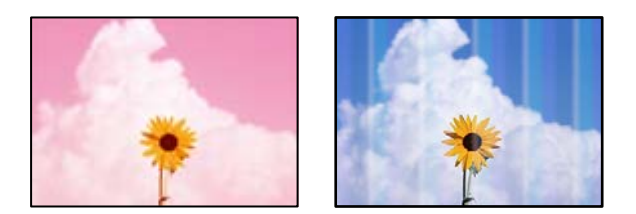

#### **Дюзы печатающей головки могут быть засорены.**

#### **Решения**

- ❏ Выполните проверку дюз печатающей головки, чтобы посмотреть, не засорились ли они. Выполните проверку дюз и при необходимости прочистите печатающую головку. Если принтер долго не использовался, дюзы печатающих головок могли засориться и перестать пропускать чернила.
- ❏ Если при выполнении печати уровень чернил был слишком низким и его нельзя было видеть через окошки на контейнерах для чернил, заправьте контейнеры для чернил до верхней линии, после чего воспользуйтесь утилитой **Механическая чистка** для замены чернил внутри чернильных трубок. После завершения работы утилиты выполните проверку дюз, чтобы убедиться в улучшении качества печати.
- & [«Проверка и прочистка печатающей головки» на стр. 61](#page-60-0)
- & [«Запуск Механическая чистка» на стр. 63](#page-62-0)

#### **Низкое качество печати черными чернилами**

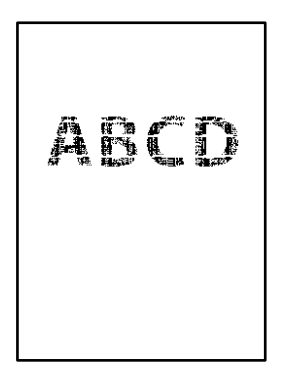

#### **Дюзы печатающей головки могут быть засорены.**

#### **Решения**

❏ Выполните проверку дюз печатающей головки, чтобы посмотреть, не засорились ли они. Выполните проверку дюз и при необходимости прочистите печатающую головку. Если принтер долго не использовался, дюзы печатающих головок могли засориться и перестать пропускать чернила.

[«Проверка и прочистка печатающей головки» на стр. 61](#page-60-0)

❏ Если невозможно устранить эту неполадку с помощью очистки головки, можно немедленно выполнить печать, используя смесь цветных чернил для формирования черного цвета, изменив приведенные ниже настройки Windows.

Щелкните **Расширенные параметры** на вкладке драйвера печати **Сервис**. Если выбрать **Use a Mixture of Color Inks to Create Black**, можно напечатать с качеством **Стандартный**, когда для параметра **Тип бумаги** задано значение **Простая бумага** или **Конверты**.

Обратите внимание, что эта функция не устраняет загрязнение дюз. Чтобы устранить загрязнение дюз, обратитесь в службу поддержки Epson.

#### **Появляются горизонтальные цветные полосы с интервалом приблизительно 2.5 см**

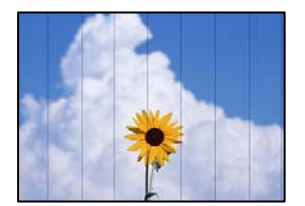

Это может быть вызвано следующими причинами.

#### **Установленный в настройках тип бумаги не соответствует типу загруженной бумаги.**

#### **Решения**

Выберите тип бумаги, соответствующий типу бумаги, загруженной в принтер.

& [«Список типов бумаги» на стр. 24](#page-23-0)

#### **Задано низкое качество печати.**

#### **Решения**

При печати на обычной бумаге используйте настройку более высокого качества печати.

❏ Windows

Выберите значение **Высокий** для параметра **Качество** на вкладке **Главное** драйвера печати.

❏ Mac OS

Выберите значение **Высокое** для параметра **Качество печати** в меню **Настройки печати** диалога печати.

#### **Положение печатающей головки смещено.**

#### **Решения**

Откалибруйте печатающую головку.

❏ Windows

Щелкните **Калибровка печатающей головки** на вкладке драйвера печати **Сервис**.

❏ Mac OS

Выберите **Системные настройки** в меню Apple > **Принтеры и сканеры** (или **Печать и сканирование**, **Печать и факс**), а затем выберите принтер. Щелкните **Параметры и принадлежности** > **Утилита** > **Открыть утилиту принтера** и выберите **Калибровка печатающей головки**.

#### **Размытые отпечатки, вертикальные полосы или неровности**

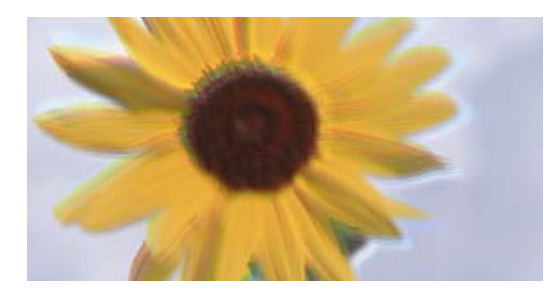

# entnanen ane ı Aufdruck. W I 5008 "Regel

Это может быть вызвано следующими причинами.

#### **Положение печатающей головки смещено.**

#### **Решения**

Откалибруйте печатающую головку.

❏ Windows

Щелкните **Калибровка печатающей головки** на вкладке драйвера печати **Сервис**.

❏ Mac OS

Выберите **Системные настройки** в меню Apple > **Принтеры и сканеры** (или **Печать и сканирование**, **Печать и факс**), а затем выберите принтер. Щелкните **Параметры и принадлежности** > **Утилита** > **Открыть утилиту принтера** и выберите **Калибровка печатающей головки**.

#### **Параметр двунаправленной печати включен.**

#### **Решения**

Если качество печати не улучшается даже после калибровки печатающей головки, отключите двунаправленную печать.

При двунаправленной (или высокоскоростной) печати печатающая головка двигается в обоих направлениях, в результате чего вертикальные линии могут не совпадать. После отключения этого параметра может снизиться скорость печати, но повысится качество печати.

❏ Windows

Снимите флажок **Двунаправленная печать** на вкладке драйвера печати **Дополнительные настройки**.

❏ Mac OS

Выберите **Системные настройки** в меню Apple > **Принтеры и сканеры** (или **Печать и сканирование**, **Печать и факс**), а затем выберите принтер. Щелкните **Параметры и принадлежности** > **Параметры** (или **Драйвер**). Выберите **Выключить** для параметра **Двунаправленная печать**.

### **Выходит чистый лист (без печати)**

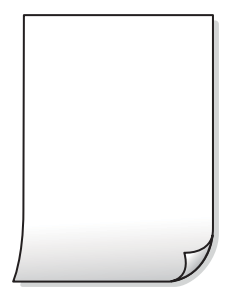

#### **Дюзы печатающей головки могут быть засорены.**

#### **Решения**

Выполните проверку дюз печатающей головки и, если они засорены, выполните процедуру Механическая чистка.

- & [«Проверка и прочистка печатающей головки» на стр. 61](#page-60-0)
- & [«Запуск Механическая чистка» на стр. 63](#page-62-0)

#### **В принтер одновременно подается несколько листов бумаги.**

#### **Решения**

Чтобы предотвратить одновременную подачу нескольких листов бумаги в принтер, см. следующий раздел.

& [«Одновременно подается несколько листов бумаги» на стр. 80](#page-79-0)

#### **Потертости и размытие на бумаге**

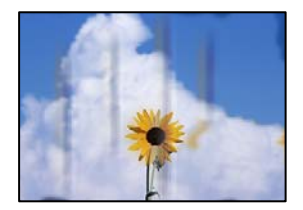

Это может быть вызвано следующими причинами.

#### **Бумага загружена неправильно.**

#### **Решения**

Если на отпечатках появляются горизонтальные полосы (перпендикулярные направлению печати) или размазываются чернила на верхней или нижней части бумаги, загрузите бумагу в правильном направлении и придвиньте направляющие краев к краям бумаги.

& [«Загрузка бумаги в заднее устройство подачи бумаги» на стр. 25](#page-24-0)

#### **Бумагопроводящий тракт испачкан.**

#### **Решения**

Если на отпечатках появляются вертикальные полосы (горизонтальные по отношению к направлению печати) или размазываются чернила, очистите бумагопроводящий тракт.

& [«Очистка бумагопроводящего тракта» на стр. 65](#page-64-0)

#### **Бумага неровная.**

#### **Решения**

Чтобы проверить, не согнута ли бумага, положите ее на ровную поверхность. Если бумага неровная, разгладьте ее.

#### **Печатающая головка трется о поверхность бумаги.**

#### **Решения**

При печати на плотной бумаге печатающая головка близко подходит к поверхности печати и может поцарапать бумагу. В этом случае следует включить режим предотвращения образования потертостей. Если эта функция включена, качество или скорость печати могут снизиться.

Windows

Щелкните **Расширенные параметры** на вкладке драйвера принтера **Сервис**, после чего выберите **Бумага с поперечным направлением волокон**.

#### **На обратной стороне бумаги была выполнена печать до того, как высохла ранее отпечатанная сторона.**

#### **Решения**

Перед повторной загрузкой бумаги в режиме ручной двусторонней печати убедитесь в том, что чернила полностью высохли.

#### **Напечатанные фотографии липкие на ощупь**

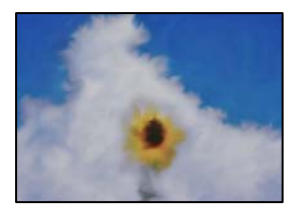

#### **Печать выполнена не на той стороне фотобумаги.**

#### **Решения**

Убедитесь, что печать ведется на предназначенной для печати стороне. После печати на тыльной стороне фотобумаги следует очистить бумагопроводящий тракт.

& [«Очистка бумагопроводящего тракта» на стр. 65](#page-64-0)

#### **Изображения или фотографии печатаются с искаженными цветами**

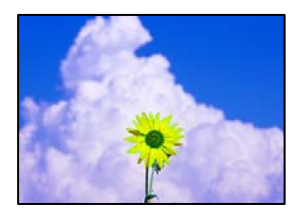

Это может быть вызвано следующими причинами.

#### **Дюзы печатающей головки могут быть засорены.**

#### **Решения**

Выполните проверку дюз печатающей головки, чтобы посмотреть, не засорились ли они. Выполните проверку дюз и при необходимости прочистите печатающую головку. Если принтер долго не использовался, дюзы печатающих головок могли засориться и перестать пропускать чернила.

#### **Была применена коррекция цвета.**

#### **Решения**

При печати с помощью драйвера принтера Windows, в зависимости от типа бумаги, применяется настройка автоматической коррекции фотографий Epson. Попробуйте изменить настройку.

На вкладке **Дополнительные настройки** выберите **Настройка** в **Цветокоррекция**, после чего щелкните **Расширенные**. Измените настройку **Коррекция сцены** со значения **Автоматически** на любой другой вариант. Если изменение настройки не привело к получению желаемого результата, попробуйте выбрать любой другой способ цветокоррекции, отличный от **PhotoEnhance**, в **Управление цветом**.

& [«Корректировка цветов печати» на стр. 49](#page-48-0)

### **Невозможно выполнить печать без полей**

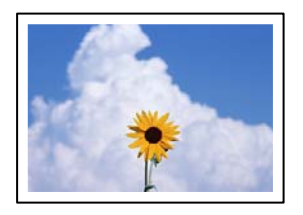

#### **В настройках печати не настроена печать без полей.**

#### **Решения**

В настройках печати выберите режим печати без полей. Если выбрать тип бумаги, который не поддерживает печать без полей, выбор параметра **Без полей** невозможен. Выберите тип бумаги, который поддерживает печать без полей.

#### ❏ Windows

Выберите **Без полей** на вкладке драйвера печати **Главное**.

❏ Mac OS

Выберите размер бумаги для печати без полей в разделе **Размер бумаги**.

& [«Бумага для печати без полей» на стр. 142](#page-141-0)

### **Края изображения обрезаются при печати без полей**

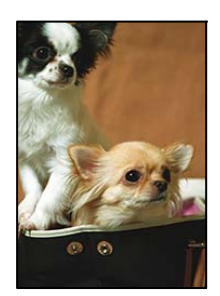

# **Так как изображение немного увеличивается, выступающая область обрезается.**

#### **Решения**

Выберите меньший коэффициент увеличения.

❏ Windows

Нажмите **Настройки** рядом с **Без полей** на вкладке драйвера принтера **Главное**, после чего измените настройки.

❏ Mac OS

Измените параметр **Увеличение** в меню диалогового окна печати **Настройки печати**.

#### **Неправильное положение, размер или поля отпечатка**

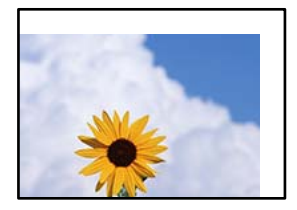

Это может быть вызвано следующими причинами.

#### **Бумага загружена неправильно.**

#### **Решения**

Загрузите бумагу в правильном направлении и пододвиньте боковую направляющую к краю бумаги.

 $\blacktriangleright$  [«Загрузка бумаги в заднее устройство подачи бумаги» на стр. 25](#page-24-0)

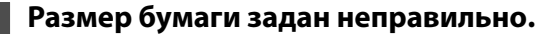

#### **Решения**

Выберите нужный размер бумаги.

#### **Размер полей в приложении не попадает в область печати.**

#### **Решения**

Откорректируйте размер полей в приложении таким образом, чтобы они попадали в область печати.

& [«Область печати» на стр. 151](#page-150-0)

#### **Символы напечатаны неправильно или с искажением**

<BXX] LX·X斥彗二 ZAオ鋕・コ i2 薀・」・サー8QX/アXr **⊠b8 ⊠!\$NB⊠X⊠•B7kBcT,⊠•B • \*; JEE⊠P7∑⊠J2; •⊠1"** M⊠⊔

#### N ? NN ?▲N ? NNNNNNNNNNNNNNNNNNNNN

¤6æÀ'HciG—¯¤È¤´o¤;Çð¼!"A;逤`r¤<br>ÔŐicr^µaL¤÷‰+u)"\*mà∙Ñ−hƒûhãšÄ¤‱v¤æε<br>rý¤ÿ¤Ž∥,ܮϤ—ÇËås—Æû¤£œwûz×ıÈ}Û'®—Ç пмае™м=оре"!?а}с"æuž∠žáa»' (üе́—оо£о́

Это может быть вызвано следующими причинами.

#### **Кабель USB подключен неправильно.**

#### **Решения**

Надежно подсоедините кабель USB к принтеру и компьютеру.

#### **Имеется задание, ожидающее печати.**

#### **Решения**

Отмените все приостановленные задания печати.

#### **Во время печати компьютер был вручную переведен в режим Гибернация или Сон.**

#### **Решения**

Запрещается переводить компьютер в режим **Гибернация** или **Сон** во время печати. Страницы с искаженным текстом могут быть распечатаны в следующий раз при включении компьютера.

#### **Используется драйвер для другого принтера.**

#### **Решения**

Убедитесь, что используемый драйвер предназначен для этого принтера. Проверьте название принтера в верхней части окна драйвера принтера.

### **Напечатанное изображение перевернуто**

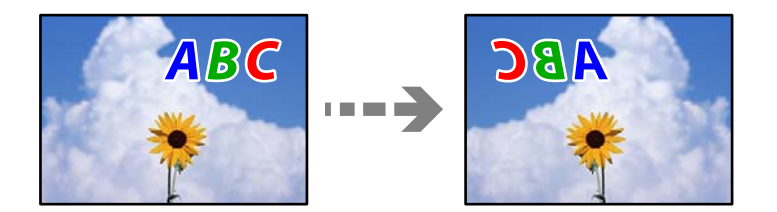

#### <span id="page-118-0"></span>**В настройках печати включена инверсия изображения по горизонтали.**

#### **Решения**

В драйвере принтера или приложении отключите все настройки зеркального отображения.

❏ Windows

Снимите флажок **Зеркально** на вкладке драйвера печати **Дополнительные настройки**.

❏ Mac OS

Снимите флажок **Зеркально** в меню диалогового окна печати **Настройки печати**.

#### **Мозаичные узоры на отпечатках**

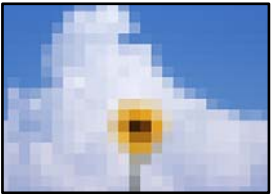

#### **Изображения или фотографии напечатаны в низком разрешении.**

#### **Решения**

При печати изображений или фотографий используйте файлы в высоком разрешении. Как правило, изображения на веб-сайтах имеют низкое разрешение: хотя они хорошо выглядят на экране, качество при печати может заметно ухудшиться.

# **Проблема не устранена**

Если проблему не удалось устранить даже после применения всех способов ее решения, обратитесь в службу поддержки Epson.

Если не удается устранить проблемы печати, ознакомьтесь с указанной ниже сопутствующей информацией.

#### **Соответствующая информация**

& «Не удается решить проблемы с печатью» на стр. 119

# **Не удается решить проблемы с печатью**

Попробуйте использовать следующие способы решения проблемы сверху вниз по порядку, пока проблема не будет устранена.

- ❏ Убедитесь, что тип бумаги, загруженной в принтер, соответствует типу бумаги, заданному в драйвере принтера.
- ❏ Выберите настройку высокого качества в драйвере принтера.
- ❏ Чтобы проверить реальное количество оставшихся чернил, визуально проверьте уровни чернил в контейнерах для чернил принтера. Дозаправьте контейнеры для чернил, если уровни чернил в них опустились ниже самой нижней линии.

❏ Откалибруйте печатающую головку.

[«Калибровка печатающей головки» на стр. 65](#page-64-0)

❏ Выполните проверку дюз печатающей головки, чтобы посмотреть, не засорились ли они.

Если в шаблоне проверки дюз отсутствуют некоторые сегменты, дюзы могут быть засорены. Попеременно выполните чистку головки и проверку дюз 3 раза и проверьте, устранено ли засорение.

Учтите, что при чистке печатающей головки потребляется некоторое количество чернил.

[«Проверка и прочистка печатающей головки» на стр. 61](#page-60-0)

❏ Выключите принтер, подождите не менее 12 часов и проверьте, устранено ли засорение.

Если проблема заключается в засорении дюз, некоторый перерыв в работе принтера может решить эту проблему.

Пока принтер выключен, проверьте следующее.

❏ Проверьте, используете ли вы оригинальные бутылки с чернилами Epson.

Используйте оригинальные емкости с чернилами Epson. Использование неоригинальных емкостей с чернилами Epson может вызвать снижение качества печати.

❏ Убедитесь, что внутри принтера не осталось кусочков бумаги.

Извлекая бумагу, не касайтесь прозрачной пленки руками или листами.

❏ Проверьте бумагу.

Проверьте, ровная ли бумага и загружена ли она печатной стороной вверх.

[«Меры предосторожности при работе с бумагой» на стр. 24](#page-23-0)

[«Доступные форматы бумаги и емкость загрузки» на стр. 140](#page-139-0)

[«Недоступные типы бумаги» на стр. 142](#page-141-0)

❏ Если, выключив принтер и выждав 12-часовую паузу, вы обнаружили, что качество печати не улучшилось, запустите Механическая чистка.

[«Запуск Механическая чистка» на стр. 63](#page-62-0)

Если вы применили все указанные выше способы, но так и не смогли решить проблему, возможно, требуется ремонт устройства. Обратитесь в службу технической поддержки Epson.

#### **Соответствующая информация**

- & [«Перед обращением в компанию Epson» на стр. 159](#page-158-0)
- & [«Обращение в службу технической поддержки Epson» на стр. 159](#page-158-0)

# <span id="page-120-0"></span>**Добавление или замена компьютера или устройств**

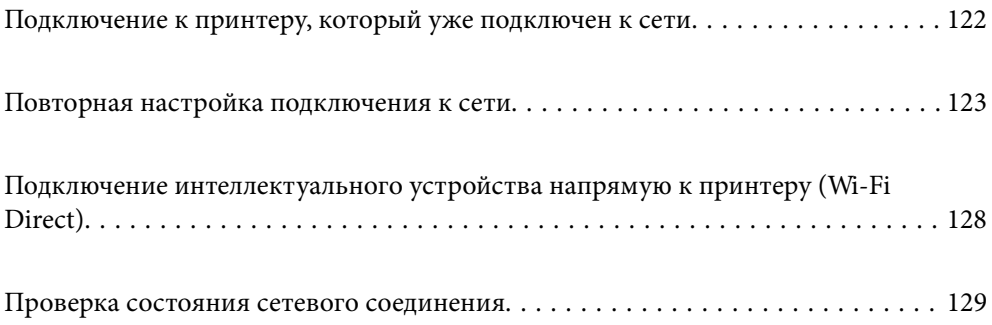

# <span id="page-121-0"></span>**Подключение к принтеру, который уже подключен к сети**

Если принтер уже подключен к сети, вы можете через сеть подключить компьютер или интеллектуальное устройство к этому принтеру.

# **Использование сетевого принтера на втором компьютере**

Рекомендуем использовать установщик для подключения принтера к компьютеру. Вы можете запустить установщик с помощью одного из следующих методов.

❏ Настройка с веб-сайта

Откройте следующий веб-сайт и введите имя продукта. Откройте **Настройка**, затем начните настройку.

[http://epson.sn](http://epson.sn/?q=2)

❏ Настройка с помощью диска с программным обеспечением (только для моделей, которые поставляются с диском с программным обеспечением, и пользователей компьютеров, работающих под управлением Windows и оснащенных дисковыми приводами).

Вставьте диск с программным обеспечением в компьютер и выполните инструкции на экране.

#### **Выбор принтера**

Следуйте инструкциям на экране, пока не появится показанный ниже экран, выберите имя принтера, к которому необходимо подключиться, затем нажмите **Далее**.

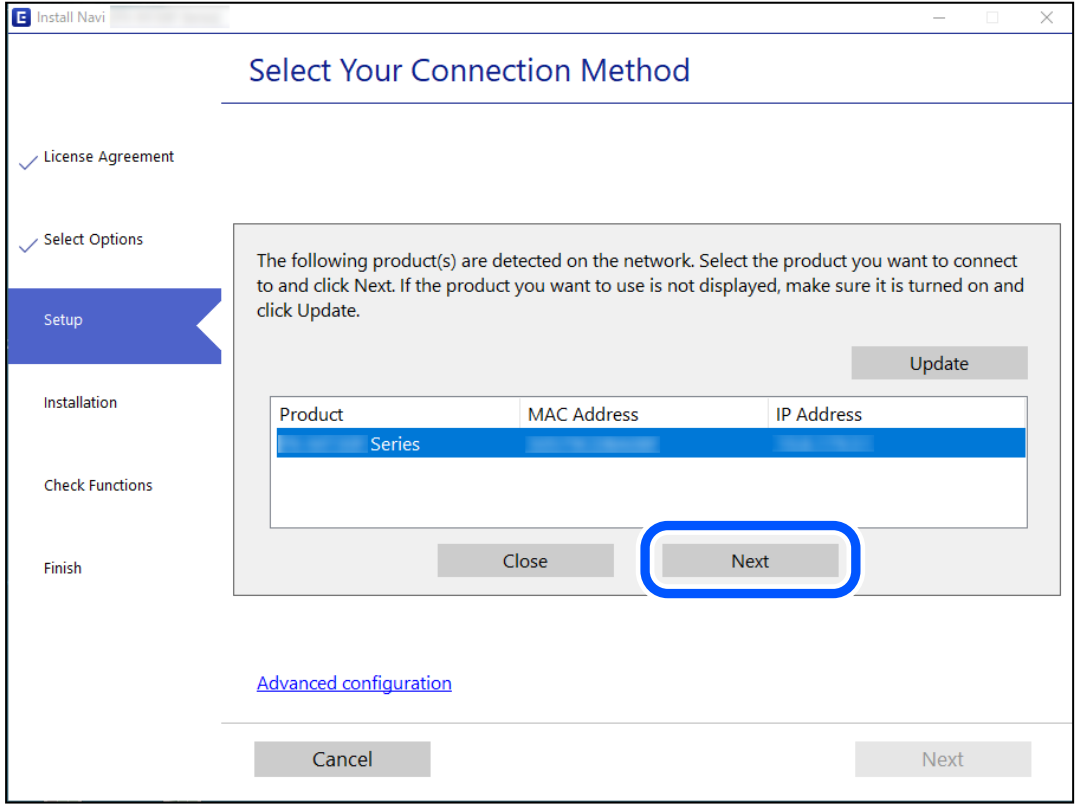

Следуйте инструкциям на экране.

# <span id="page-122-0"></span>**Использование сетевого принтера на смарт-устройстве**

Вы можете подключить интеллектуальное устройство к принтеру с помощью одного из следующих способов.

#### **Подключение через беспроводной маршрутизатор**

Подключите интеллектуальное устройство к той же сети Wi-Fi (SSID), к которой подключен принтер.

Дополнительные сведения см. в следующем разделе.

«Настройка подключения к интеллектуальному устройству» на стр. 123

#### **Подключение с помощью Wi-Fi Direct**

Вы можете подключить интеллектуальное устройство к принтеру напрямую, без использования беспроводного маршрутизатора.

Дополнительные сведения см. в следующем разделе.

[«Подключение интеллектуального устройства напрямую к принтеру \(Wi-Fi Direct\)» на стр. 128](#page-127-0)

# **Повторная настройка подключения к сети**

В этом разделе описывается, как задать параметры подключения к сети и изменить способ подключения после замены беспроводного маршрутизатора или компьютера.

# **Когда заменяется беспроводной маршрутизатор**

При замене беспроводного маршрутизатора необходимо настроить параметры соединения между компьютером (или интеллектуальным устройством) и принтером.

Эти параметры также необходимо настроить при смене интернет-провайдера и в других случаях.

### **Настройка подключения к компьютеру**

Рекомендуем использовать установщик для подключения принтера к компьютеру. Вы можете запустить установщик с помощью одного из следующих методов.

❏ Настройка с веб-сайта

Откройте следующий веб-сайт и введите имя продукта. Откройте **Настройка**, затем начните настройку. [http://epson.sn](http://epson.sn/?q=2)

❏ Настройка с помощью диска с программным обеспечением (только для моделей, которые поставляются с диском с программным обеспечением, и пользователей компьютеров, работающих под управлением Windows и оснащенных дисковыми приводами).

Вставьте диск с программным обеспечением в компьютер и выполните инструкции на экране.

### **Настройка подключения к интеллектуальному устройству**

Вы можете пользоваться принтером с интеллектуального устройства при подключении принтера к сети Wi-Fi с тем же именем (идентификатором SSID), что и сеть, к которой подключено интеллектуальное

<span id="page-123-0"></span>устройство. Для использования принтера с интеллектуального устройства выполните настройку с помощью следующего веб-сайта. Зайдите на веб-сайт с устройства, которое вы хотите подключить к принтеру.

[http://epson.sn](http://epson.sn/?q=2) > **Настройка**

# **Когда заменяется компьютер**

При замене компьютера необходимо настроить параметры соединения между компьютером и принтером.

### **Настройка подключения к компьютеру**

Рекомендуем использовать установщик для подключения принтера к компьютеру. Вы можете запустить установщик с помощью одного из следующих методов.

❏ Настройка с веб-сайта

Откройте следующий веб-сайт и введите имя продукта. Откройте **Настройка**, затем начните настройку. [http://epson.sn](http://epson.sn/?q=2)

❏ Настройка с помощью диска с программным обеспечением (только для моделей, которые поставляются с диском с программным обеспечением, и пользователей компьютеров, работающих под управлением Windows и оснащенных дисковыми приводами).

Вставьте диск с программным обеспечением в компьютер и выполните инструкции на экране.

Следуйте инструкциям на экране.

# **Изменение способа подключения к компьютеру**

В этом разделе описано, как можно изменить способ подключения принтера к компьютеру.

### **Изменение способа подключения с USB-подключения на сетевое**

Использование установщика и повторной настройки с другим методом подключения.

❏ Настройка с веб-сайта

Откройте следующий веб-сайт и введите имя продукта. Откройте **Настройка**, затем начните настройку. [http://epson.sn](http://epson.sn/?q=2)

❏ Настройка с помощью диска с программным обеспечением (только для моделей, которые поставляются с диском с программным обеспечением, и пользователей компьютеров, работающих под управлением Windows и оснащенных дисковыми приводами).

Вставьте диск с программным обеспечением в компьютер и выполните инструкции на экране.

#### **Выбор изменения методов подключения**

Следуйте инструкциям на экране до тех пор, пока не появится следующий экран.

<span id="page-124-0"></span>Выберите нужное сетевое подключение, затем выберите **Подключение по беспроводной сети (Wi-Fi)** или **Подключение через проводную локальную сеть (Ethernet)** и нажмите **Далее**.

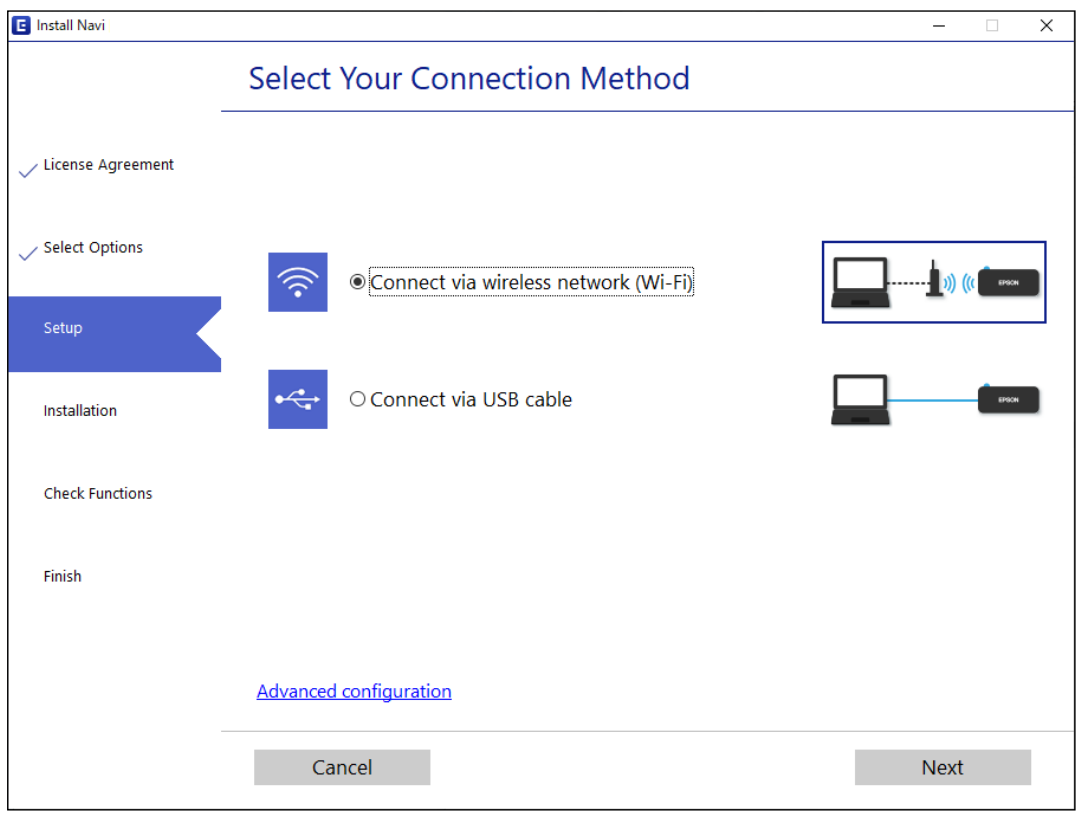

#### *Примечание:*

Отображаемые на экране способы подключения могут различаться в зависимости от модели устройства.

Следуйте инструкциям на экране.

# **Настройка Wi-Fi из панели управления**

Изменить настройки сети на панели управления принтера можно несколькими способами. Выберите метод подключения, который соответствует среде и условиям использования.

Если беспроводной маршрутизатор поддерживает WPS, задать настройки можно нажатием соответствующей кнопки.

После подключения принтера к сети подключите принтер к устройству, которое необходимо использовать (компьютеру, смартфону или планшету и т. д.)

#### **Соответствующая информация**

- & «Настройка Wi-Fi с помощью кнопки» на стр. 125
- & [«Настройка Wi-Fi с помощью настройки PIN-кода \(WPS\)» на стр. 127](#page-126-0)

### **Настройка Wi-Fi с помощью кнопки**

Можно автоматически настроить сеть Wi-Fi, нажав соответствующую кнопку на беспроводном маршрутизаторе.Для использования этого способа должны выполняться следующие условия.

❏ Беспроводной маршрутизатор поддерживает WPS (защищенную настройку Wi-Fi).

❏ Текущее соединение Wi-Fi было создано путем нажатия кнопки на беспроводном маршрутизаторе.

#### *Примечание:*

Если вы не можете найти кнопку либо выполняете настройку с помощью ПО, обратитесь к документации на беспроводной маршрутизатор.

1. Удерживайте кнопку [WPS] на беспроводном маршрутизаторе до тех пор, пока не начнет мигать индикатор безопасности.

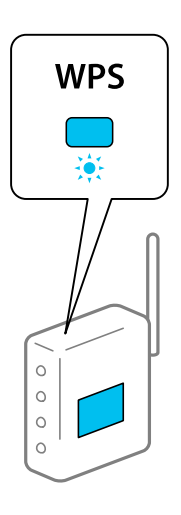

Если вы не знаете, где находится кнопка [WPS], либо на беспроводном маршрутизаторе нет кнопок, обратитесь к документации на беспроводной маршрутизатор.

2. Нажмите и не менее пяти секунд удерживайте нажатой кнопку Wi-Fi на принтере, пока индикаторы

 $\sum_{\mu}$  не начнут мигать попеременно.

Начнется настройка соединения.<br>После установки подключения загорится индикатор<br/>  $\widehat{\mathbf{K}}$ 

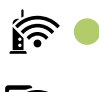

#### *Примечание:*

Если индикаторы  $\widehat{\mathbb{R}}$  и  $\widehat{\mathbb{R}}$  мигают одновременно, на принтере произошла ошибка подключения. Нажмите на принтере кнопку Wi-Fi, чтобы сбросить ошибку, и перезагрузите беспроводной маршрутизатор. Затем переместите его ближе к принтеру и повторите попытку.В случае неудачи выведите на печать отчет о сетевом подключении и прочтите рекомендации по решению этой проблемы.

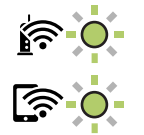

#### **Соответствующая информация**

& [«Проверка состояния сетевого соединения» на стр. 129](#page-128-0)

<span id="page-126-0"></span>& [«Вывод на печать отчета о сетевом соединении» на стр. 130](#page-129-0)

# **Настройка Wi-Fi с помощью настройки PIN-кода (WPS)**

Вы можете подключиться к беспроводному маршрутизатору, используя PIN-код, напечатанный на листке состояния сети. Этот способ можно применять, если беспроводной маршрутизатор имеет функцию WPS (защищенная настройка Wi-Fi). Для установки PIN-кода на беспроводном маршрутизаторе используйте компьютер.

- 1. Загрузите бумагу.
- 2. Удерживайте нажатой кнопку  $\mathbf{D}^{\sharp\sharp}$  на панели управления не менее семи секунд.

Листок состояния сети выводится на печать.

- 3. Удерживая нажатой кнопку Wi-Fi, одновременно нажмите кнопку  $\bigotimes$ , пока индикаторы  $\bigotimes_{\mathcal{H}}\bigotimes_{\mathcal{H}}\mathcal{L}$ не станут поочередно мигать.
- 4. С помощью компьютера введите PIN-код (восьмизначное число), указанный в колонке [WPS-PIN Code] в листке состояния сети, в беспроводной маршрутизатор (процедура не должна продолжаться более двух минут).

После установки подключения загорится индикатор .

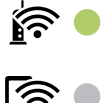

#### *Примечание:*

❏ Для получения более подробной информации о вводе PIN-кода обратитесь к документации на беспроводной маршрутизатор.

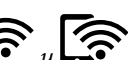

 $\Box$  Если индикаторы  $\mathbf{\widehat{S}}$  и  $\mathbf{\widehat{S}}$  мигают одновременно, на принтере произошла ошибка подключения. Нажмите на принтере кнопку Wi-Fi, чтобы сбросить ошибку, и перезагрузите беспроводной маршрутизатор. Затем переместите его ближе к принтеру и повторите попытку. В случае неудачи выведите на печать отчет о сетевом соединении и выберите решение проблемы.

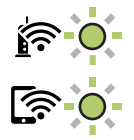

#### **Соответствующая информация**

- & [«Печать листка состояния сети» на стр. 136](#page-135-0)
- & [«Проверка состояния сетевого соединения» на стр. 129](#page-128-0)
- & [«Вывод на печать отчета о сетевом соединении» на стр. 130](#page-129-0)

# <span id="page-127-0"></span>**Подключение интеллектуального устройства напрямую к принтеру (Wi-Fi Direct)**

Режим Wi-Fi Direct (простая точка доступа) позволяет подключить интеллектуальное устройство к принтеру напрямую, без использования беспроводного маршрутизатора, и печатать прямо с устройства.

# **Информация о Wi-Fi Direct**

Используйте этот способ подключения, если вы не используете Wi-Fi дома или в офисе или когда вы хотите напрямую соединить принтер и компьютер или интеллектуальное устройство. В этом режиме принтер выступает в роли беспроводного маршрутизатора, к нему можно подключать устройства без использования обычного беспроводного маршрутизатора. Однако устройства, подключенные к принтеру, не могут обмениваться данными между собой через принтер.

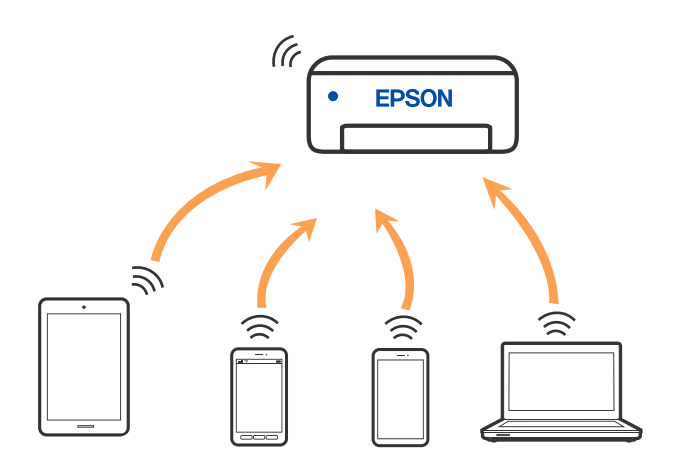

Принтер может иметь подключение к Wi-Fi и подключение Wi-Fi Direct (простая точка доступа) одновременно. Однако если вы начнете передачу по сети с помощью подключения Wi-Fi Direct (простая точка доступа), если принтер подключен к сети Wi-Fi, то сеть Wi-Fi будет временно отключена.

# **Подключение устройств через Wi-Fi Direct**

Этот способ позволяет подключить принтер напрямую к устройствам без использования беспроводного маршрутизатора. При этом принтер выступает в роли беспроводного маршрутизатора.

<sup>1.</sup> Удерживая нажатой кнопку Wi-Fi, одновременно нажмите кнопку  $\mathbb{D}^{\frac{p}{6}}$ , пока индикаторы  $\mathbb{E}$  и не станут поочередно мигать.

Дождитесь завершения процесса.

После установки подключения загорится индикатор .

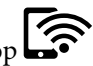

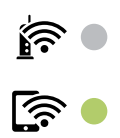

#### <span id="page-128-0"></span>*Примечание:*

Если вы однажды включили режим Wi-Fi Direct, он остается включенным, пока не будут восстановлены настройки сети по умолчанию.

- 2. Загрузите бумагу.
- <sup>3.</sup> Удерживайте нажатой кнопку  $\mathbb{D}^{\sharp}$  на панели управления не менее семи секунд.

Листок состояния сети выводится на печать. На нем можно проверить имя сети (SSID) и пароль Wi-Fi Direct (простая точка доступа).

4. На компьютере или интеллектуальном устройстве на экране подключения Wi-Fi выберите имя SSID, отображаемое на листке состояния сети.

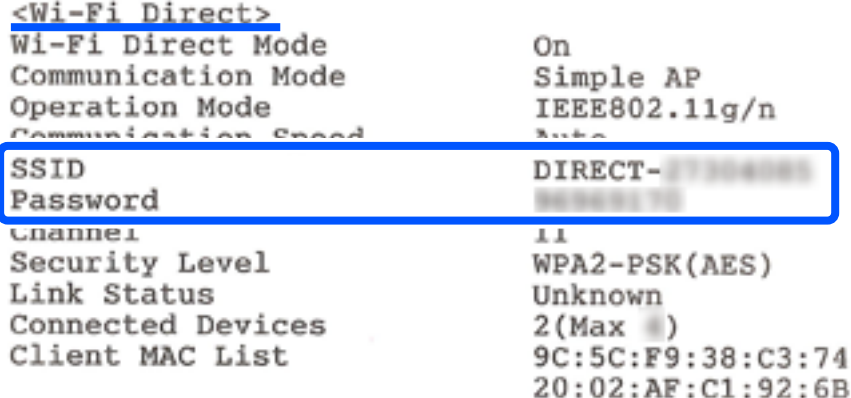

5. На компьютере или интеллектуальном устройстве введите пароль, указанный на листке состояния сети.

На листке состояния сети можно проверить состояние Wi-Fi Direct.

#### *Примечание:*

*Подключение с интеллектуального устройства по сети Wi-Fi Direct (для Android)*

Если подключение к принтеру выполняется с устройства Android с помощью Wi-Fi Direct, индикаторы  $\widehat{\mathbf{S}}$  и

на принтере начинают поочередно мигать.

Нажмите кнопку Wi-Fi, чтобы подтвердить запрос на подключение.

Нажмите кнопку  $\bigcirc$ , чтобы отклонить запрос на подключение.

#### **Соответствующая информация**

& [«Печать листка состояния сети» на стр. 136](#page-135-0)

& «Проверка состояния сетевого соединения» на стр. 129

# **Проверка состояния сетевого соединения**

Вы можете проверить состояние сетевого подключения следующим способом.

#### <span id="page-129-0"></span>**Соответствующая информация**

- & «Проверка состояния сети с помощью индикаторов» на стр. 130
- & «Вывод на печать отчета о сетевом соединении» на стр. 130

# **Проверка состояния сети с помощью индикаторов**

Состояние сетевого соединения можно проверить с помощью индикаторов, расположенных на панели управления принтера.

#### **Соответствующая информация**

& [«Проверка индикаторов и состояния принтера» на стр. 20](#page-19-0)

## **Вывод на печать отчета о сетевом соединении**

Для проверки состояния связи между принтером и беспроводным маршрутизатором можно распечатать отчет о сетевом соединении.

- 1. Загрузите бумагу.
- 2. Нажмите кнопку  $\mathbf{D}^{\mathbf{E}}$ .

Отчет о сетевом соединении выводится на печать.

# **Сообщения и варианты решения проблем в отчете о сетевом подключении**

Проверьте сообщения и коды ошибок в отчете о сетевом подключении и выполните предлагаемые действия по решению проблем.

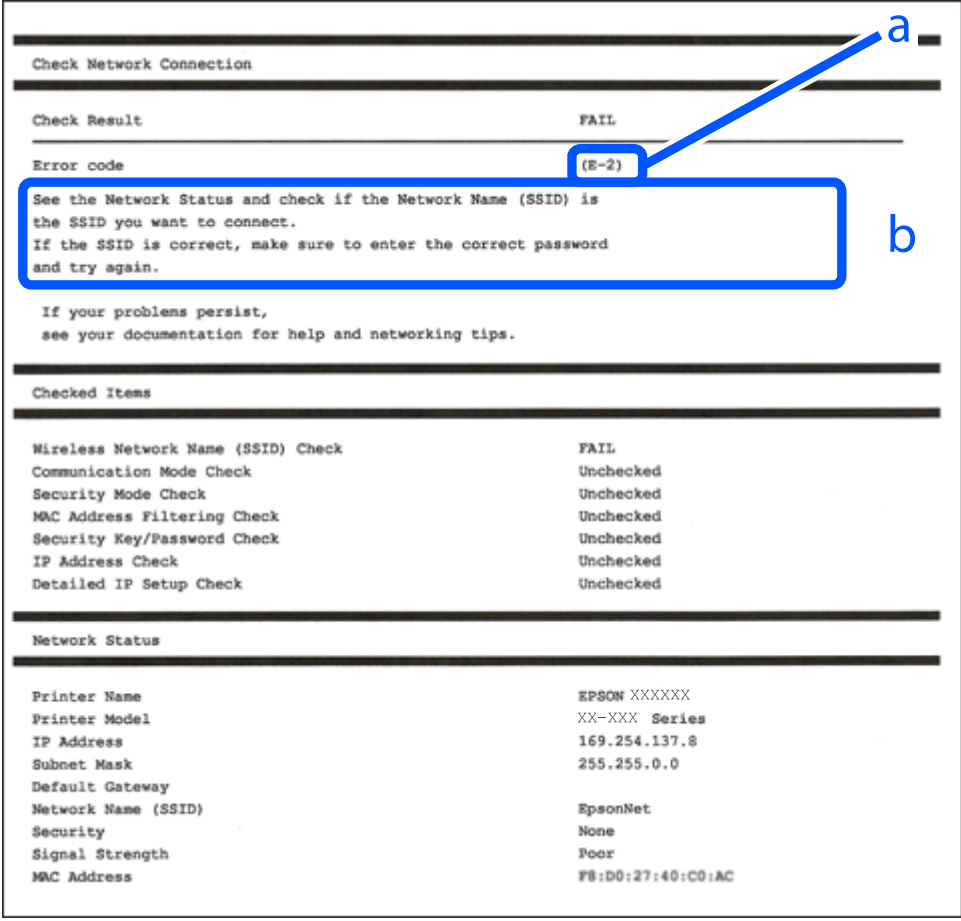

А. Код ошибки

Б. Сообщения в сетевом окружении

#### **Соответствующая информация**

- $\blacktriangleright$  «Е-1» на стр. 132
- $\blacktriangleright$  [«E-2, E-3, E-7» на стр. 132](#page-131-0)
- $\blacktriangleright$  «Е-5» на стр. 133
- $\blacktriangleright$  «Е-6» на стр. 133
- $\blacktriangleright$  «Е-8» на стр. 133
- $\blacktriangleright$  «Е-9» на стр. 134
- $\blacktriangleright$  «Е-10» на стр. 134
- $\blacktriangleright$  «Е-11» на стр. 135
- $\blacktriangleright$  «Е-12» на стр. 135
- $\blacktriangleright$  «Е-13» на стр. 135
- & [«Сообщение в сетевом окружении» на стр. 136](#page-135-0)

# <span id="page-131-0"></span>**E-1**

#### **Решения**

- ❏ Убедитесь, что концентратор или другое сетевое устройство включены.
- ❏ Если вы хотите подключить принтер через Wi-Fi, снова задайте параметры Wi-Fi для принтера, так как он отключен.

# **E-2, E-3, E-7**

#### **Решения:**

- ❏ Убедитесь, что питание маршрутизатора беспроводной сети включено.
- ❏ Убедитесь, что компьютер или устройство правильно подключены к маршрутизатору беспроводной сети.
- ❏ Выключите маршрутизатор беспроводной сети. Подождите примерно 10 секунд и снова его включите.
- ❏ Поместите принтер ближе к маршрутизатору беспроводной сети и уберите любые помехи между ними.
- ❏ В случае ручного ввода SSID проверьте правильность ввода. Посмотрите SSID в разделе **Статус сети** отчета о сетевом подключении.
- ❏ Если у маршрутизатора беспроводной сети имеется несколько SSID, выберите тот SSID, который отображается. Если SSID использует неподдерживаемую частоту, принтер их не отображает.
- ❏ При установке подключения к сети нажатием кнопки настройки убедитесь, что маршрутизатор беспроводной сети поддерживает WPS. Если маршрутизатор беспроводной сети не поддерживает WPS, установить соединение нажатием кнопки настройки невозможно.
- ❏ Убедитесь, что в вашем SSID используются только символы ASCII (буквы, цифры и символы). Принтер не отображает SSID, в которых содержатся символы, отличные от ASCII.
- ❏ Перед тем, как устанавливать подключение к маршрутизатору беспроводной сети, узнайте свой SSID и пароль. При использовании стандартных настроек маршрутизатора беспроводной сети SSID и пароль расположены на ярлыке на маршрутизаторе беспроводной сети. Если SSID и пароль неизвестны, обратитесь к специалисту, который выполнял настройку маршрутизатора беспроводной сети, или к документации, которая поставляется с маршрутизатором беспроводной сети.
- ❏ При подключении к сети, созданной на мобильном устройстве, уточните SSID и пароль в документации, которая поставляется в комплекте с интеллектуальным устройством.
- ❏ В случае внезапного прерывания подключения к сети Wi-Fi проверьте перечисленные ниже условия. При возникновении любого из следующих условий сбросьте параметры сети. Для этого загрузите и запустите ПО с указанного ниже веб-сайта.

#### [http://epson.sn](http://epson.sn/?q=2) > **Настройка**

- ❏ В сеть было добавлено другое интеллектуальное устройство посредством нажатия кнопки настройки.
- ❏ Сеть Wi-Fi была настроена не посредством нажатия кнопки настройки.

#### **Соответствующая информация**

- & [«Настройка подключения к компьютеру» на стр. 124](#page-123-0)
- & [«Настройка Wi-Fi из панели управления» на стр. 125](#page-124-0)

# <span id="page-132-0"></span>**E-5**

#### **Решения**

Убедитесь, что тип безопасности беспроводного маршрутизатора соответствует одному из указанных ниже типов. Если это не так, измените тип безопасности на беспроводном маршрутизаторе и выполните сброс сетевых настроек принтера.

- ❏ WEP-64 бит (40 бит)
- ❏ WEP-128 бит (104 бит)
- ❏ WPA PSK (TKIP/AES)\*
- ❏ WPA2 PSK (TKIP/AES)\*
- ❏ WPA (TKIP/AES)
- ❏ WPA2 (TKIP/AES)
- ❏ WPA3-SAE (AES)
- \* WPA PSK также известен как WPA Personal. WPA2 PSK также известен как WPA2 Personal.

# **E-6**

#### **Решения:**

- ❏ Проверьте, не выключен ли фильтр MAC-адресов. Если он включен, зарегистрируйте MAC-адрес принтера, чтобы он не отфильтровывался. Дополнительные сведения представлены в документации, поставляемой в комплекте с маршрутизатором беспроводной сети. MAC-адрес принтера указан в разделе **Статус сети** отчета о сетевом подключении.
- ❏ Если при использовании режима защиты WEP на маршрутизаторе беспроводной сети включена общая аутентификация, убедитесь, что ключ и индекс ключа введены правильно.
- ❏ Если количество подключаемых устройств на маршрутизаторе беспроводной сети меньше количества сетевых устройств, которые требуется подключить, следует увеличить число подключаемых устройств в настройках маршрутизатора беспроводной сети. Инструкции по выполнению настроек представлены в документации, поставляемой в комплекте с маршрутизатором беспроводной сети.

#### **Соответствующая информация**

& [«Настройка подключения к компьютеру» на стр. 124](#page-123-0)

# **E-8**

#### **Решения**

- ❏ Включите DHCP на беспроводном маршрутизаторе, если для параметра принтера «Получить IP-адрес» задано значение «Автоматически».
- ❏ Если для параметра принтера «Получить IP-адрес» задано значение «Вручную», то введенный вами IPадрес недействителен, так как не находится в диапазоне разрешенных адресов (например, равен 0.0.0.0). Установите корректный IP-адрес на панели управления принтера.

#### <span id="page-133-0"></span>**Соответствующая информация**

& [«Печать листка состояния сети» на стр. 136](#page-135-0)

# **E-9**

#### **Решения:**

Проверьте перечисленные ниже пункты.

- ❏ Устройства должны быть включены.
- ❏ На устройствах, которые необходимо подключить к принтеру, должен быть доступ к Интернету и другим компьютерам или сетевым устройствам в одной сети.

Если после выполнения указанных выше действий принтер и сетевые устройства подключить не удается, выключите маршрутизатор беспроводной сети. Подождите примерно 10 секунд и снова его включите. Затем сбросьте параметры сети. Для этого загрузите и запустите программу установки с указанного ниже веб-сайта.

[http://epson.sn](http://epson.sn/?q=2) > **Настройка**

#### **Соответствующая информация**

& [«Настройка подключения к компьютеру» на стр. 124](#page-123-0)

# **E-10**

#### **Решения**

Проверьте, выполняются ли следующие условия.

- ❏ Другие устройства в сети включены.
- ❏ Сетевые адреса (IP-адрес, маска подсети и шлюз по умолчанию) заданы верно, если параметр принтера «Получить IP-адрес» имеет значение «Вручную».

Если сетевые адреса заданы неверно, сбросьте их значения. Вы можете проверить IP-адрес, маску подсети и шлюз по умолчанию в разделе **Статус сети** отчета о сетевом соединении.

Если включена функция DHCP, для параметра принтера «Получить IP-адрес» задайте значение «Автоматически». Если вы хотите задать IP-адрес вручную, посмотрите IP-адрес принтера, указанный в разделе **Статус сети** отчета о сетевом соединении и выберите «Вручную» на экране настроек сети. Установите значение маски подсети на [255.255.255.0].

Если принтер и сетевые устройства не подключаются, выключите беспроводной маршрутизатор. Примерно через 10 секунд включите его.

#### **Соответствующая информация**

& [«Печать листка состояния сети» на стр. 136](#page-135-0)

# <span id="page-134-0"></span>**E-11**

#### **Решения:**

Проверьте перечисленные ниже пункты.

- ❏ Адрес основного шлюза указан верно, если выбран режим настройки TCP/IP принтера Ручное.
- ❏ Устройство, выступающее в качестве основного шлюза, должно быть включено.

Установите корректный адрес основного шлюза. Адрес основного шлюза указан в разделе **Статус сети** отчета о сетевом подключении.

#### **Соответствующая информация**

& [«Печать листка состояния сети» на стр. 136](#page-135-0)

# **E-12**

#### **Решения:**

Проверьте перечисленные ниже пункты.

- ❏ Другие устройства в сети должны быть включены.
- ❏ Сетевые адреса сети (IP-адрес, маска подсети и основной шлюз) должны быть заданы корректно, если они введены вручную.
- ❏ Сетевые адреса (маска подсети и основной шлюз) других устройств должны быть идентичными.
- ❏ IP-адрес не должен конфликтовать с адресами других устройств.

Если после выполнения указанной выше проверки принтер и сетевые устройства подключить не удается, выполните следующие действия.

- ❏ Выключите маршрутизатор беспроводной сети. Подождите примерно 10 секунд и снова его включите.
- ❏ Заново настройте параметры сети с помощью программы установки. Запустить программу можно с одного из указанных ниже веб-сайтов.

#### [http://epson.sn](http://epson.sn/?q=2) > **Настройка**

❏ Для маршрутизатора беспроводной сети, использующего режим защиты WEP, можно зарегистрировать несколько паролей. Если зарегистрировано несколько паролей, удостоверьтесь, что для принтера установлен пароль, зарегистрированный первым.

#### **Соответствующая информация**

- & [«Печать листка состояния сети» на стр. 136](#page-135-0)
- & [«Настройка подключения к компьютеру» на стр. 124](#page-123-0)

# **E-13**

#### **Решения:**

Проверьте перечисленные ниже пункты.

- <span id="page-135-0"></span>❏ Сетевые устройства, такие как маршрутизатор беспроводной сети, концентратор и маршрутизатор, должны быть включены.
- ❏ Возможно, параметры TCP/IP сетевых устройств не были настроены вручную. (Если параметр установки TCP/IP на принтере задается автоматически, а на других сетевых устройствах параметр установки TCP/IP задается вручную, конфигурация сети принтера может отличаться от конфигурации сети других устройств.)

Если указанное выше не помогает устранить проблему, попробуйте выполнить перечисленные ниже действия.

- ❏ Выключите маршрутизатор беспроводной сети. Подождите примерно 10 секунд и снова его включите.
- ❏ Настройте сетевые параметры компьютера в одной сети с принтером с помощью программы установки. Запустить программу можно с одного из указанных ниже веб-сайтов.

[http://epson.sn](http://epson.sn/?q=2) > **Настройка**

❏ Для маршрутизатора беспроводной сети, использующего режим защиты WEP, можно зарегистрировать несколько паролей. Если зарегистрировано несколько паролей, удостоверьтесь, что для принтера установлен пароль, зарегистрированный первым.

#### **Соответствующая информация**

- & «Печать листка состояния сети» на стр. 136
- & [«Настройка подключения к компьютеру» на стр. 124](#page-123-0)

### **Сообщение в сетевом окружении**

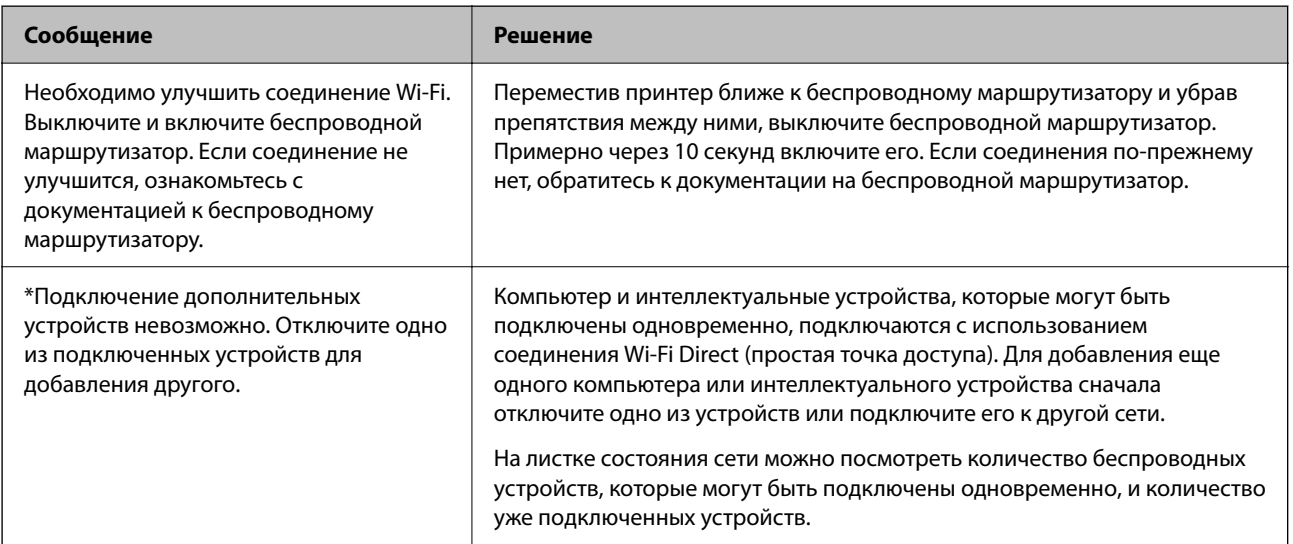

# **Печать листка состояния сети**

Чтобы посмотреть подробную информацию о сети, вы можете распечатать ее и узнать, например, максимальное количество устройств, которые можно подключить в режиме Wi-Fi Direct (простая точка доступа).

1. Загрузите бумагу.

<sup>2.</sup> Нажмите и удерживайте в нажатом состоянии кнопку  $\mathbf{L}^{\mathbf{E}}$  на панели управления принтера не менее 7 секунд.

Листок состояния сети выводится на печать.

# **Проверка сети компьютера (только в Windows)**

С помощью командной строки проверьте состояние подключения компьютера и путь подключения к принтеру. Это позволит найти способ решения проблемы.

❏ Команда ipconfig

Выводит состояние подключения сетевого интерфейса, используемого компьютером в настоящий момент.

Сравнив информацию о подключении с фактическим состоянием подключения, можно проверить правильность подключения. Если в одной сети есть несколько DHCP-серверов, можно узнать фактический адрес, назначенный компьютеру, используемый DNS-сервер и т. д.

❏ Формат: ipconfig /all

❏ Примеры:

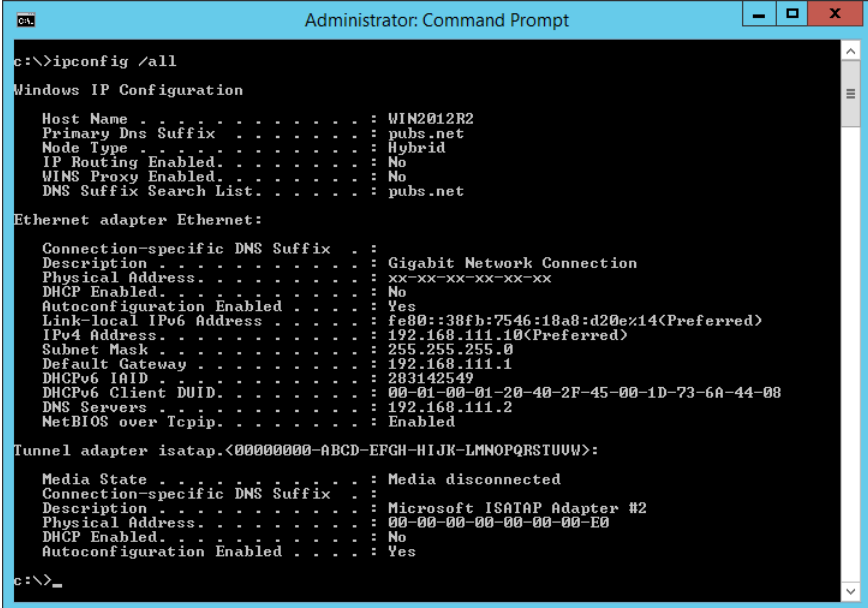

#### ❏ Команда pathping

Можно подтвердить список маршрутизаторов, проходящих через узел назначения, и маршрутизацию соединения.

- ❏ Формат: pathping xxx.xxx.xxx.xxx
- ❏ Примеры: pathping 192.0.2.222

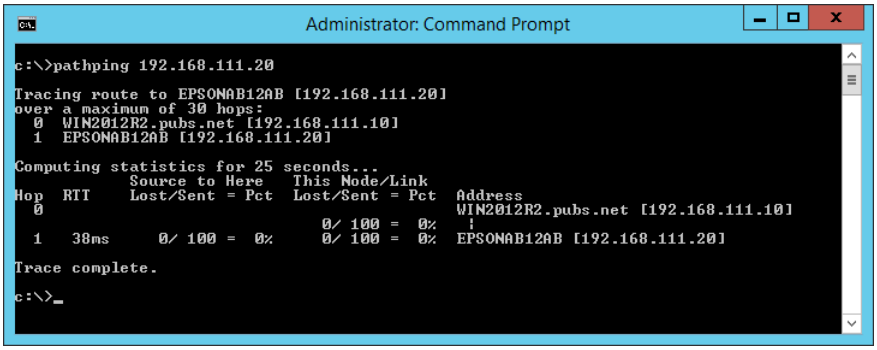

# <span id="page-138-0"></span>**Сведения о продукте**

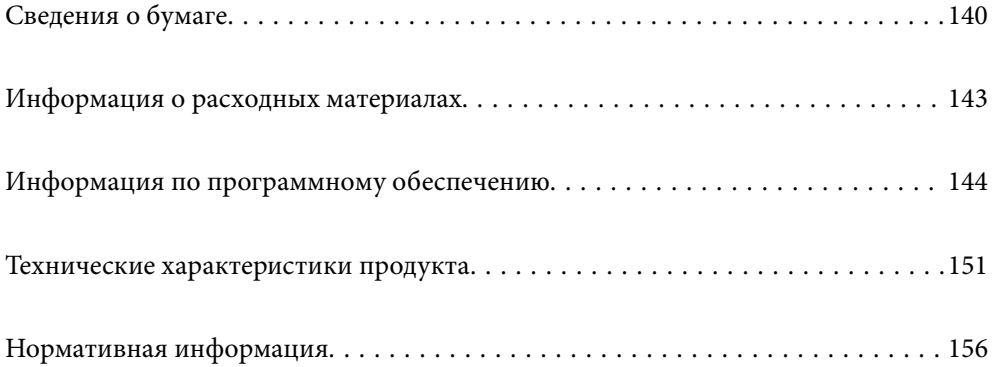

# <span id="page-139-0"></span>**Сведения о бумаге**

# **Доступные форматы бумаги и емкость загрузки**

# **Оригинальная бумага Epson**

Для достижения высокого качества печати компания Epson рекомендует использовать оригинальную бумагу Epson.

#### *Примечание:*

- ❏ Доступность бумаги зависит от региона. Чтобы получить актуальные сведения о бумаге, доступной в вашем регионе, свяжитесь со службой поддержки компании Epson.
- ❏ Информацию о доступных типах бумаги для печати без полей и двусторонней печати см. в следующих разделах.

[«Бумага для печати без полей» на стр. 142](#page-141-0)

[«Бумага для двусторонней печати» на стр. 142](#page-141-0)

#### **Бумага, подходящая для печати документов**

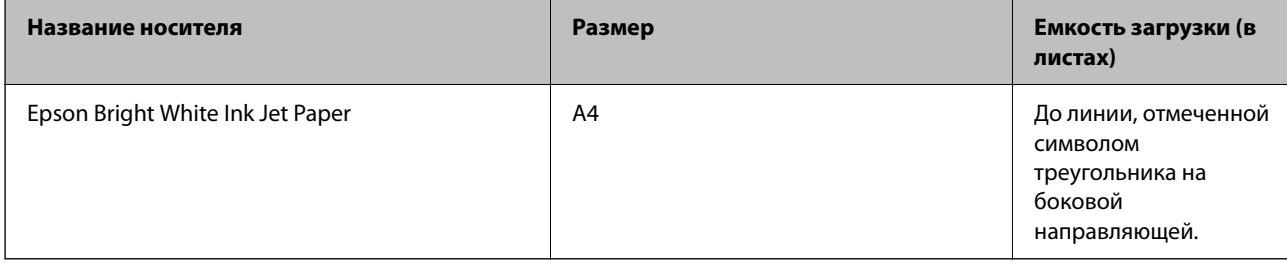

# **Бумага, подходящая для печати документов и фотографий**

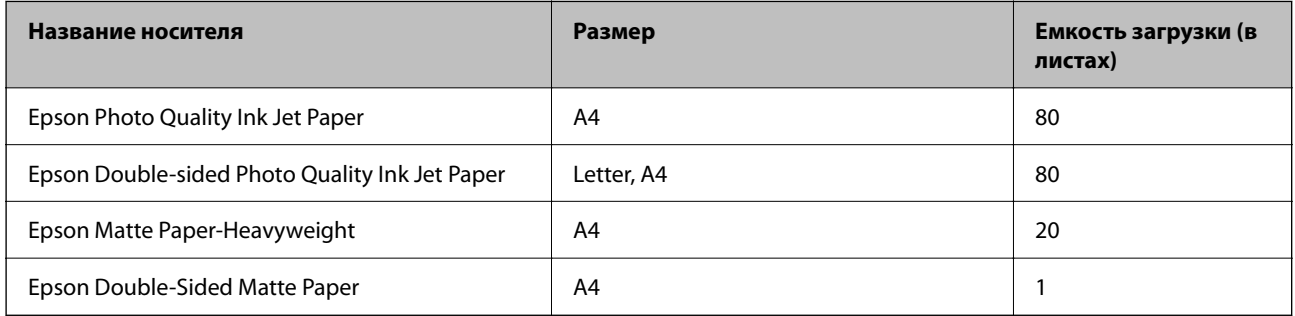

#### **Бумага, подходящая для печати фотографий**

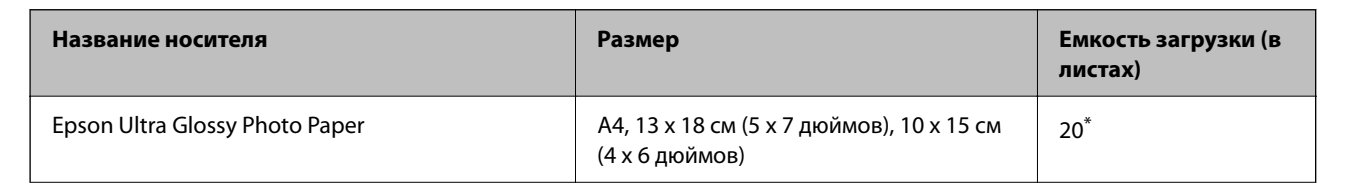

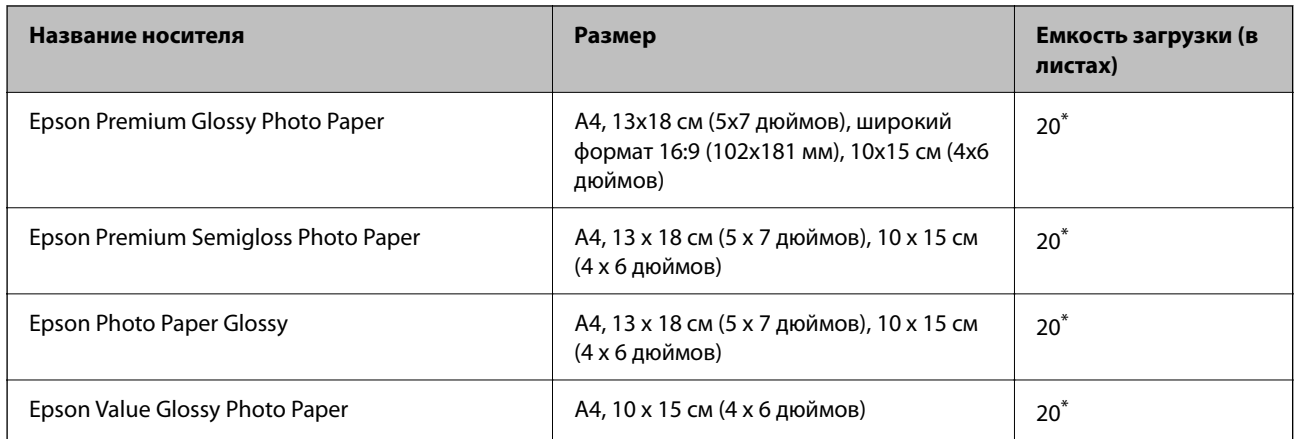

\* Загружайте по одному листу бумаги, если бумага не подается надлежащим образом, а также если на отпечатках неравномерно распределены цвета или присутствуют разводы.

# **Другие типы бумаги**

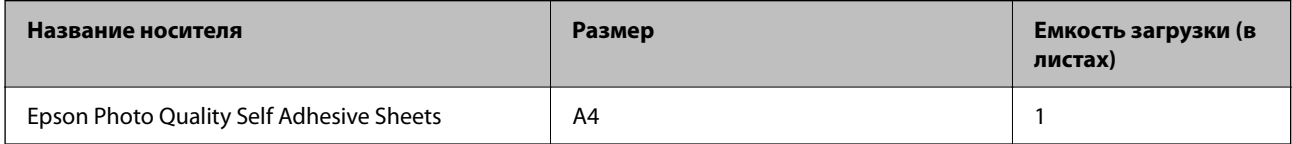

### **Бумага, имеющаяся в продаже**

#### *Примечание:*

Информацию о доступных типах бумаги для печати без полей и двусторонней печати см. в следующих разделах.

[«Бумага для печати без полей» на стр. 142](#page-141-0)

[«Бумага для двусторонней печати» на стр. 142](#page-141-0)

#### **Простая бумага**

Простая бумага включает копировальную бумагу.

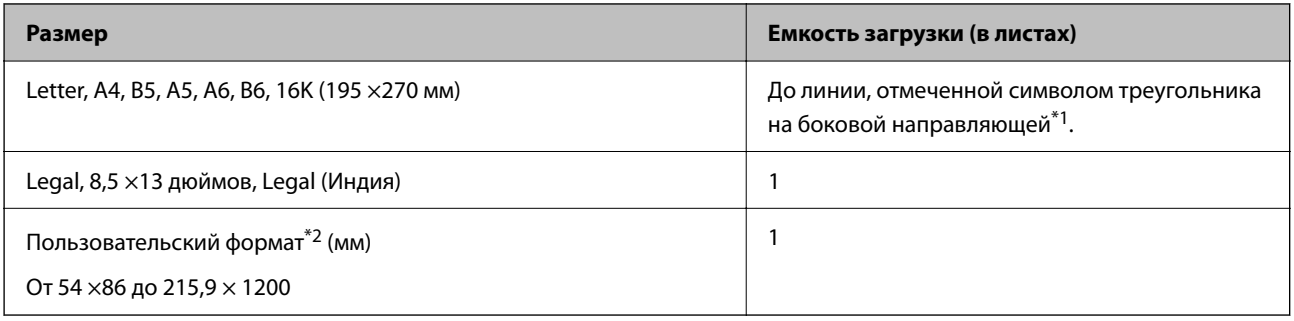

\*1 Загружайте по одному листу бумаги, если бумага не подается надлежащим образом, а также если на отпечатках неравномерно распределены цвета или присутствуют разводы.

\*2 Возможна только печать с компьютера.

#### <span id="page-141-0"></span>**Конверт**

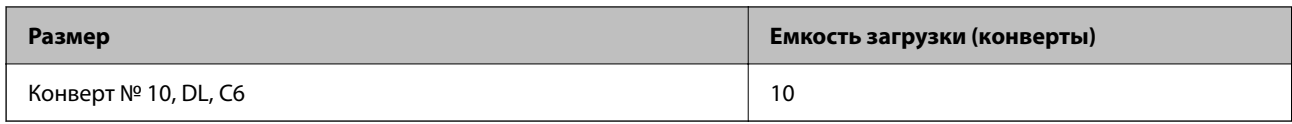

### **Бумага для печати без полей**

#### *Оригинальная бумага Epson*

- ❏ Epson Ultra Glossy Photo Paper (10x15 см (4x6 дюймов))
- ❏ Epson Premium Glossy Photo Paper (10x15 см (4x6 дюймов), широкий формат 16:9 (102x181 мм))
- ❏ Epson Premium Semigloss Photo Paper (10x15 см (4x6 дюймов))
- ❏ Epson Photo Paper Glossy (10x15 см (4x6 дюймов))
- ❏ Epson Value Glossy Photo Paper (10x15 см (4x6 дюймов))

#### **Соответствующая информация**

& [«Доступные форматы бумаги и емкость загрузки» на стр. 140](#page-139-0)

### **Бумага для двусторонней печати**

#### *Оригинальная бумага Epson*

- ❏ Epson Bright White Ink Jet Paper
- ❏ Epson Double-sided Photo Quality Ink Jet Paper
- ❏ Epson Double-Sided Matte Paper

#### **Соответствующая информация**

& [«Доступные форматы бумаги и емкость загрузки» на стр. 140](#page-139-0)

#### *Бумага, имеющаяся в продаже*

❏ Простая бумага, копировальная бумага

#### **Соответствующая информация**

& [«Доступные форматы бумаги и емкость загрузки» на стр. 140](#page-139-0)

# **Недоступные типы бумаги**

Не используйте следующие типы бумаги. Использование такой бумаги может привести к замятию бумаги и размазыванию чернил на отпечатках.

❏ Волнистая бумага

- <span id="page-142-0"></span>❏ Бумага с разрывами или разрезами
- ❏ Свернутая бумага
- ❏ Влажная бумага
- ❏ Слишком плотная или слишком тонкая бумага
- ❏ Бумага с наклейками

Не используйте следующие типы конвертов. Использование таких конвертов может привести к замятию бумаги и размазыванию чернил на отпечатках.

- ❏ Согнутые и сложенные конверты
- ❏ Конверты с клейкой поверхностью на клапане и конверты с прозрачным окошком
- ❏ Слишком тонкие конверты.

Они могут скрутиться во время печати.

# **Информация о расходных материалах**

# **Коды бутылок с чернилами**

Компания Epson рекомендует использовать только оригинальные бутылки с чернилами Epson.

Ниже приведены коды оригинальных бутылок с чернилами Epson.

# **P** Важно:

- ❏ Гарантия Epson не распространяется на повреждения, вызванные использованием чернил, отличных от указанных в спецификации, в том числе оригинальных чернил Epson, не предназначенных для этого принтера, а также любых чернил других производителей.
- ❏ Использование продуктов других производителей может привести к повреждению принтера. Такие повреждения не попадают под гарантийные условия Epson. При определенных условиях использование продуктов других производителей может привести к ошибкам в работе принтера.

#### *Примечание:*

- ❏ Коды бутылок с чернилами зависят от региона.Чтобы получить актуальные сведения о кодах в вашем регионе, свяжитесь со службой поддержки компании Epson.
- ❏ Бутылки с чернилами могут содержать переработанные материалы, однако это не влияет на работу и производительность принтера.
- ❏ Характеристики и внешний вид бутылок с чернилами могут быть изменены в целях усовершенствования без предварительного уведомления.

#### **Для Европы**

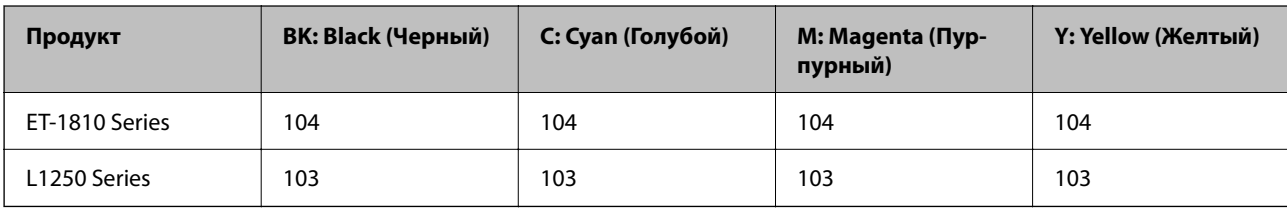

#### <span id="page-143-0"></span>*Примечание:*

Чтобы получить сведения о ресурсе печати бутылок с чернилами Epson, посетите следующий веб-сайт.

<http://www.epson.eu/pageyield>

#### **Для Австралии и Новой Зеландии**

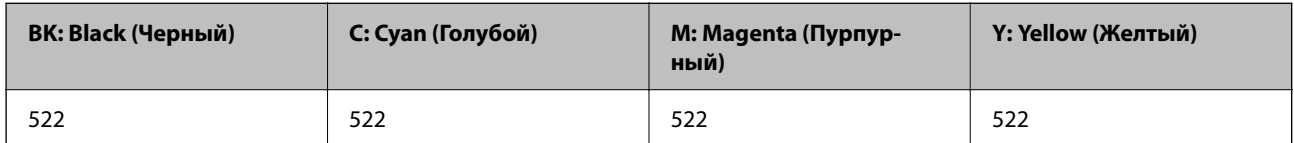

#### **Для Азии**

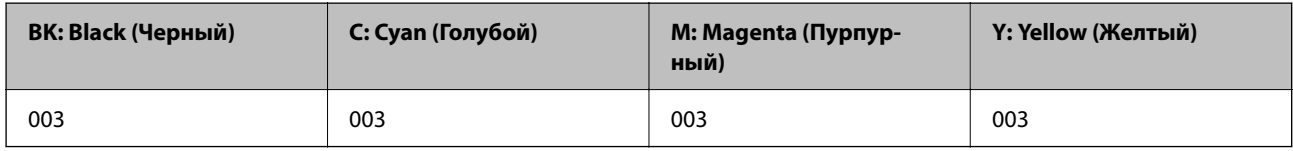

# **Информация по программному обеспечению**

В этом разделе представлена информация о сетевых службах и программных продуктах, доступных для вашего принтера на веб-сайте Epson.

# **Программное обеспечение для печати**

# **Приложение для печати с компьютера (Windows)**

Драйвер принтера управляет работой принтера в соответствии с командами, подаваемыми из приложения. Для достижения наилучших результатов печати следует настроить драйвер. Проверять состояние принтера и поддерживать его максимальные эксплуатационные качества можно с помощью утилиты драйвера принтера.

#### *Примечание:*

Можно изменить язык драйвера принтера. Выберите требуемый язык в параметре *Язык* на вкладке *Сервис*.

#### **Доступ к драйверу принтера из приложений**

Для установки настроек, которые применяются только к используемому приложению, войдите в это приложение.

Выберите **Печать** или **Настройка печати** в меню **Файл**. Выберите свой принтер, после чего нажмите **Далее** или **Свойства**.

#### *Примечание:*

Последовательность действий зависит от приложения. Подробности см. в справке приложения.

#### **Доступ к драйверу принтера с панели управления**

Для того чтобы настройки применялись ко всем приложениям, доступ к драйверу необходимо получить с панели управления.
❏ Windows 10/Windows Server 2019/Windows Server 2016

Нажмите кнопку «Пуск», затем выберите **Система Windows** > **Панель управления** > **Просмотр устройств и принтеров** в разделе **Оборудование и звук**. Щелкните правой кнопкой мыши значок принтера или нажмите и удерживайте его, затем выберите команду **Параметры печати**.

❏ Windows 8.1/Windows 8/Windows Server 2012 R2/Windows Server 2012

Выберите **Рабочий стол** > **Настройки** > **Панель управления** > **Просмотр устройств и принтеров** в разделе **Оборудование и звук**. Щелкните правой кнопкой мыши значок принтера или нажмите и удерживайте его, затем выберите команду **Параметры печати**.

❏ Windows 7/Windows Server 2008 R2

Нажмите кнопку «Пуск», выберите **Панель управления** > **Просмотр устройств и принтеров** в разделе **Оборудование и звук**. Щелкните правой кнопкой мыши значок принтера и выберите **Свойства принтера**.

❏ Windows Vista/Windows Server 2008

Нажмите кнопку «Пуск», выберите **Панель управления** > **Принтеры** в разделе **Оборудование и звук**. Щелкните правой кнопкой мыши значок принтера и выберите **Свойства принтера**.

❏ Windows XP/Windows Server 2003 R2/Windows Server 2003

Нажмите кнопку «Пуск», выберите **Панель управления** > **Принтеры и другое оборудование** > **Принтеры и факсы**. Щелкните правой кнопкой мыши значок принтера и выберите **Свойства принтера**.

#### **Доступ к драйверу принтера с помощью значка принтера на панели задач**

Значок принтера на панели задач рабочего стола — это значок-ярлык, позволяющий быстро получить доступ к драйверу принтера.

Если щелкнуть значок принтера и выбрать **Настройки принтера**, можно открыть то же окно настроек принтера, которое открывается из панели управления. Если дважды щелкнуть этот значок, можно проверить состояние принтера.

#### *Примечание:*

Если значок принтера не отображается на панели задач, перейдите к окну драйвера принтера, щелкните *Контролируемые параметры* на вкладке *Сервис*, а затем выберите *Зарегистрируйте значок принтера на панели задач*.

### **Запуск утилиты**

Откройте окно драйвера принтера. Выберите вкладку **Сервис**.

### *Настройка драйвера принтера в Windows*

Можно выполнить такие настройки, как включение **EPSON Status Monitor 3**.

- 1. Войдите в окно драйвера принтера.
- 2. Нажмите на **Расширенные параметры** на вкладке **Сервис**.
- 3. Настройте необходимые параметры, после чего нажмите **OK**.

Объяснение элементов настройки см. в интерактивной справке.

#### **Соответствующая информация**

& [«Приложение для печати с компьютера \(Windows\)» на стр. 144](#page-143-0)

# Приложение для печати с компьютера (Mac OS)

Драйвер принтера управляет работой принтера в соответствии с командами, подаваемыми из приложения. Для достижения наилучших результатов печати следует настроить драйвер. Проверять состояние принтера и поддерживать его максимальные эксплуатационные качества можно с помощью утилиты драйвера принтера.

# Доступ к драйверу принтера из приложений

Щелкните Настройка страницы или Печать в меню Файл вашего приложения. При необходимости

нажмите Показать подробности (или ▼), чтобы развернуть окно печати.

#### Примечание:

В зависимости от используемого приложения пункт Настройка страницы может отсутствовать в меню Файл, а операции по отображению экрана печати могут отличаться от описанных. Дополнительные сведения см. в справке по приложению.

### Запуск утилиты

Выберите Системные настройки в меню Apple > Принтеры и сканеры (или Печать и сканирование, Печать и факс), а затем выберите принтер. Нажмите Параметры и принадлежности > Утилита > Открыть утилиту принтера.

# Руководство к драйверу принтера Mac OS

# **Epson Printer Utility**

Можно выполнить действия по обслуживанию, например проверку дюз и очистку печатающей головки, а запустив EPSON Status Monitor, можно проверить состояние принтера и просмотреть сведения об ошибках.

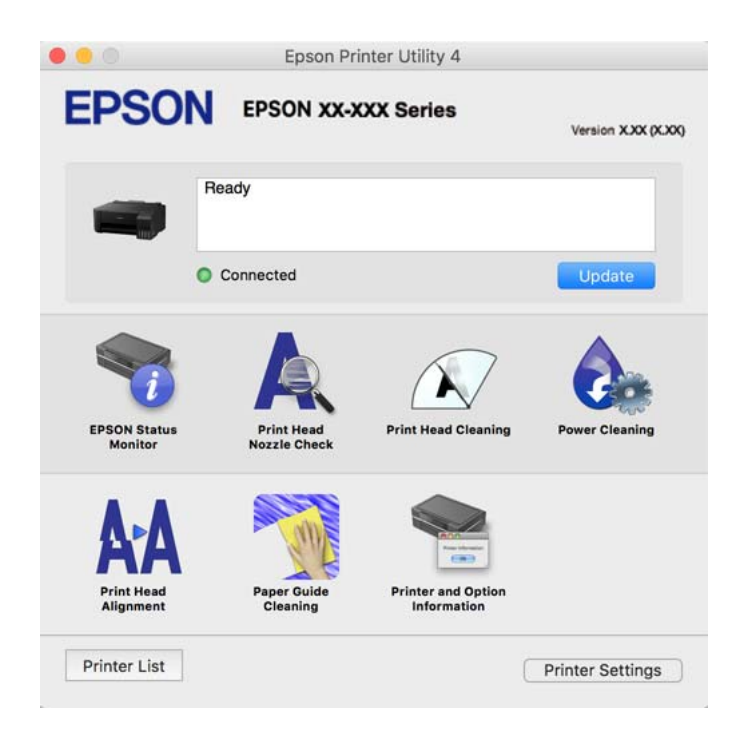

# Доступ к окну операционных настроек драйвера печати в Mac OS

Выберите Системные настройки в меню Apple > Принтеры и сканеры (или Печать и сканирование, Печать и факс), а затем выберите принтер.Щелкните Параметры и принадлежности > Параметры (или Драйвер).

# Приложение для быстрой и удобной печати с компьютера (Epson Photo+)

Epson Photo+ - это приложение, позволяющее легко печатать изображения с использованием различных макетов. В режиме предварительного просмотра документа также можно выполнять коррекцию изображений и менять положение печати. Вы также можете сделать изображение более интересным, добавив на него текст и метки. При печати на оригинальной бумаге Epson достигается наилучшее качество работы чернильных картриджей, а результаты печати выглядят превосходно благодаря отличной цветопередаче.

Подробности см. в справке приложения.

### Примечание:

 $\Box$  Операционные системы Windows Server не поддерживаются.

 $\Box$  Перед использованием этого приложения необходимо установить драйвер для вашего принтера.

# Запуск в Windows

 $\Box$  Windows 10

Нажмите кнопку «Пуск» и выберите Epson Software > Epson Photo+.

 $\Box$  Windows 8.1/Windows 8

С помощью кнопки «Поиск» введите название приложения, затем нажмите появившийся значок.

Windows 7/Windows Vista/Windows XP

Нажмите кнопку «Пуск», выберите Все программы или Программы > Epson Software > Epson Photo+.

### **Запуск в Мас ОS**

Нажмите Перейти > Приложения > Epson Software > Epson Photo+.

### Соответствующая информация

• «Установка приложений по отдельности» на стр. 68

# Приложение для удобного управления принтером с интеллектуального устройства (Epson Smart Panel)

Приложение Epson Smart Panel позволяет легко выполнять операции принтера, включая печать с интеллектуальных устройств (например, смартфонов или планшетов). Можно подключить принтер к интеллектуальному устройству по беспроводной сети, проверить уровни чернил и состояние принтера, а также найти рекомендации по устранению возникших ошибок.

Найдите и установите приложение Epson Smart Panel из App Store или Google Play.

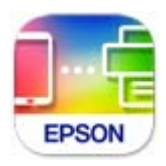

# <span id="page-147-0"></span>**Приложение для удобной печати из приложений для Android (Epson Print Enabler)**

Epson Print Enabler — это приложение, позволяющее выполнять беспроводную печать документов, сообщений электронной почты, фотографий и веб-страниц прямо с телефона или планшета на базе Android (Android 4.4 или более поздних версий). С помощью нескольких нажатий ваше Androidустройство сможет обнаружить принтер Epson, подключенный к той же самой беспроводной сети.

Приложение Epson Print Enabler можно найти и установить с помощью сервиса Google Play.

# **Программное обеспечение для создания пакетов**

# **Application for Creating Driver Packages (EpsonNet SetupManager)**

Приложение EpsonNet SetupManager представляет собой программное обеспечение для создания пакета простой установки принтера, например установки драйвера принтера, установки EPSON Status Monitor и создания порта принтера. Данное программное обеспечение позволяет администратору создавать уникальные программные пакеты и распределять их между группами.

Для получения дополнительной информации перейдите на веб-сайт Epson для вашего региона.

[http://www.epson.com](http://www.epson.com/)

# **Программное обеспечение для настройки параметров**

# **Приложение для настройки работы принтера (Web Config)**

Web Config — это приложение, которое работает в веб-браузере, например Internet Explorer и Safari, на компьютере или интеллектуальном устройстве. Оно позволяет просмотреть состояние принтера или изменить параметры сетевой службы и принтера. Чтобы использовать Web Config, подключите принтер и компьютер или устройство к одной сети.

Поддерживаются следующие браузеры.

Microsoft Edge, Internet Explorer 8 или более поздней версии, Firefox<sup>\*</sup>, Chrome<sup>\*</sup>, Safari<sup>\*</sup>

Используйте самую новую версию.

### *Примечание:*

Исходный пароль администратора Web Config — серийный номер устройства. Серийный номер устройства можно найти на этикетке принтера.

# *Запуск Web Config в браузере*

1. Проверьте IP-адрес принтера.

Нажмите значок сети на начальном экране принтера и выберите активный метод подключения, чтобы подтвердить IP-адрес принтера.

#### *Примечание:*

Можно также проверить IP-адрес, напечатав отчет о сетевых подключениях.

2. Запустите браузер на компьютере или интеллектуальном устройстве и введите IP-адрес принтера.

Формат:

IPv4: http://IP-адрес принтера/

IPv6: http://[IP-адрес принтера]/

Примеры:

IPv4: http://192.168.100.201/

IPv6: http://[2001:db8::1000:1]/

#### Примечание:

Используя интеллектуальное устройство, можно также запустить Web Config с экрана сведений о продукте на Epson Smart Panel.

Так как для доступа по протоколу HTTPS принтер использует самозаверяющий сертификат, то при запуске Web Config в браузере отображается предупреждение. Эта ситуация не указывает на проблему и может быть проигнорирована.

### Соответствующая информация

• «Вывод на печать отчета о сетевом соединении» на стр. 130

# **3anyck Web Config & Windows**

При подключении компьютера к принтеру с помощью WSD выполните указанные ниже действия для запуска Web Config.

- 1. Откройте список принтеров на компьютере.
	- $\Box$  Windows 10

Нажмите кнопку «Пуск», затем выберите Система Windows > Панель управления > Просмотр устройств и принтеров в разделе Оборудование и звук.

 $\Box$  Windows 8.1/Windows 8

Выберите Рабочий стол > Настройки > Панель управления > Просмотр устройств и принтеров в разделе Оборудование и звук (или Оборудование).

 $\Box$  Windows 7

Нажмите кнопку «Пуск», выберите Панель управления > Просмотр устройств и принтеров в разделе Оборудование и звук.

□ Windows Vista

Нажмите кнопку «Пуск», выберите Панель управления > Принтеры в разделе Оборудование и 3BVK.

- 2. Щелкните правой кнопкой мыши значок принтера и выберите Свойства.
- 3. Выберите вкладку Веб-служба и щелкните URL-адрес.

Так как для доступа по протоколу HTTPS принтер использует самозаверяющий сертификат, то при запуске Web Config в браузере отображается предупреждение. Эта ситуация не указывает на проблему и может быть проигнорирована.

# **Запуск Web Config в Mac OS**

- <sup>1.</sup> Выберите Системные настройки в меню Apple > Принтеры и сканеры (или Печать и сканирование, Печать и факс), а затем выберите принтер.
- 2. Щелкните Параметры и принадлежности > Показать веб-страницу принтера.

Так как для доступа по протоколу HTTPS принтер использует самозаверяющий сертификат, то при запуске Web Config в браузере отображается предупреждение. Эта ситуация не указывает на проблему и может быть проигнорирована.

# Приложение для настройки устройств в сети (EpsonNet Config)

EpsonNet Config - это приложение, позволяющее настраивать адреса и протоколы сетевого интерфейса. Подробные сведения см. в руководстве по эксплуатации для EpsonNet Config или в справке приложения.

# Запуск в Windows

□ Windows 10/Windows Server 2019/Windows Server 2016

Нажмите кнопку «Пуск» и выберите EpsonNet > EpsonNet Config.

□ Windows 8.1/Windows 8/Windows Server 2012 R2/Windows Server 2012

С помощью кнопки «Поиск» введите название приложения, затем нажмите появившийся значок.

□ Windows 7/Windows Vista/Windows XP/Windows Server 2008 R2/Windows Server 2008/Windows Server 2003 R2/Windows Server 2003

Нажмите кнопку «Пуск», выберите Все программы или Программы > EpsonNet > EpsonNet Config SE > EpsonNet Config.

# Запуск в Мас OS

Перейти > Приложения > Epson Software > EpsonNet > EpsonNet Config SE > EpsonNet Config.

# Соответствующая информация

• «Установка приложений по отдельности» на стр. 68

# Программное обеспечение для выполнения процедур обновления

# Приложение для обновления программного обеспечения и встроенного ПО устройства (EPSON Software Updater)

EPSON Software Updater — это приложение, которое устанавливает новое программное обеспечение и обновляет встроенное ПО устройств через Интернет. Если требуется регулярно проверять информацию об обновлениях, интервал проверки можно задать в настройках автоматического обновления программы EPSON Software Updater.

# Примечание:

Операционные системы Windows Server не поддерживаются.

### <span id="page-150-0"></span>**Запуск в Windows**

❏ Windows 10

Нажмите кнопку «Пуск» и выберите **Epson Software** > **EPSON Software Updater**.

❏ Windows 8.1/Windows 8

С помощью кнопки «Поиск» введите название приложения, затем нажмите появившийся значок.

❏ Windows 7/Windows Vista/Windows XP

Нажмите кнопку «Пуск», выберите **Все программы** или **Программы** > **Epson Software** > **EPSON Software Updater**.

#### *Примечание:*

Можно также запустить EPSON Software Updater, щелкнув значок принтера на панели задач на рабочем столе, а затем выбрать *Обновление программного обеспечения*.

### **Запуск в Mac OS**

Нажмите **Перейти** > **Приложения** > **Epson Software** > **EPSON Software Updater**.

#### **Соответствующая информация**

& [«Установка приложений по отдельности» на стр. 68](#page-67-0)

# **Технические характеристики продукта**

# **Характеристики принтера**

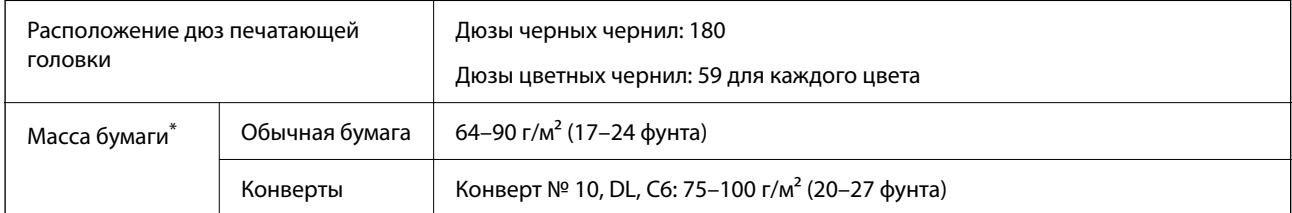

Даже если толщина бумаги не выходит за этот диапазон, бумага может не подаваться в принтер или качество печати может ухудшиться в зависимости от свойств или качества бумаги.

# **Область печати**

# *Область печати для одиночных листов*

Из-за особенностей конструкции принтера качество печати может снизиться в затененных местах изображения.

# <span id="page-151-0"></span>**Печать с полями**

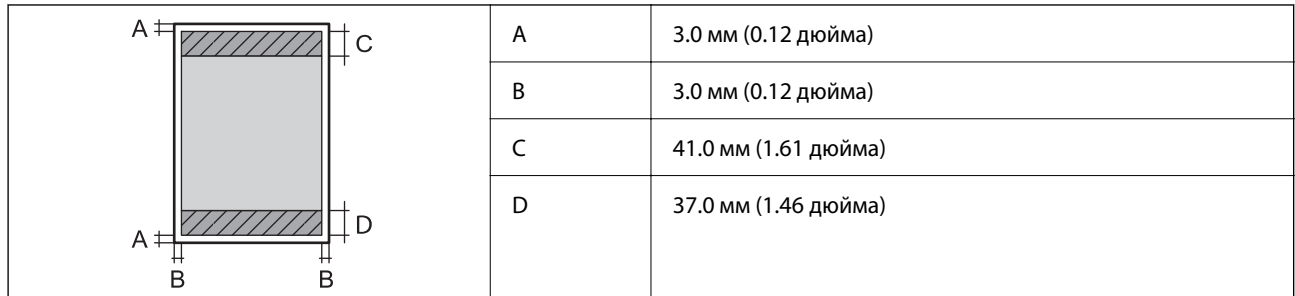

# **Печать без полей**

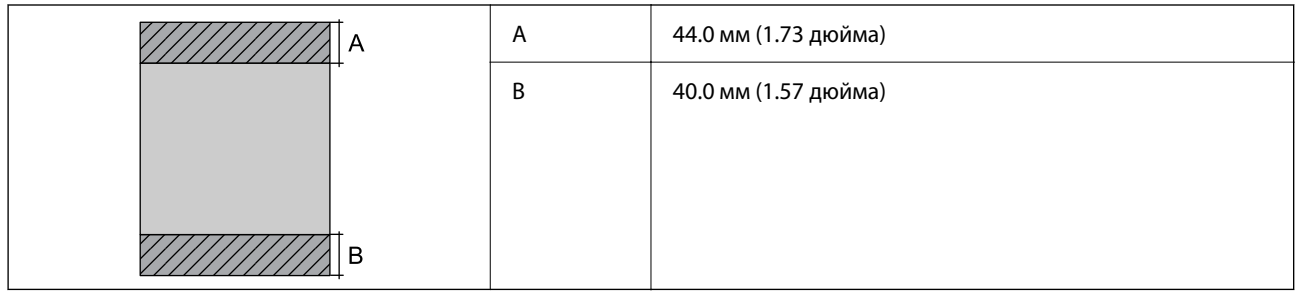

# *Область печати для конвертов*

Из-за особенностей конструкции принтера качество печати может снизиться в затененных местах изображения.

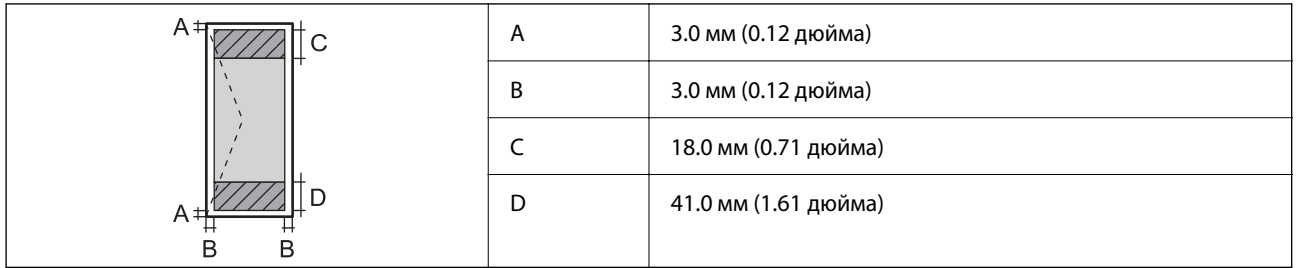

# **Характеристики интерфейса**

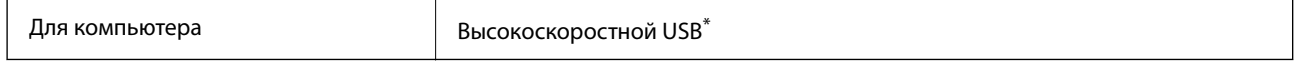

\* Кабели USB 3.0 не поддерживаются.

# **Характеристики сети**

# **Характеристики Wi-Fi**

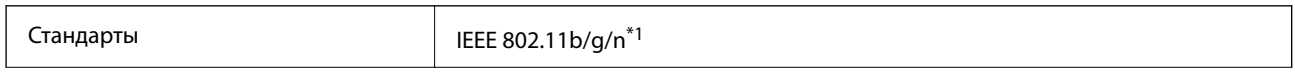

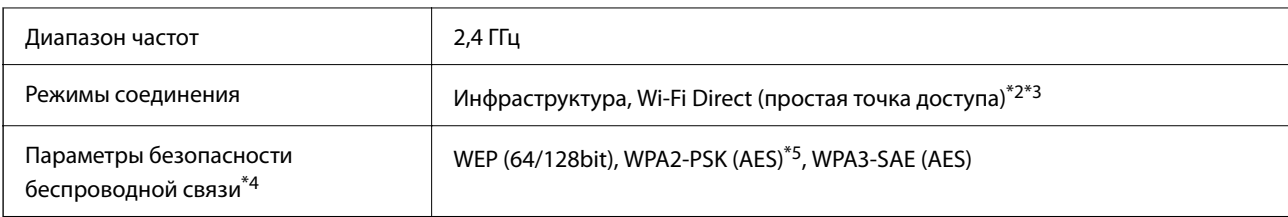

\*1 IEEE 802.11n доступен только для HT20.

- \*2 Не поддерживается для IEEE 802.11b.
- \*3 Режим простой точки доступа совместим с подключением по Wi-Fi (инфраструктура).
- \*4 Режим Wi-Fi Direct поддерживает только стандарт WPA2-PSK (AES).
- \*5 Соответствует стандартам WPA2 с поддержкой WPA/WPA2 Personal.

# **Сетевые функции и IPv4/IPv6**

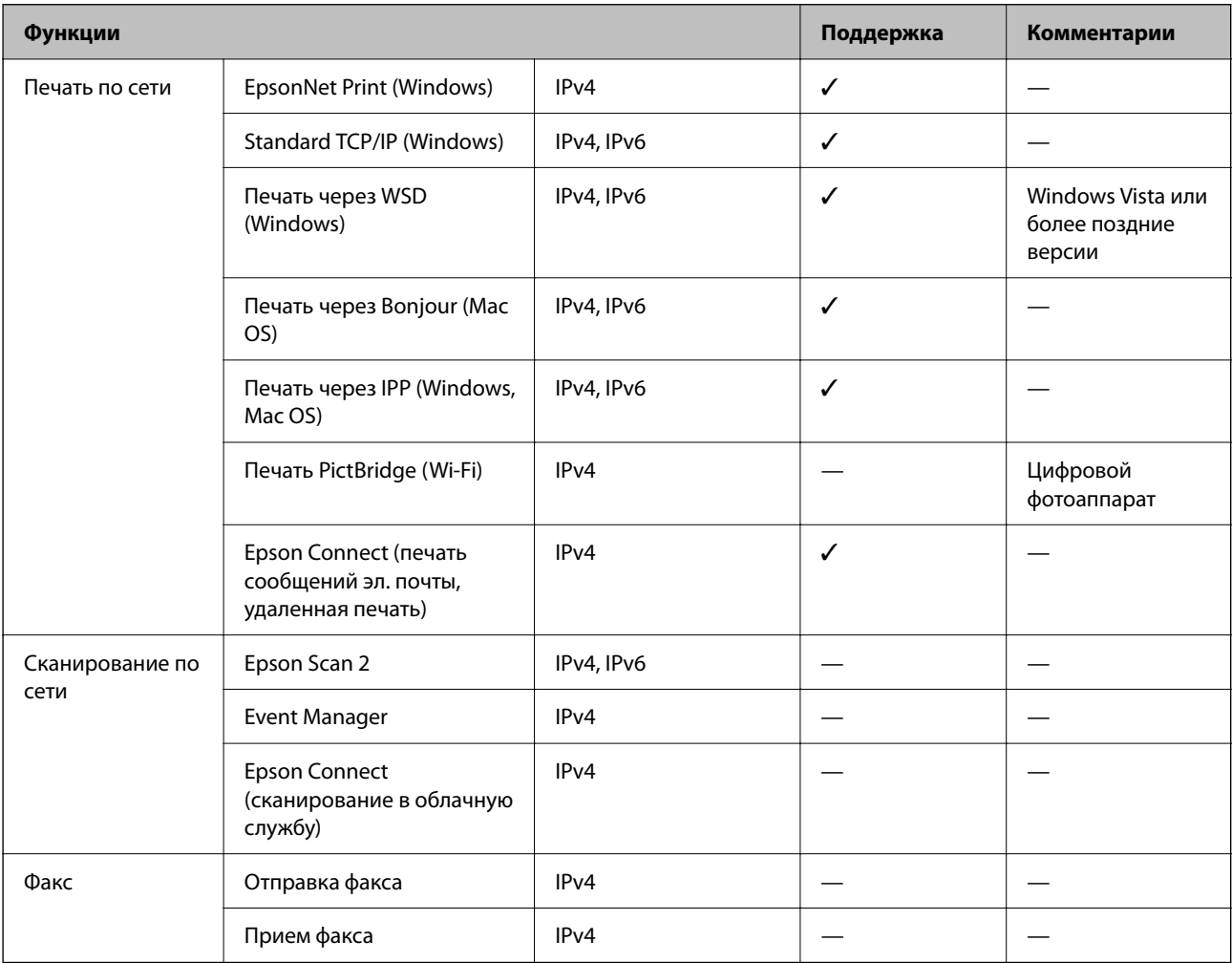

# **Протокол безопасности**

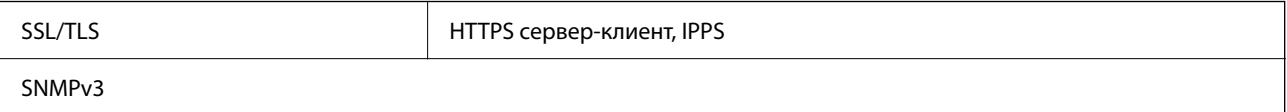

# **Размеры**

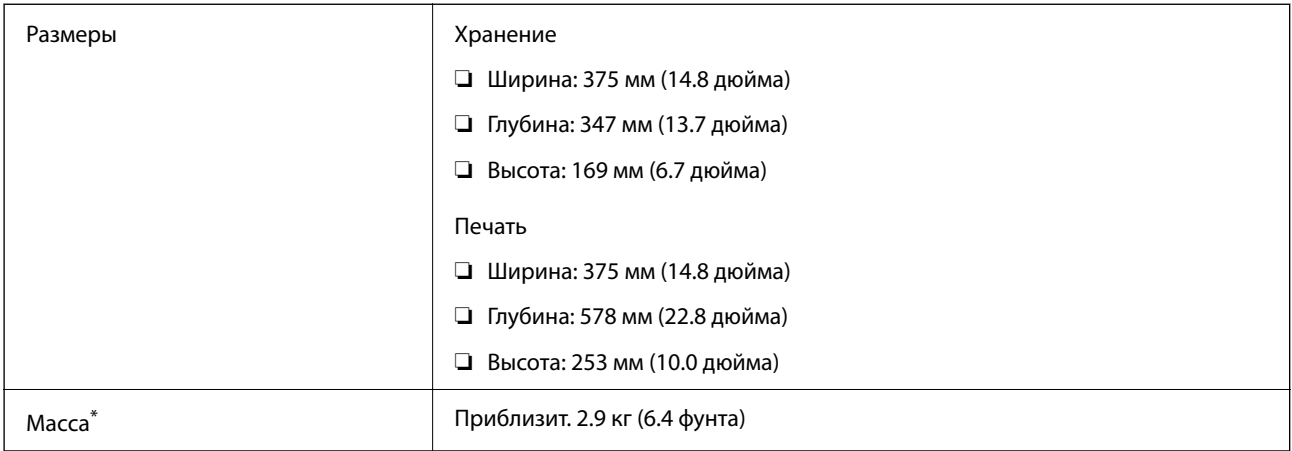

\* Без чернил и шнура питания.

# **Электрические характеристики**

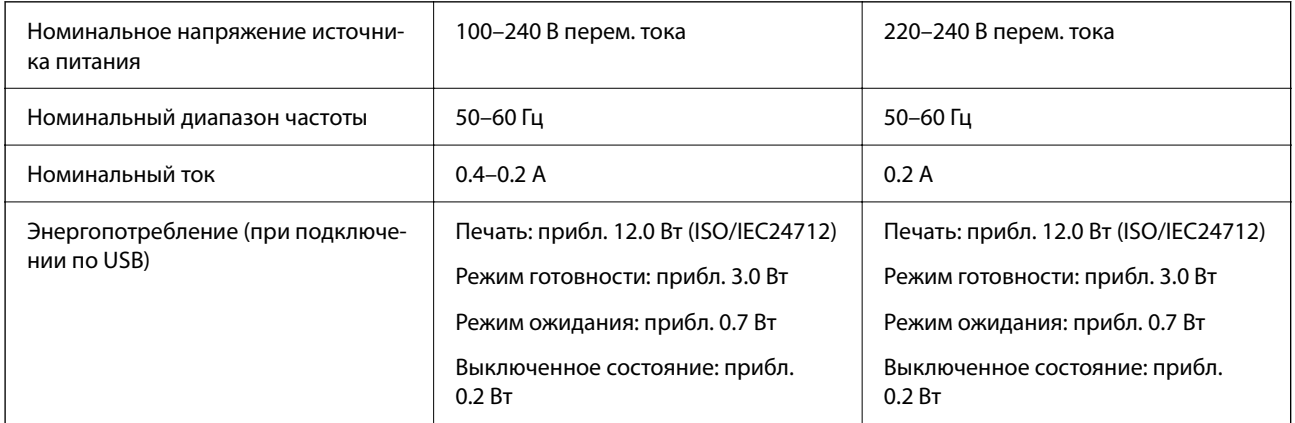

# *Примечание:*

❏ Напряжение см. на этикетке принтера.

❏ Подробные сведения об энергопотреблении европейские пользователи могут посмотреть на следующем вебсайте.

<http://www.epson.eu/energy-consumption>

# **Требования к условиям окружающей среды**

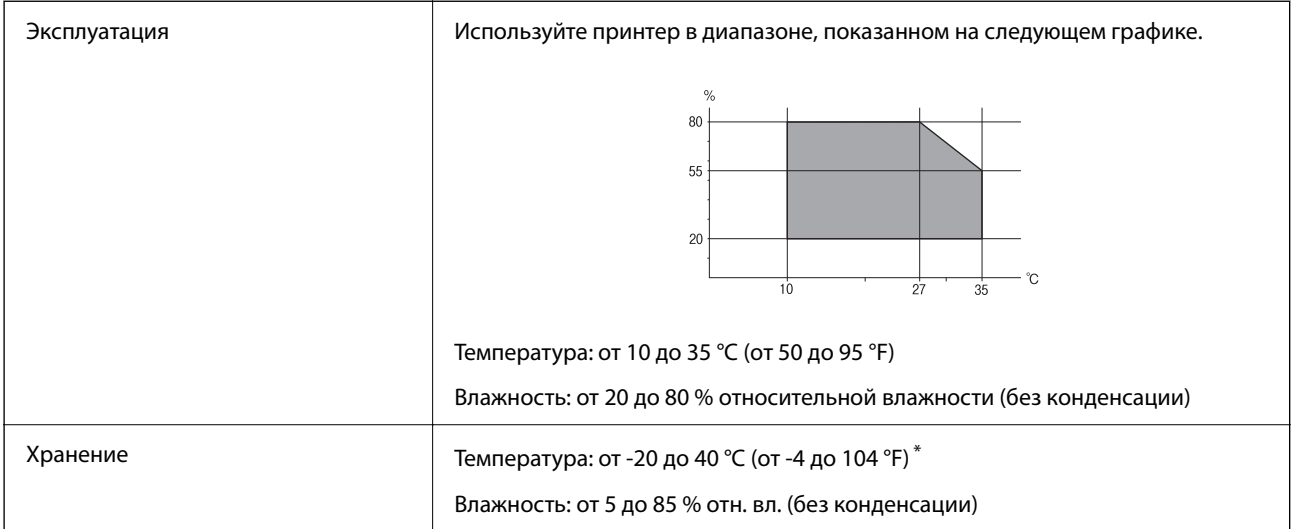

При 40 °С (104 °F) хранение разрешено не более 1 месяца.

# **Требования к условиям окружающей среды для емкостей с чернилами**

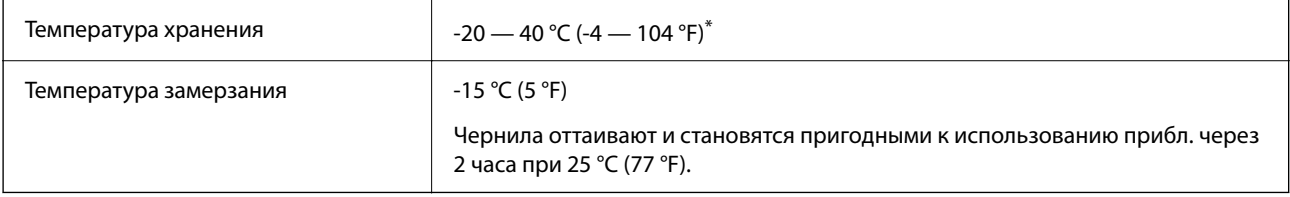

\* При 40 °C (104 °F) хранение разрешено не более 1 месяца.

# **Системные требования**

❏ Windows

Windows Vista, Windows 7, Windows 8/8.1, Windows 10 и выше (32-разр., 64-разр.)

Windows XP SP3 (32-разр.)

Windows XP Professional x64 Edition SP2

Windows Server 2003 (SP2) или более поздняя версия

❏ Mac OS

Mac OS X v10.6.8 или более поздняя версия

# *Примечание:*

❏ Операционная система Mac OS может не поддерживать некоторые приложения и функции.

❏ Файловая система UNIX (UFS) для Mac OS не поддерживается.

# <span id="page-155-0"></span>**Нормативная информация**

# **Стандарты и аттестации**

# **Стандарты и аттестации для европейской модели**

Для европейских пользователей

Настоящим компания Seiko Epson Corporation заявляет, что указанная модель оборудования, оснащенная радиоустройством, соответствует положениям директивы ЕС 2014/53/EU. Полный текст декларации соответствия ЕС доступен на указанном веб-сайте.

<http://www.epson.eu/conformity>

### B631E

Для использования только на территории Ирландии, Великобритании, Австрии, Германии, Лихтенштейна, Швейцарии, Франции, Бельгии, Люксембурга, Нидерландов, Италии, Португалии, Испании, Дании, Финляндии, Норвегии, Швеции, Исландии, Хорватии, Кипра, Греции, Словении, Мальты, Болгарии, Чехии, Эстонии, Венгрии, Латвии, Литвы, Польши, Румынии и Словакии.

Компания Epson не несет ответственности за несоблюдение требований защиты в случае нерекомендованных модификаций продуктов.

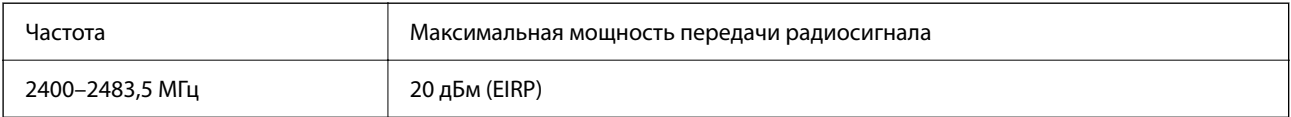

# $C \in$

# **Стандарты и аттестации для австралийской модели**

Электромагнитная совместимость AS/NZS CISPR32 Class B

Компания Epson заявляет, что следующие модели оборудования соответствуют основным требованиям и прочим соответствующим положениям стандарта AS/NZS4268:

B631E

Компания Epson не несет ответственности за несоблюдение требований защиты в случае нерекомендованных модификаций продуктов.

# **Запрет на копирование**

Соблюдение следующих запретов обеспечивает ответственное и легальное использование принтера.

Предметы, запрещенные законом для копирования:

❏ банкноты, монеты, государственные ценные бумаги, государственные залоговые бумаги и муниципальные ценные бумаги;

- ❏ неиспользованные почтовые марки, предварительно проштампованные открытки и другие почтовые отправления с действующими почтовыми знаками;
- ❏ государственные акцизные марки и ценные бумаги в соответствии с процессуальными нормами.

Необходимо соблюдать осторожность при копировании следующих предметов:

- ❏ личные ценные бумаги (сертификаты на акции, передаваемые соло векселя, чеки и т. д.), пропуски, сертификаты на скидки и т. д.;
- ❏ паспорта, водительские удостоверения, талоны техосмотра, дорожные пропуски, продовольственные талоны, билеты и т. д.

#### *Примечание:*

Копирование данных предметов может быть также запрещено законом.

Сознательное использование авторских материалов:

Нарушение легального использования принтера может произойти при неправильном копировании авторских материалов. За исключением случаев действия по совету компетентного юриста, необходимо получить разрешение на копирование таких материалов от владельца авторского права.

# <span id="page-157-0"></span>**Помощь**

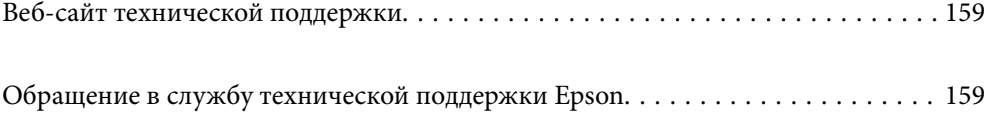

# <span id="page-158-0"></span>**Веб-сайт технической поддержки**

При возникновении вопросов посетите веб-сайт технической поддержки Epson, адрес которого указан ниже. Выберите страну и регион, после чего перейдите в раздел поддержки локального веб-сайта компании Epson. На сайте доступны для загрузки последние версии драйверов, часто задаваемые вопросы и другие материалы.

<http://support.epson.net/>

<http://www.epson.eu/support> (Европа);

Если ваш продукт Epson не работает нормально и вы не можете решить эту проблему, необходимо связаться со службой технической поддержки компании Epson.

# **Обращение в службу технической поддержки Epson**

# **Перед обращением в компанию Epson**

Если ваш продукт Epson неправильно работает и вы не можете решить проблему с помощью сведений в разделах «Поиск и устранение неисправностей» руководства к продукту, обратитесь за помощью в службу поддержки. Если служба поддержки Epson для вашего региона не указана в списке ниже, свяжитесь с местным представителем, у которого вы приобрели продукт.

Служба поддержки Epson сможет оказать вам помощь намного быстрее, если вы предоставите следующие сведения:

#### ❏ Серийный номер продукта

(Ярлык с серийным номером обычно находится на задней части продукта.)

- ❏ Модель продукта
- ❏ Версия программного обеспечения продукта

(Щелкните **About**, **Version Info** или аналогичную кнопку в программном обеспечении продукта.)

- ❏ Торговая марка и модель компьютера
- ❏ Название и версия операционной системы
- ❏ Названия и версии приложений ПО, обычно используемых с продуктом

#### *Примечание:*

В зависимости от продукта сетевые настройки могут храниться в памяти продукта. Из-за поломки или ремонта продукта эти настройки могут быть удалены. Компания Epson не несет ответственности за какуюлибо потерю данных и восстановление или резервное копирование настроек даже во время гарантийного периода. Рекомендуется создавать резервные копии данных или записывать их в другие источники.

# **Помощь пользователям в Европе**

Информацию о том, как связаться со службой технической поддержки Epson см. в Общеевропейской гарантии.

# **Помощь пользователям в Австралии**

Epson Australia желает обеспечить своих клиентов высоким уровнем обслуживания. В дополнение к руководствам для продукции, мы предоставляем следующие источники информации:

#### **URL-адрес в Интернете**

#### [http://www.epson.com.au](http://www.epson.com.au/)

Доступ к сайтам Epson Australia в Интернете. Здесь периодически публикуются обновления и важная информация. На сайте имеются драйверы для загрузки, контактные данные компании Epson, информация по новым продуктам и техническая поддержка (по электронной почте).

### **Служба технической поддержки Epson Helpdesk**

Телефон: 1300-361-054

Служба Epson Helpdesk создана для помощи клиентам и предоставления им консультаций. Операторы службы могут помочь клиентам в установке, настройке и эксплуатации продукции Epson. Наши специалисты по предпродажным операциям могут предоставить материалы по новой продукции Epson и рассказать, где находится ближайшая точка продажи или сервисный центр. Мы сможем ответить на многие ваши вопросы.

Просим перед звонком собрать всю необходимую информацию. От объема предоставленной информации зависит скорость решения вопроса. Информация включает в себя руководства продукции Epson, сведения о типе компьютера, операционной системе, приложениях, а также любая прочая информация, которая важна для вас.

### **Транспортировка изделия**

Компания Epson рекомендует сохранять упаковку изделия для возможной транспортировки в будущем. Кроме того, рекомендуется закрепить контейнер для чернил лентой и располагать устройство в вертикальном положении.

# **Поддержка для пользователей в Новой Зеландии**

Epson New Zealand стремится обеспечить для своих клиентов высокий уровень обслуживания. В дополнение к документации по устройству предоставляются следующие источники получения информации.

### **URL-адрес в Интернете**

#### [http://www.epson.co.nz](http://www.epson.co.nz/)

Посетите сайт Epson New Zealand в Интернете. Здесь периодически публикуются обновления и важная информация. На сайте имеются драйверы для загрузки, контактные данные компании Epson, информация по новым продуктам и техническая поддержка (по электронной почте).

### **Служба технической поддержки Epson Helpdesk**

### Телефон: 0800 237 766

Служба Epson Helpdesk создана для помощи клиентам и предоставления им консультаций. Операторы службы могут помочь клиентам в установке, настройке и эксплуатации продукции Epson. Наши специалисты по предпродажным операциям могут предоставить материалы по новой продукции Epson и рассказать, где находится ближайшая точка продажи или сервисный центр. Мы сможем ответить на многие ваши вопросы.

Просим перед звонком собрать всю необходимую информацию. От объема предоставленной информации зависит скорость решения вопроса. К таким сведениям относится документация по устройству Epson, тип компьютера, операционная система, прикладные программы и другие данные.

### **Транспортировка изделия**

Компания Epson рекомендует сохранять упаковку изделия для возможной транспортировки в будущем. Кроме того, рекомендуется закрепить контейнер для чернил лентой и располагать устройство в вертикальном положении.

# **Помощь пользователям в Сингапуре**

Источники информации, технической поддержки и услуг от Epson Singapore:

# **Интернет**

### [http://www.epson.com.sg](http://www.epson.com.sg/)

Доступна информация о технических данных продуктов, загрузка драйверов, часто задаваемые вопросы, вопросы по сбыту и техническая поддержка по электронной почте.

# **Служба технической поддержки Epson Helpdesk**

Бесплатный телефон: 800-120-5564

Наша служба технической поддержки может ответить на следующие вопросы по телефону:

- ❏ вопросы по сбыту и информация о продукте;
- ❏ вопросы по использованию изделия и решение проблем;
- ❏ вопросы по ремонтному обслуживанию и гарантии.

# **Помощь пользователям в Таиланде**

Контакты для получения информации, технической поддержки и услуг.

### **Интернет**

### [http://www.epson.co.th](http://www.epson.co.th/)

По электронной почте доступна информация о технических данных продуктов, загрузка драйверов и ответы на часто задаваемые вопросы.

### **Контактный центр Epson**

Телефон: 66-2685-9899

Адрес эл. почты: support@eth.epson.co.th

Наш контактный центр может ответить на следующие вопросы по телефону.

❏ Вопросы по сбыту и информация о продукте

- ❏ Вопросы по использованию продукта и решение проблем
- ❏ Вопросы по ремонтному обслуживанию и гарантии

# <span id="page-161-0"></span>**Помощь пользователям во Вьетнаме**

Контакты для получения информации, технической поддержки и услуг.

# **Сервисный центр Epson**

65 Truong Dinh Street, District 1, Ho Chi Minh City, Vietnam. Телефон (Хошимин): 84-8-3823-9239, 84-8-3825-6234 29 Tue Tinh, Quan Hai Ba Trung, Hanoi City, Vietnam Телефон (Ханой): 84-4-3978-4785, 84-4-3978-4775

# **Помощь пользователям в Индонезии**

Контакты для получения информации, технической поддержки и услуг.

# **Интернет**

## [http://www.epson.co.id](http://www.epson.co.id/)

- ❏ Информация о технических данных продуктов, загрузка драйверов
- ❏ Часто задаваемые вопросы, вопросы по сбыту и техническая поддержка по электронной почте

# **Горячая линия Epson**

Телефон: +62-1500-766

Факс: +62-21-808-66-799

По телефону или факсу горячей линии вам ответят на следующие вопросы.

❏ Вопросы по сбыту и информация о продукте

❏ Техническая поддержка

# **Сервисный центр Epson**

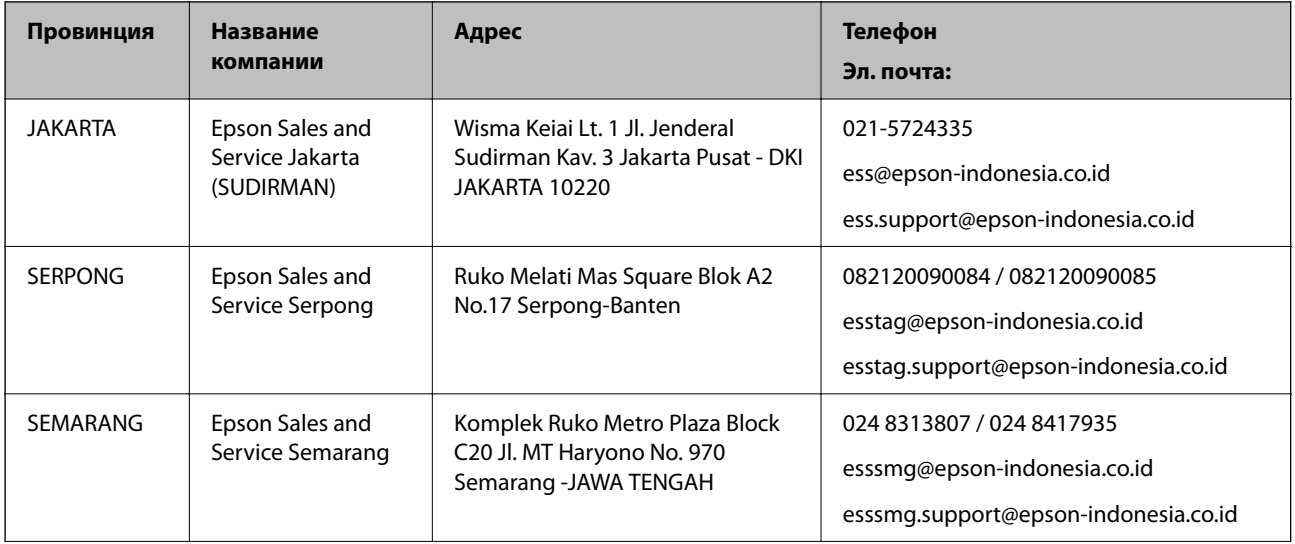

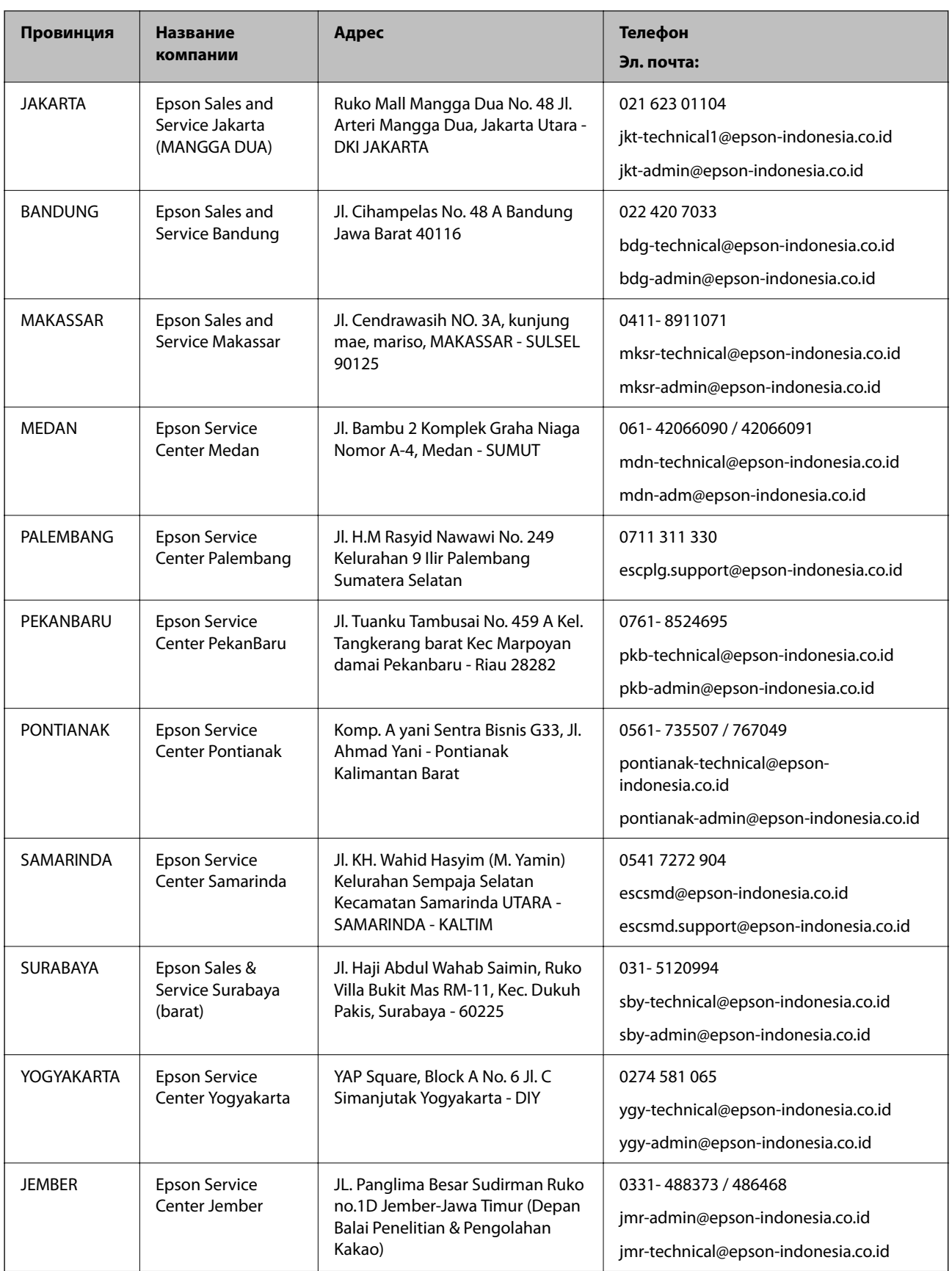

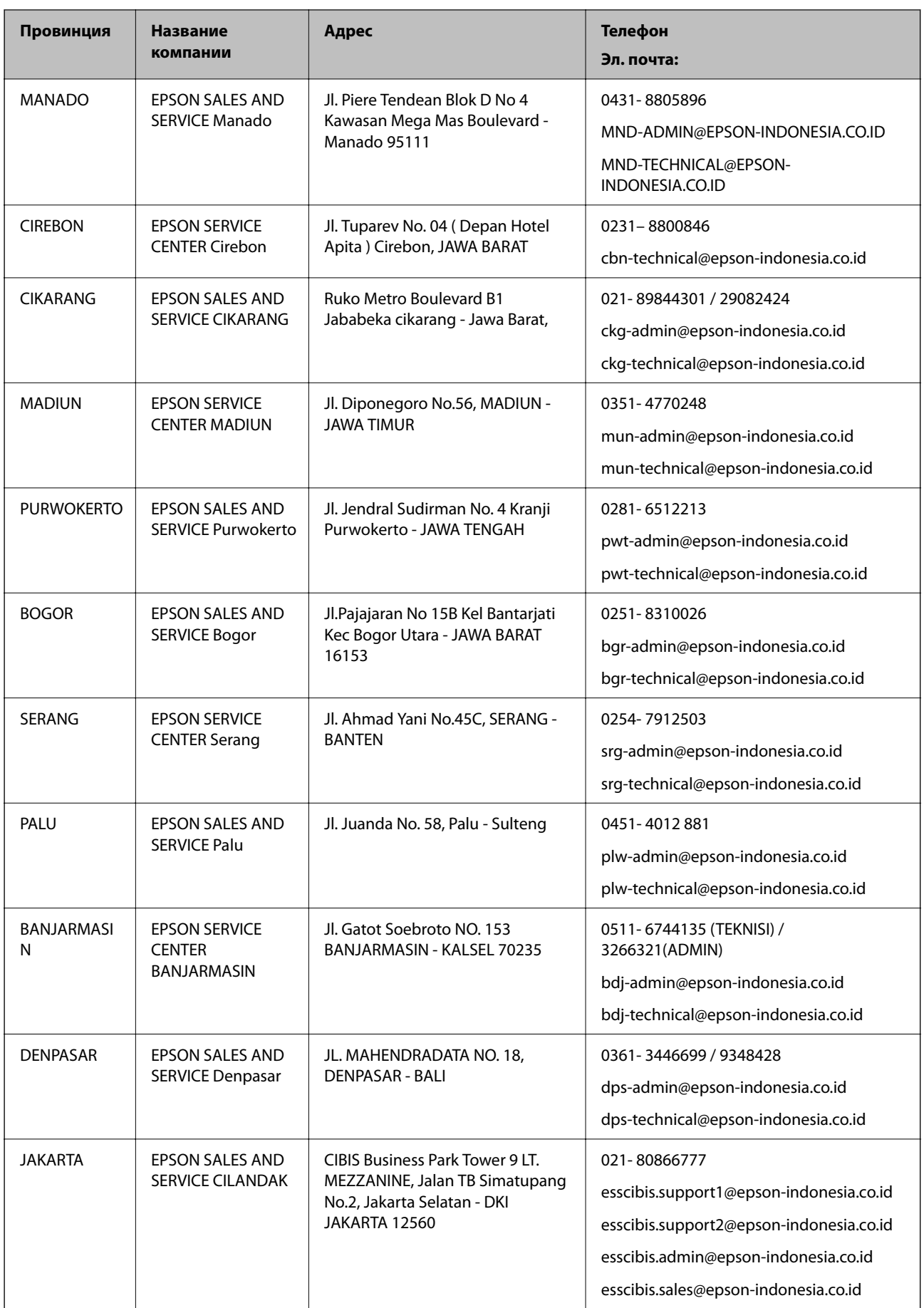

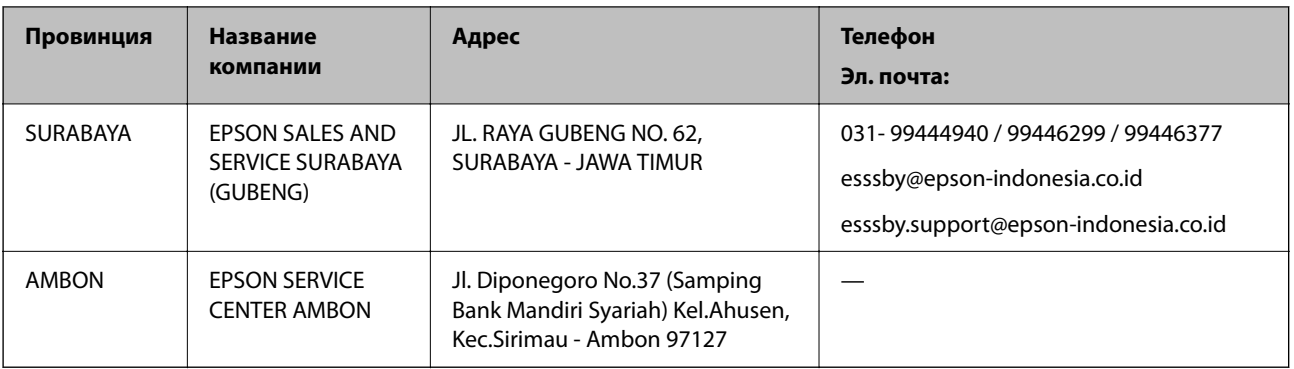

Для городов, отсутствующих в списке выше, обращайтесь по телефону горячей линии: 08071137766.

# **Помощь пользователям в Малайзии**

Контакты для получения информации, технической поддержки и услуг.

# **Интернет**

[http://www.epson.com.my](http://www.epson.com.my/)

- ❏ Информация о технических данных продуктов, загрузка драйверов
- ❏ Часто задаваемые вопросы, вопросы по сбыту и техническая поддержка по электронной почте

# **Контактный центр Epson**

Телефон: 1800-81-7349 (звонок бесплатный)

Электронная почта: websupport@emsb.epson.com.my

- ❏ Вопросы по сбыту и информация о продукте
- ❏ Вопросы по использованию продукта и решение проблем
- ❏ Вопросы по ремонтному обслуживанию и гарантии

# **Центральный офис**

Телефон: 603-56288288 Факс: 603-5628 8388/603-5621 2088

# **Помощь пользователям в Индии**

Контакты для получения информации, технической поддержки и услуг:

# **Интернет**

# [http://www.epson.co.in](http://www.epson.co.in/)

Доступна информация о технических данных продуктов, драйверы для загрузки и справка.

## **Телефон горячей линии**

- ❏ Обслуживание, информация об изделии и заказ расходных материалов (абоненты BSNL) Бесплатный номер телефона: 18004250011 Время работы: с 9:00 до 18:00 с понедельника по субботу (за исключением праздничных дней)
- ❏ Обслуживание (мобильные пользователи и пользователи CDMA) Бесплатный номер телефона: 186030001600 Время работы: с 9:00 до 18:00 с понедельника по субботу (за исключением праздничных дней)

# **Помощь пользователям на Филиппинах**

Для получения технической поддержки и других послепродажных услуг пользователям необходимо связаться с Epson Philippines Corporation по номерам телефонов и факсов, а также по адресу электронной почты, указанным ниже:

# **Интернет**

# [http://www.epson.com.ph](http://www.epson.com.ph/)

Доступна информация о технических данных продуктов, загрузка драйверов, часто задаваемые вопросы и помощь по электронной почте.

# **Сервисная служба Epson Philippines**

Бесплатный телефон (PLDT): 1-800-1069-37766

Бесплатный телефон (цифровая связь): 1-800-3-0037766

Столичный регион Манила: (632) 8441 9030

Веб-сайт: <https://www.epson.com.ph/contact>

Электронная почта: customercare@epc.epson.com.ph

Время работы: с 9:00 до 18:00 с понедельника по субботу (за исключением праздничных дней)

Наша служба поддержки поможет решить по телефону следующие вопросы.

- ❏ Вопросы по сбыту и информация о продукте
- ❏ Вопросы по использованию продукта и решение проблем
- ❏ Вопросы по ремонтному обслуживанию и гарантии

# **Epson Philippines Corporation**

Междугородний номер: +632-706-2609 Факс: +632-706-2663